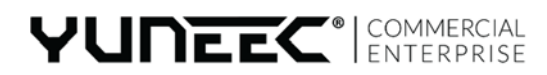

V1.3.0

# GPS **YUNEEC H520 사용 설명서**

 $\eta_{\mu}$ 

# **사용 설명서**

# **H520 포장 풀기**

Yuneec H520 커머셜 시리즈 무인 비행체를 구입해 주셔서 감사합니다. H520은 상업, 영화 촬영, 기타 항공 목적에 도움이 되는 첨단 기능을 갖고 있습니다. H520에는 UHD 4K에서 50mm 동급 해상도, 열/저조도 센서에 이르기까지 다양한 카메라 시스템을 포함하며 향후 더 많은 기능이 추가됩니다. H520에는 예정된 비행 영역 내에서 기내 비디오, 원격 측정 및 항공기 위치 추적의 실시간 영상을 보여주는 7인치 Android 터치스크린 다기능 디스플레이를 갖춘 직관적 원격 컨트롤러인 ST16S 지상국을 장착하고 있습니다.

# **암 펴기**

H520을 보관/운반 케이스에서 꺼내면 암이 모두 잠겨 있습니다. 딸깍 소리가 날 때까지 암을 부드럽게 들어올립니다. 암을 여러 번 부드럽게 올렸다 내렸다 하면서 잠금 상태를 시험해 보십시오. 암의 잠금을 해제하려면 암 바닥에 있는 PRESS(누름) 버튼을 누릅니다. 새 시스템인 경우에는 한 손으로 모터 아래쪽을 잡고 다른 손으로는 PRESS(누름) 버튼을 눌러 암을 풀어야 할 수도 있습니다. 그렇게 하면 잠금 장치에 가해지는 압력이 어느 정도 완화됩니다.

**참고:** 암을 폈다가 다시 잠글 때 PRESS(압력) 버튼을 누르지 마십시오. 그렇게 하면 암이 잠금 장치에 걸리지 않을 수도 있습니다.

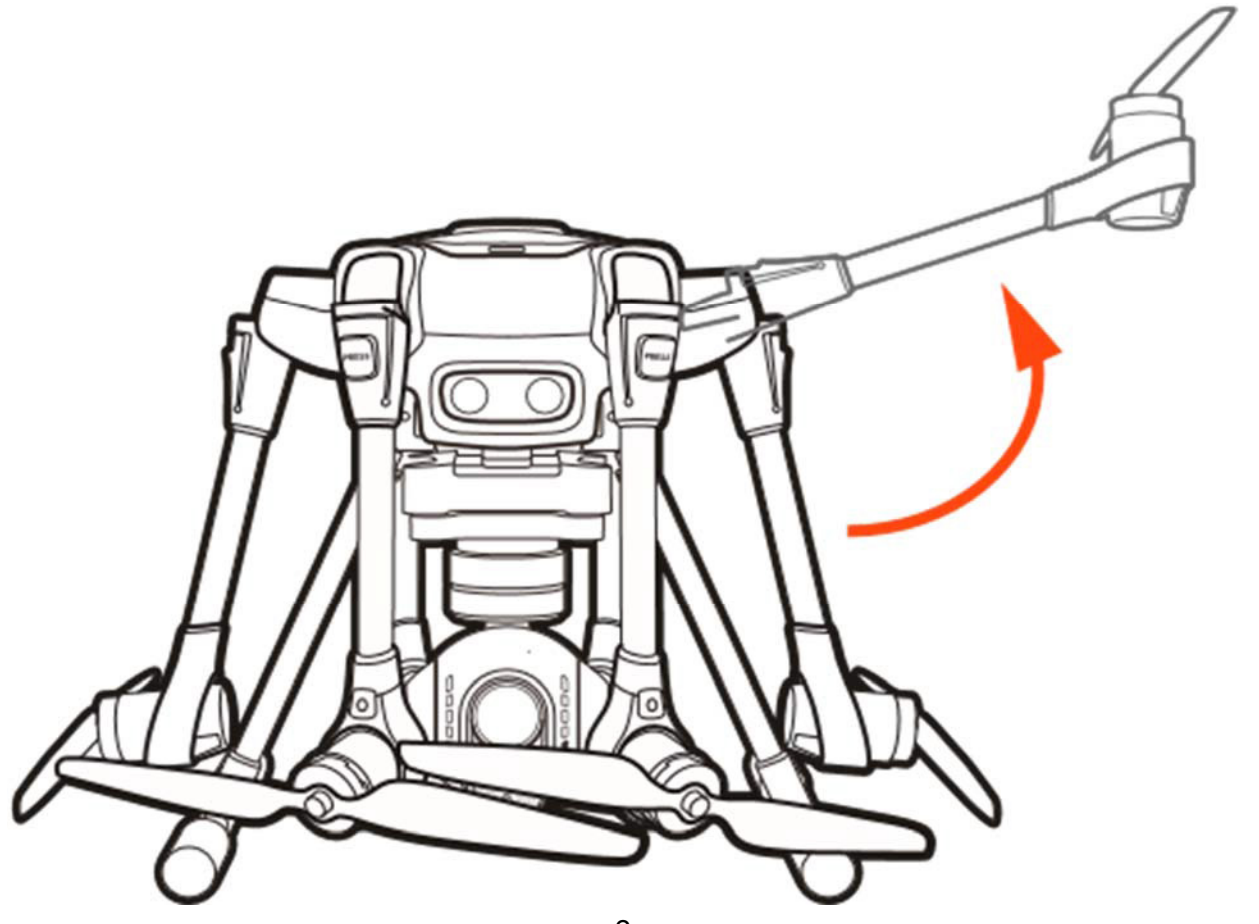

# **카메라 선택하기**

#### **카메라 선택**

Yuneec은 H520에 사용할 수 있는 여러 가지 카메라/페이로드 장치를 제공합니다.

#### **E90**

Yuneec E90 카메라는 7개의 CCD를 가진 1인치 렌즈로서 4k 10비트 카메라 내장 색상 처리로 고화질 이미지를 캡처합니다. 이미지를 20MB JPEG 또는 40MB DNG 형식으로 캡처하거나 두 가지 형식을 동시에 캡처할 수도 있습니다. 비디오는 다양한 프레임 속도에서 UHD, 2K 또는 HD 해상도로 레코딩할 수 있습니다. 자세한 내용은 이 설명서의 DataPilot™ 섹션을 참조하십시오.

#### **E50**

E50 카메라는 비디오를 4k로 레코딩할 수 있는 39MM급 카메라입니다. 39MM급 렌즈를 사용하면 H520 은 목표물에서 훨씬 멀리 떨어진 곳에서도 작동할 수 있고 목표물을 광학 거리 내에 둘 수 있습니다.

#### **CGOET**

CGOET는 3축 짐벌, 열 화상 카메라 그리고 저조도 카메라가 혁신적으로 조합된 제품입니다. 열 화상 카메라는 이미지 온도를 선택적으로 측정하여 상대적 온도차를 표시할 수 있도록 만드는 한편, 저조도 RGB 카메라는 사람의 눈보다 20배 이상 높은 감도를 갖고 있어 조도가 낮은 조건에서도 탁월하게 촬영할 수 있습니다. 두 가지 이미지가 리모컨을 통해서 동시에 실시간으로 스트리밍되며 PIP 또는 오버레이로 볼 수 있습니다.

CGOET 카메라 시스템의 강점:

- 열 화상 카메라와 1080p 저조도 카메라의 조합 및 레코딩 가능(PIP 또는 오버레이)
- 온도 측정 및 표시
- 서로 다른 컬러 스펙트럼을 사용할 수 있어 열원이 시각적으로 표시됨
- 슬라이딩 온도 감지 스케일로 관련 영역에 초점을 맞출 수 있음
- 듀얼 스트림 레코딩으로 열 및 RGB 비디오 또는 사진 정보를 별도로 편집할 수 있음

# **SD 카드 선택**

4k 비디오 레코딩에 SDXC Class 10 UHS-3 micro SD 카드를 사용하는 것이 좋습니다. UHS-3 카드를 사용하면 카메라 버퍼는 micro SD 카드를 더 빨리 레코딩하여 버퍼가 덜한 오버런이 생성됩니다.

# **카메라 짐벌 설치하기**

카메라(E50, E90 또는 CGOET)를 선택하고 보호 커버를 제거한 다음, 카메라 뒤쪽에 micro SD 카드를 설치하고 H-마운트에 카메라를 장착합니다. 카메라 짐벌 위쪽에 H520을 가리키는 화살표 방향대로 앞쪽 래치에서 딸깍 소리가 날 때까지 카메라 짐벌을 밀어넣습니다(에어프레임을 가리키는 화살표). 카메라 짐벌을 비행체로부터 부드럽게 잡아당겨 보아 설치가 제대로 되었는지 확인합니다. 짐벌이 레일에서 분리되거나 안정적으로 장착되지 않았다면 짐벌을 분리하여 다시 설치합니다.

**참고:** H-마운트에 두 레일이 안착되어 있는지 확인합니다 짐벌을 정지 지점을 지나갈 때까지 누르지 마십시오. 그렇게 하면 6개의 연결 핀과 마운팅 시스템이 손상됩니다. 설치한 카메라 짐벌이 나타나 작동되지 않는 경우(카메라 앞쪽의 LED 표시등이 깜박임) 카메라를 분리하여 짐벌과 H-마운트의 핀 커넥터를 점검합니다.

### **카메라 짐벌 변경하기**

에어프레임 상단에 있는 전원 버튼을 사용하여 H520의 전원을 차단하고 카메라 마운트 앞쪽에 있는 카메라 래치를 눌러 마운트에서 카메라 짐벌을 꺼냅니다. 사용하려는 카메라 짐벌을 선택합니다. 카메라 짐벌의 상단에 있는 화살표 방향으로 카메라를 마운트 끝까지 밀어넣습니다. 짐벌을 시험하여 카메라가 올바로 설치되었는지 확인합니다. 에어프레임 상단의 전원 버튼을 사용하여 H520의 전원을 켭니다. 이 슬라이드를 가끔씩 흑연으로 윤활하면 부드럽게 움직입니다.

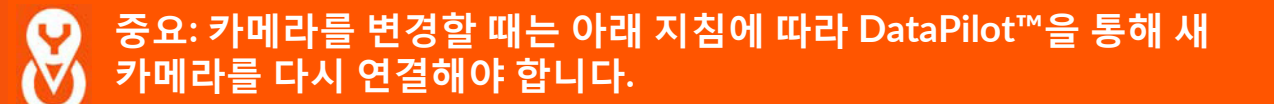

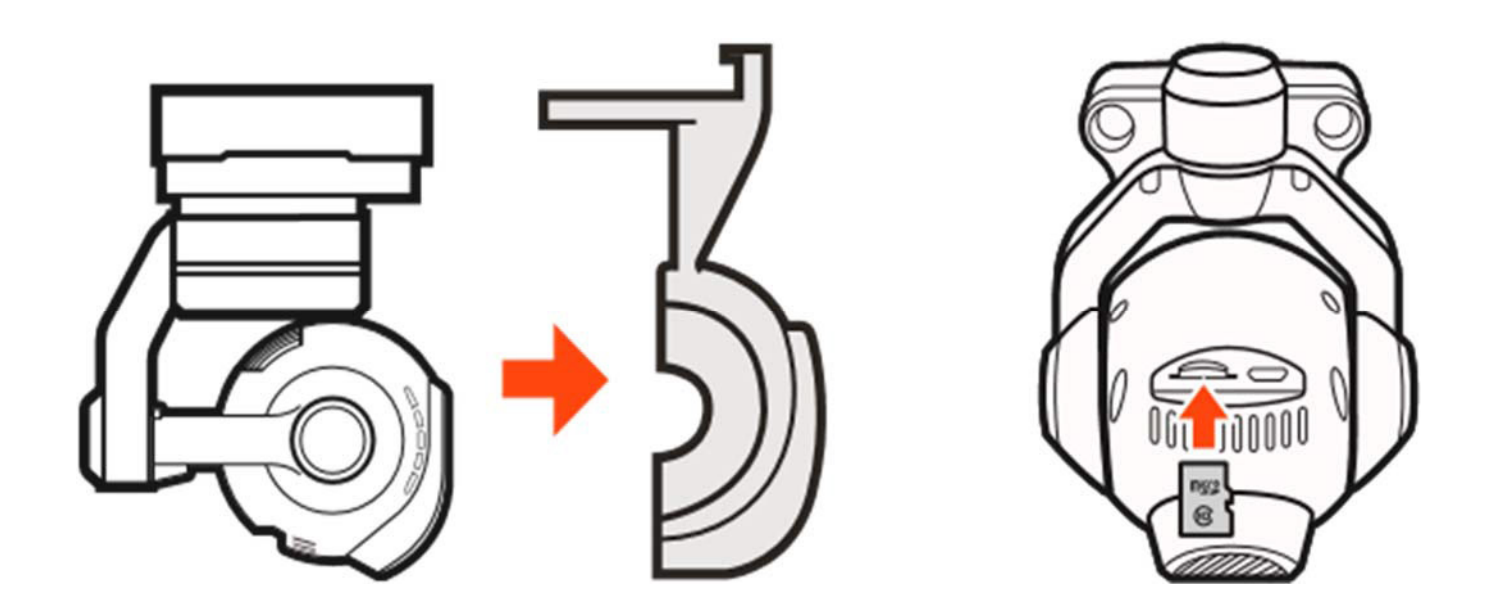

# **ST16S 개요**

- 01 시작/비상정지 모터버튼
- 02 짐벌 팬 모드 (팔로우 모드/팔로우 팬 컨트롤 모드/ 글로벌 모드)(스위치 2)
- 03 짐벌 팬 모드 (각도 모드/속도 모드)(스위치 1)
- 04 짐벌 팬 컨트롤
- 05 러더/요 컨트롤 (모드 2 및 모드 1)
- 06 스로틀/고도 컨트롤(모드 2) 엘리베이터/피치 컨트롤(모드 1)
- 07 스틸 사진 촬영 버튼
- 08 랜딩 기어 스위치
- 09 소나 장애물 회피 스위치(스위치 3)
- 10 비행 모드 선택 스위치 (수동, 각도, RTL(회귀) 비행 모드) (스위치 4)
- 11 에일러론/롤 컨트롤(모드 2 및 모드 1)
- 12 엘리베이터/피치 컨트롤(모드 2)
- 13 시작/정지 비디오 레코딩 버튼
- 14 전원 스위치
- 15 머쉬룸 안테나(5.8GHz)
- 16 안테나(2.4GHz)
- 17 비례 제어 속도 슬라이더(거북이 및 토끼 모드)
- 18 짐벌 틸트 컨트롤 슬라이더
- 19 배터리

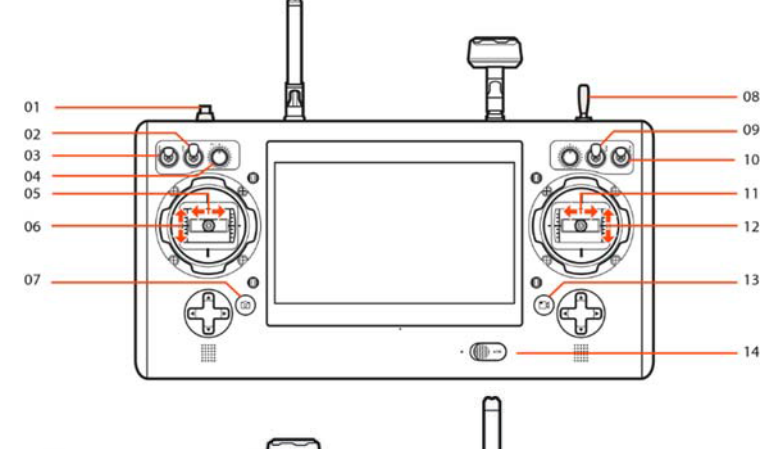

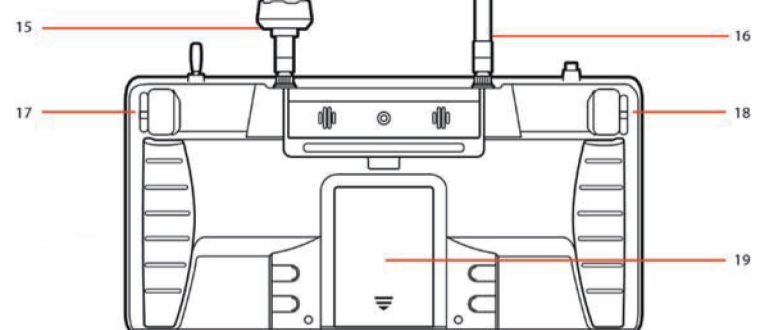

#### **참고:** ST16S 앞쪽의 스위치에는 S1, S2, S3, S4 라벨이 붙어 있습니다.

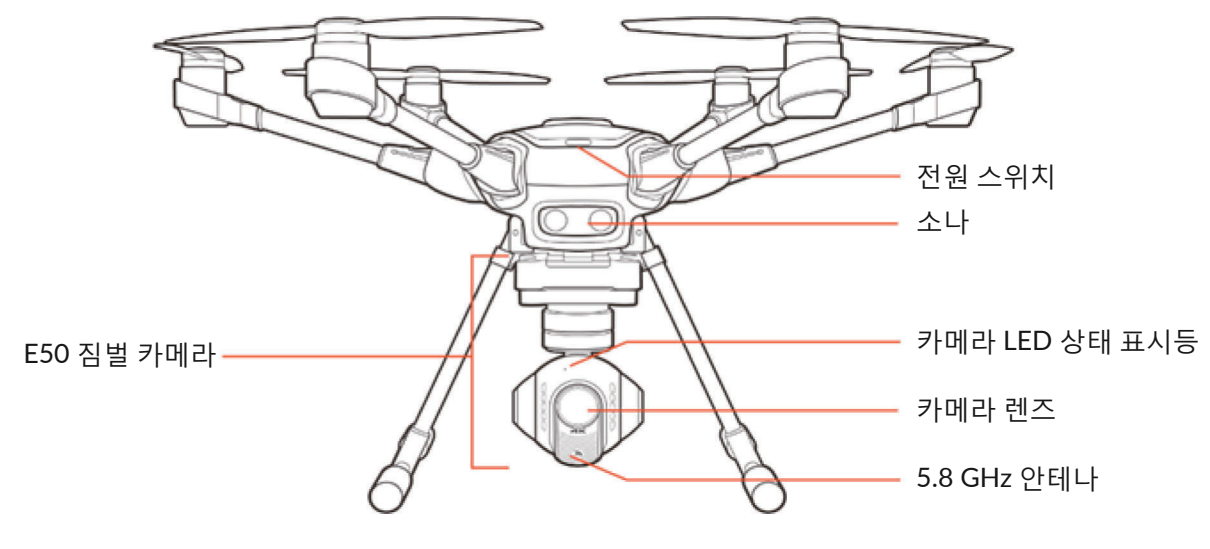

# 충전

AC 어댑터/전원 공급장치를 사용하는 100-240V AC 콘센트 또는 자동차의 12V-16.8V DC 액세서리 소켓/시가 라이터 리셉터클에서 포함된 어댑터를 사용하여 데스크톱 충전기에 전원을 공급합니다. 비행체 배터리를 그림과 같이 충전기 포트에 꽂습니다.

LED가 초록색으로 깜박이면 충전기에 전원이 들어오고 충전 준비가 되었음을 뜻하며 LED가 빨간색으로 깜박이면 배터리가 충전 중이라는 뜻입니다. 완전히 방전된(과방전되지 않은) 배터리를 충전하는 데에는 약 2시간 30분이 소요됩니다. LED가 초록색으로 깜박이지 않고 켜져 있으면 충전이 완료되었음을 뜻합니다. 빨간색과 초록색 LED가 교대로 켜지는 것은 균형 있게 충전되고 있음을 뜻합니다(배터리 안의 개별 셀이 비슷한 정도로 충전되고 있다는 의미).

H520 배터리를 절대 완전히 방전시키지 마십시오. 배터리는 30-50% 충전 상태로 보관하고 절대 완전 충전 상태로 보관하지 마십시오.

\*\*H520 배터리용 DY5 멀티충전기에 대해서는 판매점에 문의하십시오. 충전 독이 2개이면 배터리 충전이 두 배 이상 빨라지며 DY5는 배터리 방전으로 보관 준비를 할 수 있습니다.

# **경고**

**재산 피해 및/또는 인명 피해를 입지 않으려면 모든 지침과 경고를 따라야 합니다. 리튬 이온/리튬 폴리머 (Li-ion/LiPo) 배터리를 잘못 취급하면 화재가 발생할 수 있습니다.**

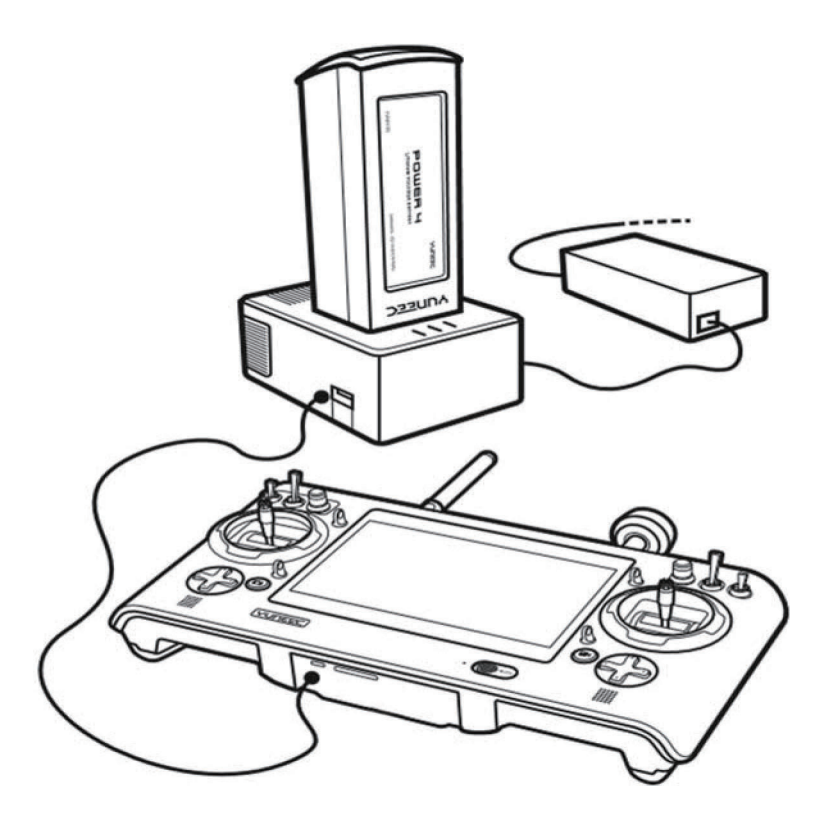

**ST16S 지상국:** 제공된 USB 케이블을 충전기의 USB 포트에 삽입하여 ST16S 배터리를 충전합니다. 완전히 방전된 배터리를 충전하는 데는 약 5시간이 소요됩니다.

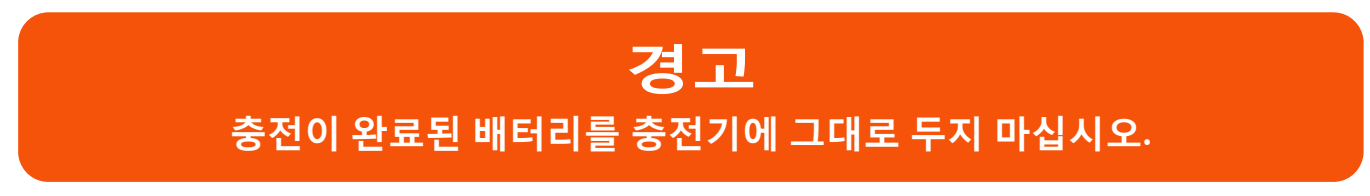

# **ST16S 컨트롤러 켜기**

ST16S 하단에 있는 스위치를 왼쪽으로 밀어 ST16S 컨트롤러를 켭니다. 스위치 옆에 파란색 표시등이 켜지고 "YUNEEC" 스플래시 화면이 나타납니다. DataPilot™이 자동으로 시작되고 DataPilot™ 홈 화면이 나타납니다.

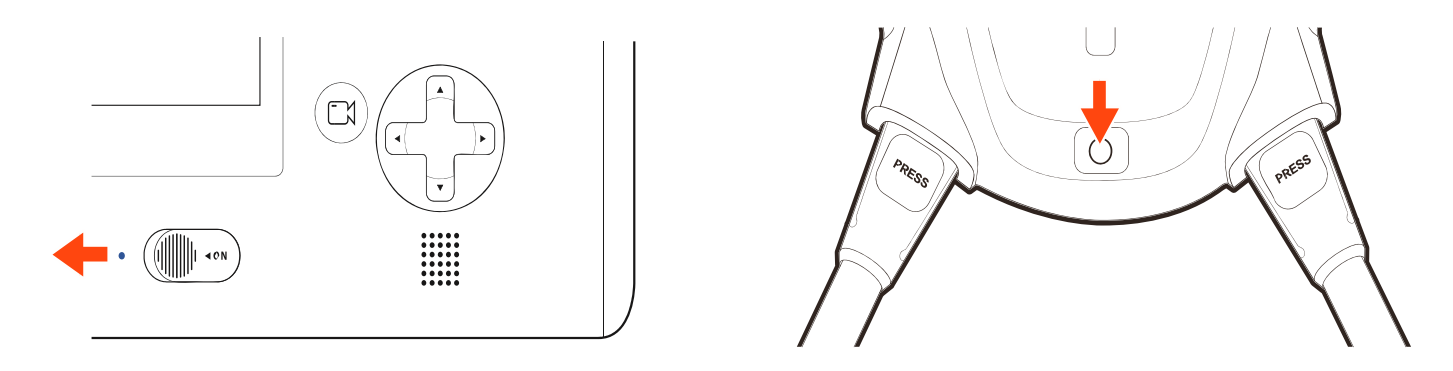

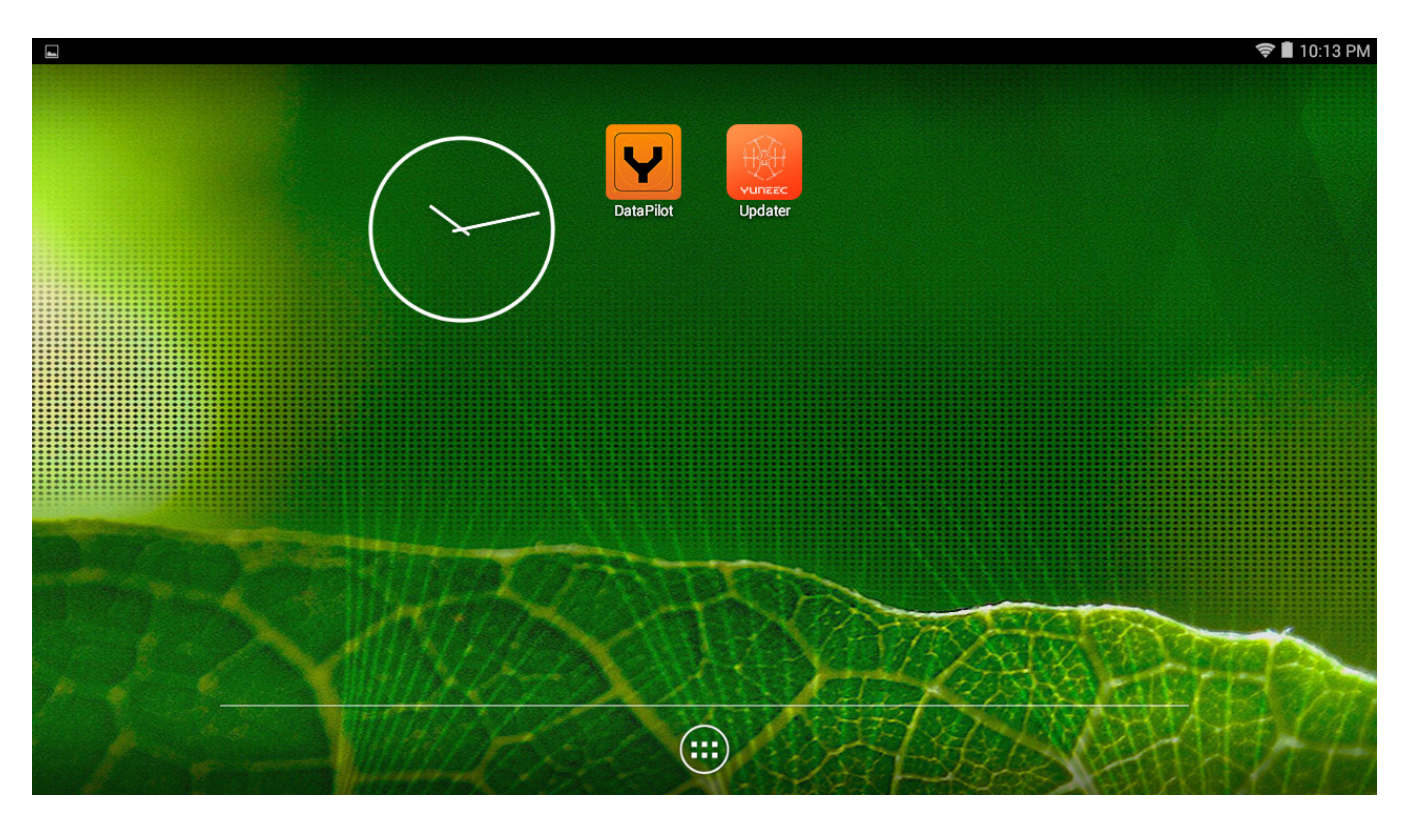

**참고: H520을 켜기 전에** 반드시 ST16S 지상국을 **켜야** 부팅이 됩니다.

비행 후 - ST16S 지상국을 끄기 **전에** 반드시 H520을 **켜야** 합니다.

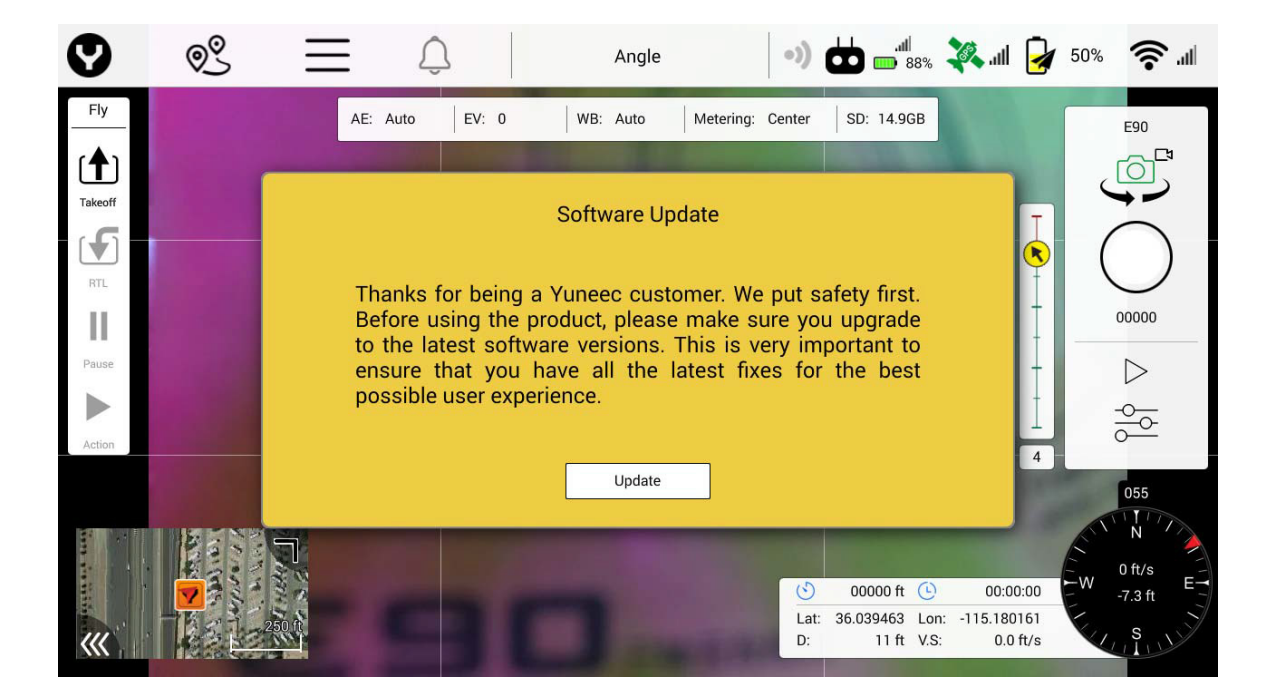

Update(업데이트) 소프트 버튼을 선택하면 Yuneec UpdatePilot 애플리케이션이 열리고 H520 시스템을 등록할지 묻는 메시지가 나타납니다. Yuneec 업데이트, 기회 및 제품 안내에 관한 최신 정보를 받으려면 등록하는 것이 좋습니다. 등록 데이터는 로컬 서버에 안전하게 저장됩니다. Yuneec은 등록 데이터를 절대 제삼자와 공유하지 않습니다.

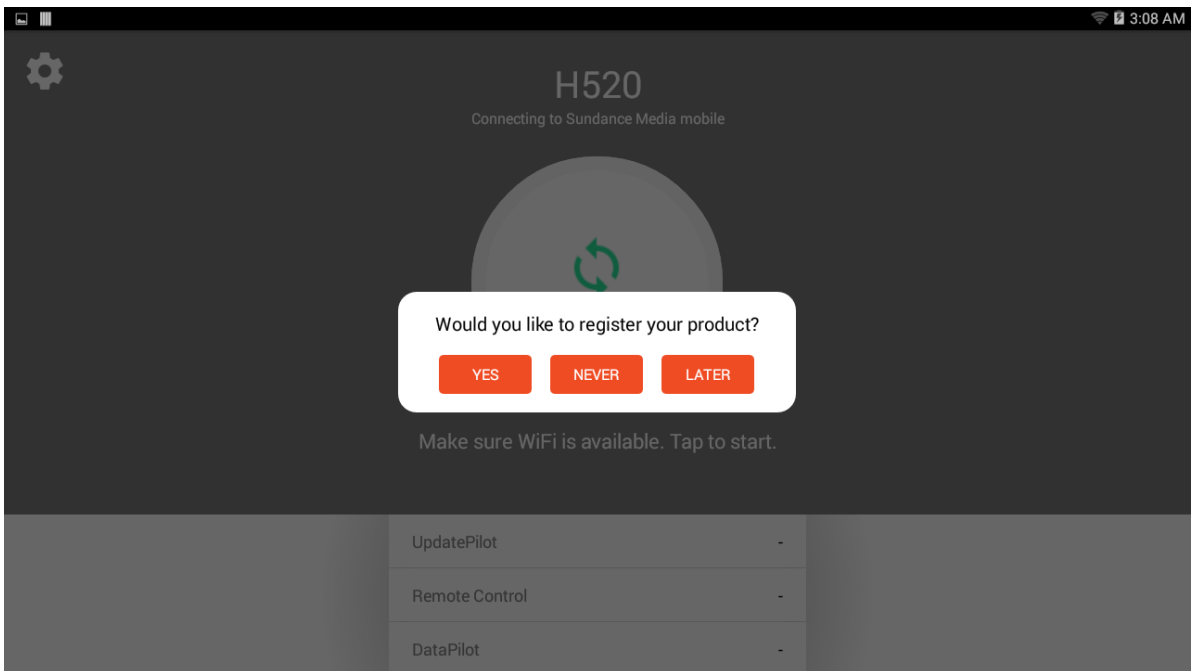

# **H520 켜기**

등록 후, 배터리 뒤쪽의 YUNEEC 로고가 위를 향하게 삽입하고 H520의 뒤쪽으로 부드럽게 밀어 넣으면서 배터리 팩 뒤쪽에 있는 리어 레버를 들어 올려 H520을 처음 켭니다. 배터리가 끝까지 들어갔으면 레버를 놓고 배터리 뒤쪽에서 마지막으로 한 번 더 밀어 완전히 안착하도록 합니다. 잠금장치가 체결되면 딸깍 소리가 납니다. 배터리가 완전히 안착되었는지 확인합니다. 노즈 근처의 에어프레임 상단에 있는 전원 버튼을 (약 2초 동안) 누릅니다. 상승음이 울리고 조명이 켜질 때까지 기다렸다가 버튼을 놓습니다. 시작하는 중에 카메라는 에어프레임 앞쪽으로 회전하며, 여러 번 음이 울려 비행체가 준비되었음을 알립니다.

**참고:** 나침반과 가속도계 보정이 완료될 때까지 프로펠러를 설치하지 마십시오. 이 두 가지 보정 중에는 에어프레임이 둥글게 움직이다가 바닥에 정착합니다. 프로펠러를 설치한 상태로 보정하면 프로펠러, 모터 또는 암이 손상될 수 있고 사용자가 약한 물리적 손상을 입을 수도 있습니다.

# **ST16S 및 H520 연결하기**

H520이 완전히 켜진 후 화면 오른쪽에 있는 WiFi 로고를 누릅니다. Link Management(링크 관리)를 누르면 사용 가능한 카메라가 창에 나타납니다. 원하는 카메라를 눌러 ST16S와 카메라를 연결합니다. 종료를 누릅니다.

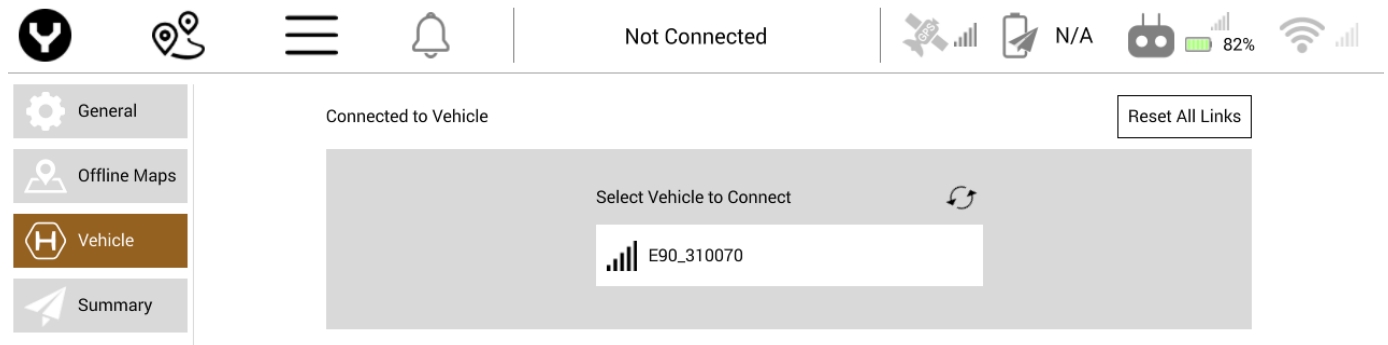

- **참고:** 카메라가 나타나지 않으면 화살표 기호를 누르거나 'Reset Link(링크 재설정)' 버튼을 누릅니다.
- **참고:** 비행체의 암호를 입력해야 하는 경우, 암호를 변경하지 않았다면 다음을 입력합니다. **1234567890**
- **참고:** DataPilot™이 지도/카메라 화면으로 돌아갈 수도 있습니다. 그런 경우에는 Settings Menu(설정 메뉴) 아이콘을 다시 누릅니다.
- **참고:** 비행체가 DataPilot™에 연결되면 센서, 안전 및 짐벌 메뉴가 나타납니다.

# **나침반과 가속도계 보정하기**

# **나침반**

Settings(설정) 메뉴에서 Sensors(센서) | Compass(나침반)를 누릅니다. 화면 내용과 지시에 따라 진행합니다. 나침반 보정 중에는 소리가 나고 화면이 초록색으로 바뀔 때까지 H520이 반시계 방향으로 회전해야 합니다. 6개 위치 모두에 대해 이 절차를 반복합니다. 나침반 보정이 실패하는 경우에는 H520의 반경 3미터 내에 전자 장치 또는 금속 물체/영역이 없는지 확인하십시오. 초록색 화살표가 있는 노란색 박스는 현재 보정 상태를 나타냅니다. 초록색 박스는 완료된 위치를 나타냅니다.

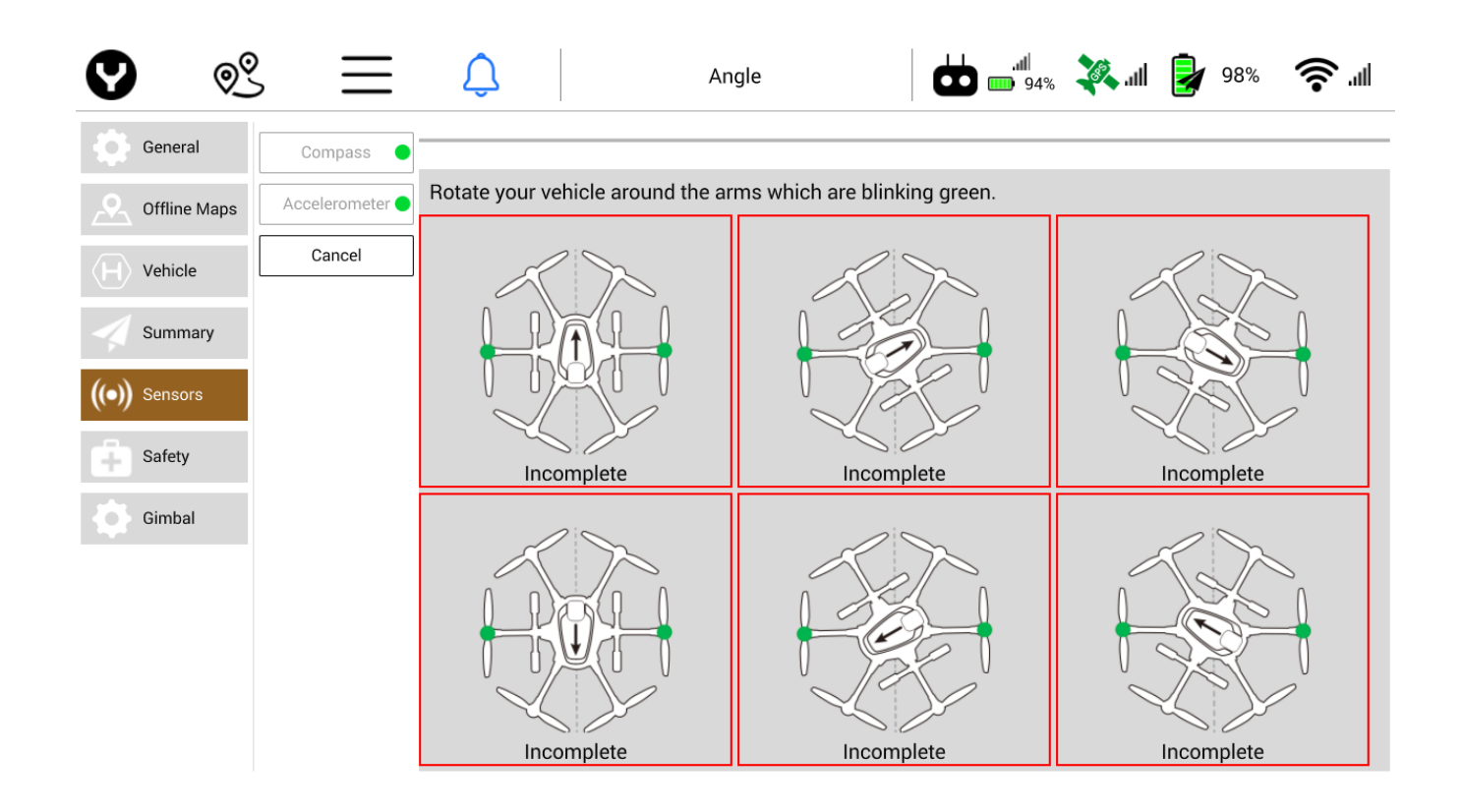

**참고:** 6개 LED가 모두 빨간색으로 빠르게 깜박이면 나침반 보정이 실패한 것입니다. 보정 절차를 다시 시작하십시오. 문제가 지속되면 H520을 다른 곳으로 가져가서 시도해보십시오.

# **중요 참고: 나침반을 마지막으로 보정한 곳으로부터 H520 비행체를 8km 이상 이동한 경우에는 항상 나침반을 다시 보정하십시오. 다시 보정하면 비행체 발사 전에 자성차를 계산할 수 있습니다.**

# **가속도계**

Settings(설정) 메뉴에서 Sensors(센서) | Accelerometer(가속도계)를 누릅니다. 화면 내용과 지시에 따라 진행합니다. 가속도계 보정 중에는 비행체를 지시에 따라 *평지에* 놓아야 합니다.

비행체를 평지에 놓을 때는 90도 각도를 유지할 필요가 없으며 암 및/또는 랜딩 기어 쪽으로 놓을 수도 있습니다. 화면에 보이는 것과 같은 위치로 비행체를 놓습니다. ST16S의 지시가 있을 때까지는 비행체를 움직이지 마십시오.

이 위치는 순서가 뒤바뀐 상태로 실행될 수 있습니다. 각 박스가 노란색이 되면 그 위치가 감지되었음을 나타냅니다. 초록색 박스는 위치가 보정되었음을 나타냅니다. 6개 위치가 모두 보정된 후에는 비행체를 똑바로 세웁니다.

**참고:** 보정하기 전에 프로펠러를 제거하면 프로펠러, 모터 및 조종사의 암이 손상되는 것을 방지할 수 있습니다.

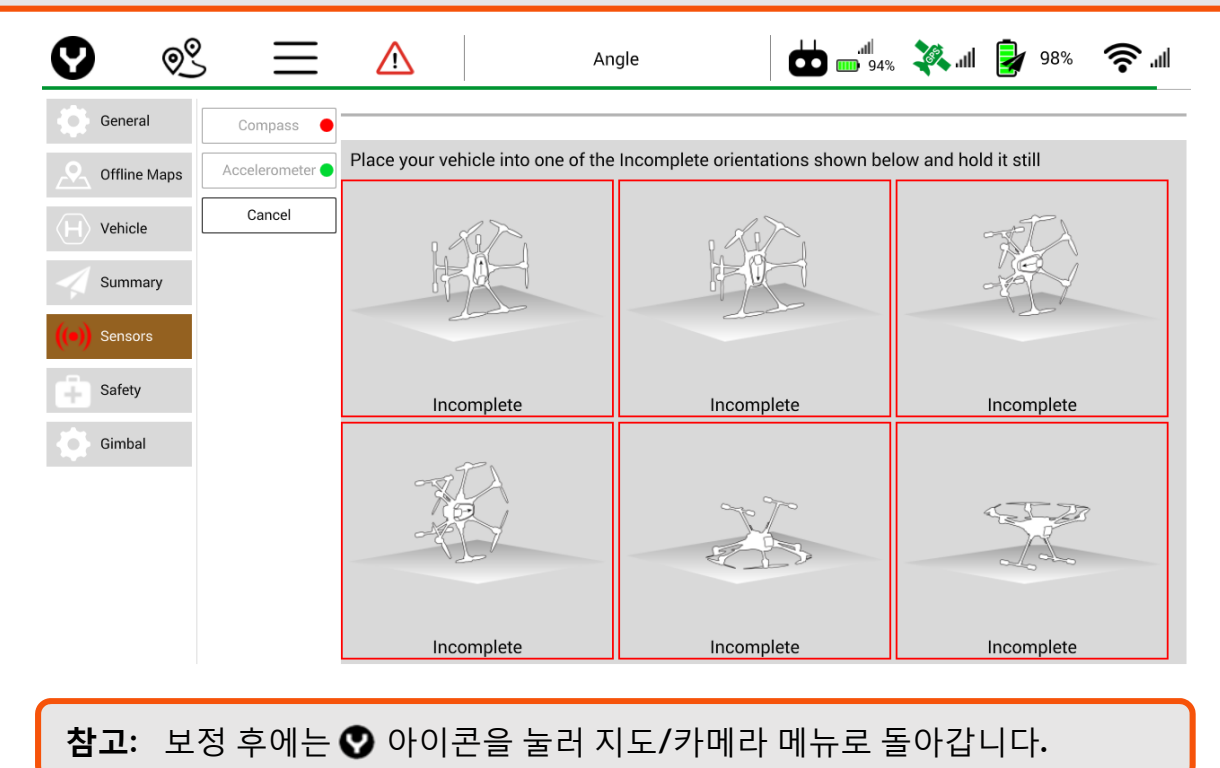

# **프로펠러 설치하기**

H520의 각 암에는 A 또는 B라는 라벨이 붙어 있습니다. "**A**" 암에는 **검정색 센터** 버튼이 있고 "**B**" 암에는 **흰색 센터** 버튼이 있습니다.

각 프로펠러의 블레이드에는 A 또는 B 라벨이 새겨져 있습니다. "A" 프로펠러를 "B" 모터에 부착할 수 없으며 "B" 모터를 "A" 모터에 장착할 수 없습니다.

A 프로펠러는 A 암(검정색 센터 버튼)에 맞추고 B 프로펠러는 B 암(흰색 센터 버튼)에 맞춰야 합니다. 프로펠러를 모터 위에 올려놓고 가볍게 누른 다음, 모터를 잡은 상태에서 프로펠러를 1/4바퀴 돌립니다. 딸깍 소리가 나고 센터 버튼이 살짝 위로 튀어나옵니다. 모터를 잡은 상태에서 프로펠러가 안정적으로 고정되었는지 확인합니다.

**참고:** H 블레이드는 H520 모터에 딱 맞습니다. 그러나 H 블레이드를 설치한 상태로 H520 비행을 **시도하지 마십시오**.

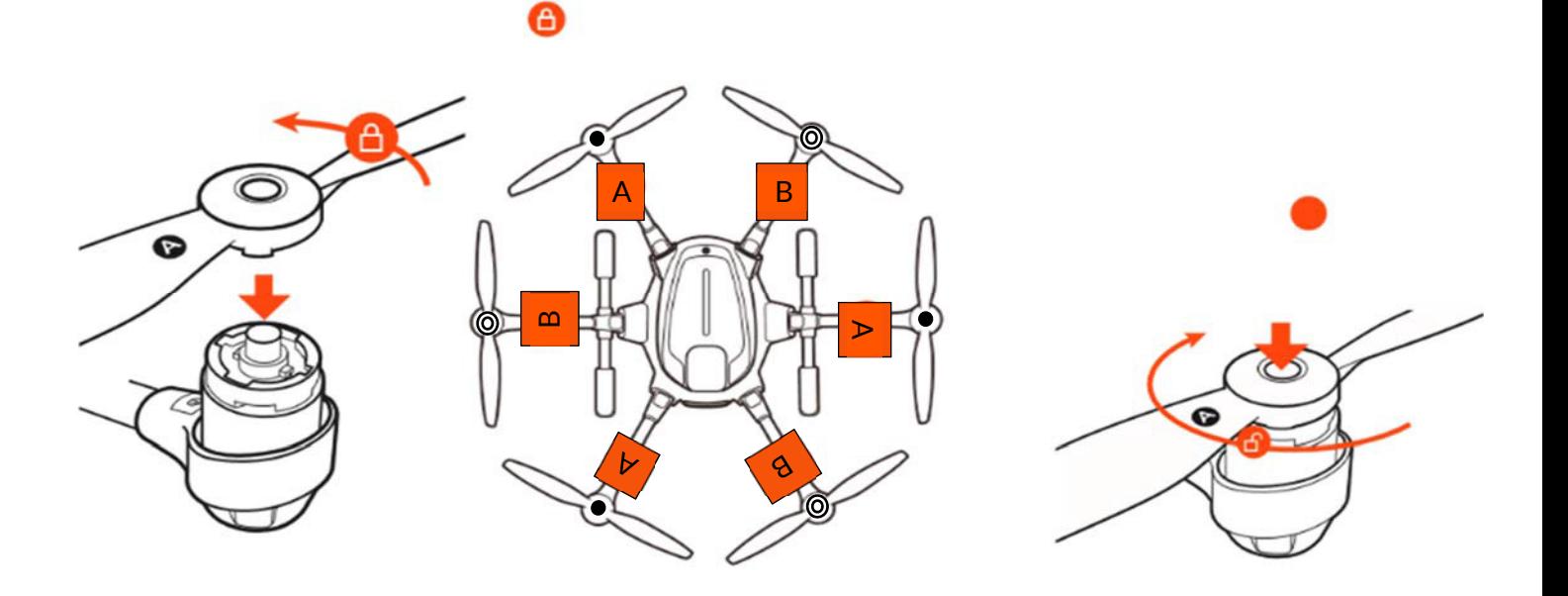

**중요 참고: 프로펠러가 손상되거나 모서리가 거칠어지지 않았는지 항상 점검하십시오. 프로펠러가 손상되면 비행 중 진동이 생겨 원치 않는 비행 특성이 발생할 수 있습니다. 프로펠러는 비행 20시간마다 교체해야 합니다**("정비 가이드" 참조).

# **모터 시동 및 발사**

모터를 시동하기 전에 H520을 노즈가 **바깥쪽을 가리키도록** 하고 배터리 래치는 뒤쪽(조종사 방향)을 **바깥쪽을가리키도록** 향하도록 놓습니다. H520의 작동은 앵글 비행 모드에서 시작하는 것이 가장 좋습니다. 앵글 비행 모드를 활성화하려면 오른쪽 끝에 있는 스위치(비행 모드 셀렉터{컨트롤러의 오른쪽에 있는 스위치 4})를 중앙 위치로 옮깁니다. 또한 비례 제어 속도 슬라이더(ST16S의 오른쪽 아래에 위치)가 아래쪽(거북이/느림) 위치를 향하도록 하십시오. 최상의 업계 관행은 비행체의 노즈가 상대풍을 향하도록 하는 것입니다.

# **중요 참고: 모터가 이물질 피해(FOD)를 입지 않도록 발사/착륙 패드를 사용하는 것이 좋습니다. 패드를 사용하면 카메라 렌즈와 짐벌 시스템에 먼지와 부스러기가 달라붙는 것도 줄어듭니다. 지저분하거나 먼지가 많은 곳에서 비행할 때는 특히 중요합니다.**

모터를 시동하기 전에 발사 구역 주변에 사람과 장비가 없는지 확인합니다. ST16S 상단의 안테나 근처 왼쪽에 있는 빨간색 버튼을 2초 동안 누릅니다. 프로펠러가 돌기 시작합니다. 프로펠러 속도, 잡음, 진동 등에 불규칙성이 없는지 육안으로 확인합니다.

외관과 소리의 점검이 끝났으면 왼쪽 컨트롤 스틱을 앞으로(조종사의 반대 방향) 밉니다. 최대 스로틀 입력을 추가합니다(거북이 모드에서). H520이 지면에서 떠오릅니다.

H520의 고도가 15~20피트 정도 되었을 때 왼쪽 스로틀 스틱을 놓으면 스틱이 중앙 위치로 돌아오고 비행체는 그 고도를 유지합니다.

이때가 비행 컨트롤 시스템을 점검하기에 좋은 시점입니다. **매번 비행 전에** 피치, 요, 롤 및 고도를 점검하는 것이 좋습니다.

피치를 점검할 때는 오른쪽 스틱을 조종사의 반대 방향으로 밀면 H520이 반대쪽으로 이동하고 오른쪽 스틱을 앞으로 당기면 H520이 조종사 쪽으로 이동합니다.

롤 축을 점검할 때는 오른쪽 스틱을 오른쪽으로 움직이면 H520이 오른쪽으로 이동하고 오른쪽 스틱을 왼쪽으로 움직이면 H520이 왼쪽으로 이동합니다.

요 축을 점검할 때는 왼쪽 스틱을 왼쪽으로 움직이면 H520이 반시계 방향으로 회전합니다. 왼쪽 스틱을 오른쪽으로 움직이면 H520이 시계 방향으로 회전합니다.

표면 컨트롤까지 점검했으면 H520은 비행할 준비를 마칩니다. ST16S의 오른쪽 상단에 있는 기어 스위치를 UP(위) 위치로 놓으면 기어가 수축되며, 기어 스위치를 DOWN(아래) 위치로 옮기면 랜딩 기어가 내려오면서 확장됩니다.

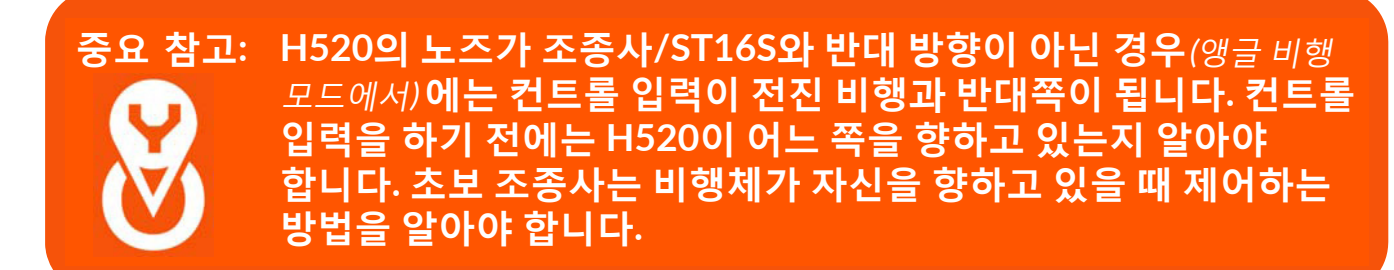

# **각도, 수동 및 회귀 비행 모드**

#### **앵글 비행 모드**

비행 모드 셀렉터(컨트롤러 오른쪽의 스위치 4)가 중간 위치에 있으면 H520은 앵글 비행 모드입니다. 각도 (조종사) 모드에서 H520은 비행체의 앞쪽/노즈가 컨트롤 스틱을 미는 방향으로 움직입니다. 움직이는 '각도'는 스틱을 중앙 위치로부터 얼마나 멀리 미느냐에 따라 결정됩니다. 앵글 비행 모드일 때 뒤쪽 LED 표시등은 보라색이 됩니다.

#### **수동 비행 모드**

비행 모드 셀렉터(컨트롤러 오른쪽의 스위치 4)가 맨 앞쪽 위치에 있으면 H520은 수동 비행 모드입니다. 수동 모드에서 H520은 GPS 시스템에 연결되지 않으며 고도를 계속 유지합니다. EMI(전자파 간섭)이 심한 곳에서는 수동 모드를 사용하는 것이 좋습니다. 수동 비행 모드에서는 비행체가 GPS 위치 조정 없이 표류하게 되므로 주의해야 합니다. 수동 모드일 때는 느림/거북이 모드로 비행하는 것이 좋습니다. 수동 비행 모드일 때 뒤쪽 LED 표시등은 파란색이 됩니다.

#### **주의! 수동 비행 모드에서는 비행체가 GPS 위치 조정 없이 표류합니다.**

#### **홈으로 돌아가기 모드**

비행 모드 셀렉터(컨트롤러 오른쪽의 스위치 4)가 맨 아래쪽 위치에 있으면 H520은 홈으로 돌아가기 모드입니다. 홈으로 돌아가기 모드를 선택하면 H520은 자동으로 홈 포인트로 돌아와 착륙합니다. 홈으로 돌아가기 모드일 때 뒤쪽 LED 표시등은 노란색이 됩니다.

#### **착륙 및 모터 차단**

#### **수동 착륙**

착륙 준비가 되면 H520을 발사/착륙 지점으로 날립니다. 고도 12ft/3.5m 이상에서 ST16S의 오른쪽 상단에 있는 스위치를 DOWN(아래) 위치로 옮겨 랜딩 기어를 내립니다. 왼쪽의 고도 스틱을 사용하여 H520을 착륙 지점으로 천천히 유도합니다(H520 노즈를 조종사의 반대 방향으로 돌리면 오른쪽 스틱 컨트롤에서 착륙이 더 직관적으로 이루어짐). H520이 터치다운한 후 모터가 정지할 때까지 스로틀 스틱을 계속 내린 상태로 유지합니다.

# **ST16S를 켜기 전에 H520의 전원을 차단합니다.**

**참고:** 착륙 전에 장애물 소나를 끄는 것이 좋습니다**.** 장애물 우회 스위치(스위치 3)를 **중앙** 위치로 옮기면 비활성화됩니다**.**

#### **홈으로 돌아가기 착륙**

언제든 H520을 시야(VLOS)에서 놓치면 비행 모드 셀렉터(컨트롤러 오른쪽에 있는 스위치 4)를 맨 아래 위치(**HOME**)로 옮깁니다. 그러면 **홈으로 돌아가기** 모드가 활성화되고 H520은 착륙 지점으로 자동 회귀를 시작합니다. 비행체가 다시 시야에 나타나면 각도 모드로 되돌아갈 수도 있습니다. 이 기능은 밝은 태양으로 인해 H520이 육안으로 보이지 않는 경우에 특히 유용합니다.

**홈으로 돌아가기** 모드에서 조종사는 H520이 자동 착륙을 보조하도록 조작할 수도 있습니다. H520 이 지면에 근접해 있을 때는 컨트롤을 조절하면 안 됩니다. 다리가 닿아 있을 때 조작하면 H520이 전복될 수 있기 때문입니다. 홈으로 돌아가기 모드에서는 자동 착륙이 이루어지며 비행체가 스스로 모터를 해제/차단할 것으로 예상되더라도 조종사는 스로틀 스틱을 사용하여 모터를 차단할 준비를 해야 합니다.

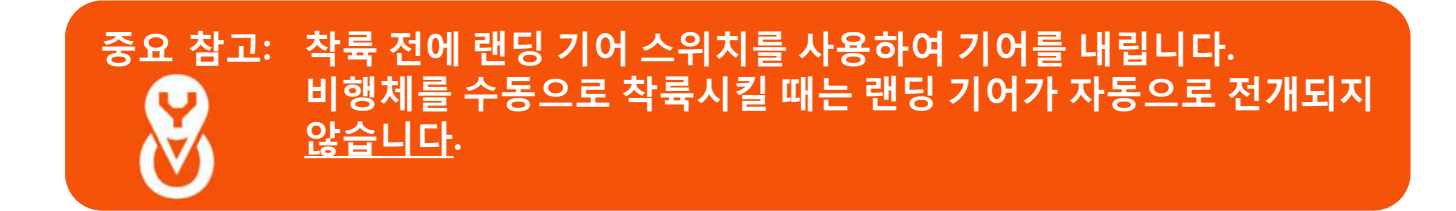

**참고:** General Settings(일반 설정) 메뉴를 사용하여 홈으로 돌아가기 고도를 설정하고 홈으로 돌아가기 모드를 가동하기 전에 비행 구역에 위험 요인이 없는지 확인합니다.

# DATA PIL 8T

# **DATAPILOT™ 초기 시동**

ST16S 케이스의 오른쪽 하단에 있는 슬라이더 스위치를 사용하여 ST16S를 켭니다. DataPilot™ 화면의 오른쪽 상단에 있는 WiFi 아이콘 버튼을 누릅니다. WiFi 아이콘 밑에 있는 Link Management(링크 관리) 버튼을 누릅니다. H520에 장착된 카메라(예: E90\_123456)를 선택합니다. 필요한 경우, 기본 암호는 **1234567890**입니다.

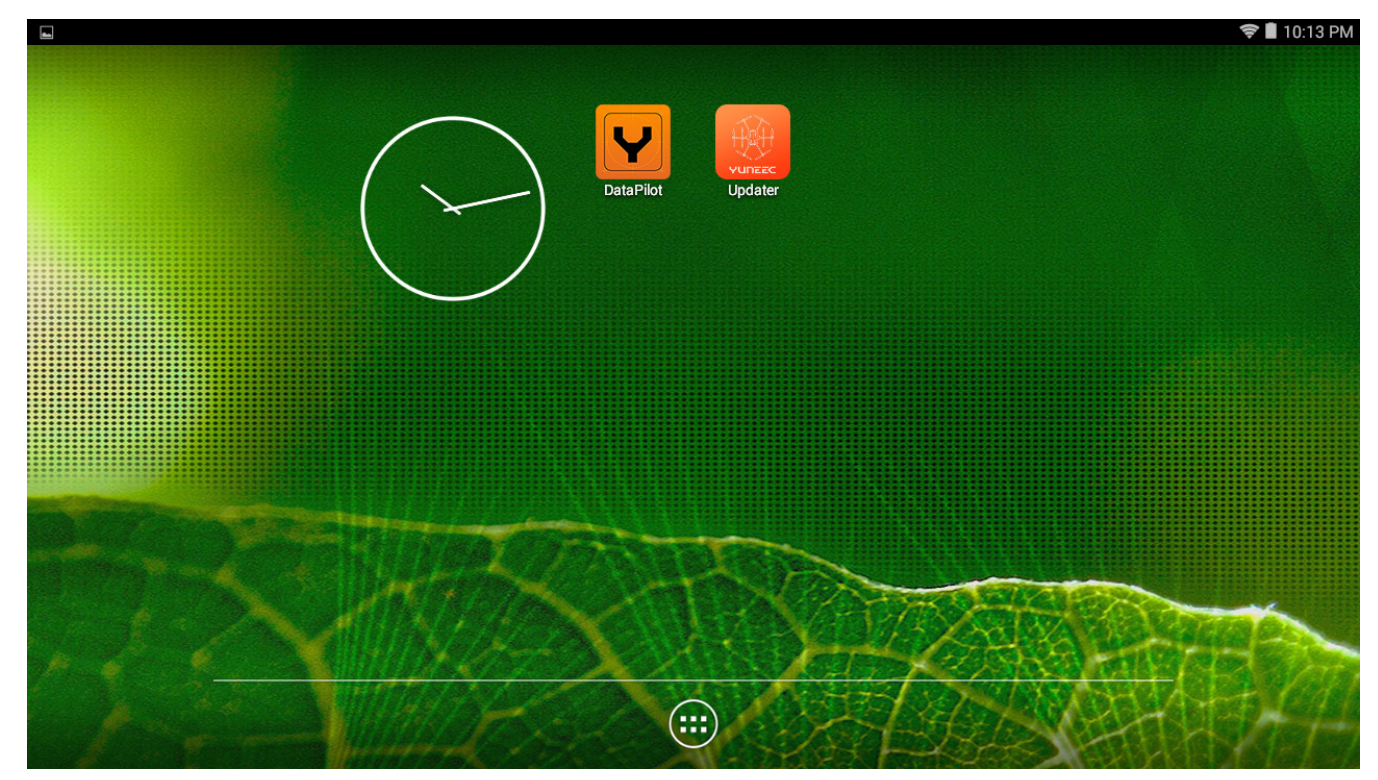

# **소프트웨어 업데이트 및 암호 설정**

ST16S를 켜고 DataPilot™을 발사하는 것이 처음이면 ST16S에서 시스템 암호를 설정하고 색상표(실내/옥외)를 선택하고 측정 단위(미터법/파운드법)를 선택하라는 메시지가 표시됩니다.

원하는 암호를 설정하거나 아니면 기본 카메라 암호인 **1234567890**을 사용합니다. 암호는 Settings(설정) 메뉴에서 언제든지 변경할 수 있습니다.

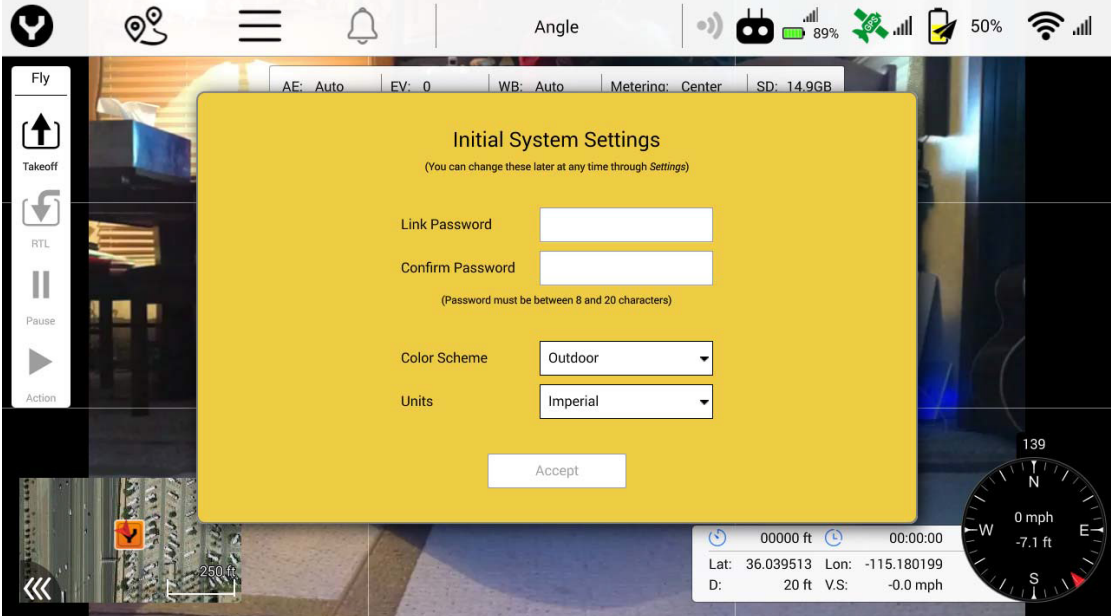

그러면 DataPilot™에서 소프트웨어를 업데이트하라는 메시지가 표시됩니다. 비행체를 ST16S에 연결하지 않고도 DataPilot™을 업데이트할 수 있습니다. 그러나 Autopilot, 카메라 그리고 짐벌 펌웨어는 ST16S에 연결해야 합니다. 이러한 구성품은 H520을 ST16S에 연결한 후에도 언제든지 ST16S 지상국 컨트롤러의 홈 메뉴 화면에 있는 Yuneec Update Pilot 애플리케이션을 사용하여 업데이트할 수 있습니다.

H520을 연결하면 ST16S는 "Auto-Position Flight Mode(자동 위치추적 비행모드)"라고 안내합니다(ST16S 하단에 있는 -/+ 버튼을 사용하여 ST16S의 볼륨을 높일 것).

H520이 ST16S에 완전히 연결되면 애플리케이션은 "Auto-Position Flight Mode(자동 위치추적 비행모드)"라고 안내하며 상단의 제목표시줄에는 스위치 S4(ST16S의 오른쪽 상단 스위치)의 현재 위치에 따라서 비행 모드 메뉴에 "Angle(각도)" 또는 "Manual(수동)"이 표시됩니다.

#### **참고:** 애플리케이션을 처음 실행하는 경우에는 첫 번째 비행 전에 소프트웨어를 업데이트해야 합니다.

#### **홈 화면 소프트 키**

DataPilot™ 화면의 왼쪽 상단에 있는 ♥ 아이콘을 누르면 항상 DataPilot™ 홈 화면으로 돌아갑니다. 아무 메뉴에서나 Y를 한 번 누르면 홈 화면으로 돌아갑니다. 웨이포인트 소프트 키는 웨이포인트 계획 화면을 탐색합니다(웨이포인트 계획에 대한 자세한 내용은 이 설명서의 '웨이포인트' 단원을 참조).

3개의 가로줄 모양 아이콘은 메인 메뉴 버튼입니다. 메인 메뉴에는 ST16S, H520 및 카메라의 설정이 포함됩니다(메인 메뉴 컨트롤에 대한 자세한 내용은 이 설명서의 '메인 메뉴' 단원을 참조).

종 모양 아이콘 또는 빨간색 삼각형 아이콘은 H520과 ST16S가 주고받은 메시지를 표시합니다. 파란색 종은 전송된 오류가 없음을 나타내며 시작/정지, 비행 기록, 기타 원격 측정 데이터와 메시지가 포함됩니다. 빨간색 삼각형 아이콘은 오류가 발생했음을 나타냅니다. 파란색 종/빨간색 삼각형 버튼을 누르면 사용 가능한 메시지를 볼 수 있습니다.

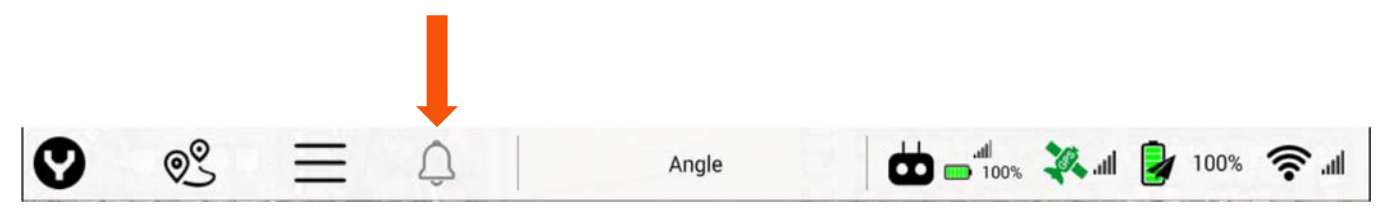

비행 모드 소프트 키를 사용하여 앵글 비행 모드와 수동 비행 모드 중에서 H520의 비행 모드를 선택할 수 있습니다(비행 모드에 대한 자세한 내용은 이 설명서의 '비행 모드' 단원을 참조).

컨트롤러 아이콘을 사용하면 신호 강도, ST16S 배터리, ST16S GPS 상태를 비롯한 ST16S의 상태를 확인할 수 있습니다.

수평 모양의 배터리 아이콘은 ST16S의 배터리 수준을 나타냅니다.

GPS 위성 소프트 키를 사용하면 H520의 GPS 상태를 볼 수 있습니다. 빨간색 위성 아이콘은 GPS 신호 상태가 좋지 않음을 나타냅니다. 노란색 GPS 위성 아이콘은 GPS 신호 상태가 보통임을 나타냅니다. 초록색 위성 아이콘은 GPS 신호 상태가 양호함을 나타냅니다. GPS 소프트 키를 누르면 비행체의 GPS 위성 카운트, GPS 잠금 상태, HDOP 상태, VDOP 상태 및 COG(위치 변화) 상태가 표시됩니다.

세워진 배터리 위에 종이비행기가 겹쳐져 있는 소프트 키는 현재의 H520 배터리 상태입니다. 배터리 아이콘을 누르면 H520의 배터리 상태(볼트 단위)와 현재의 누적 소모량이 표시됩니다.

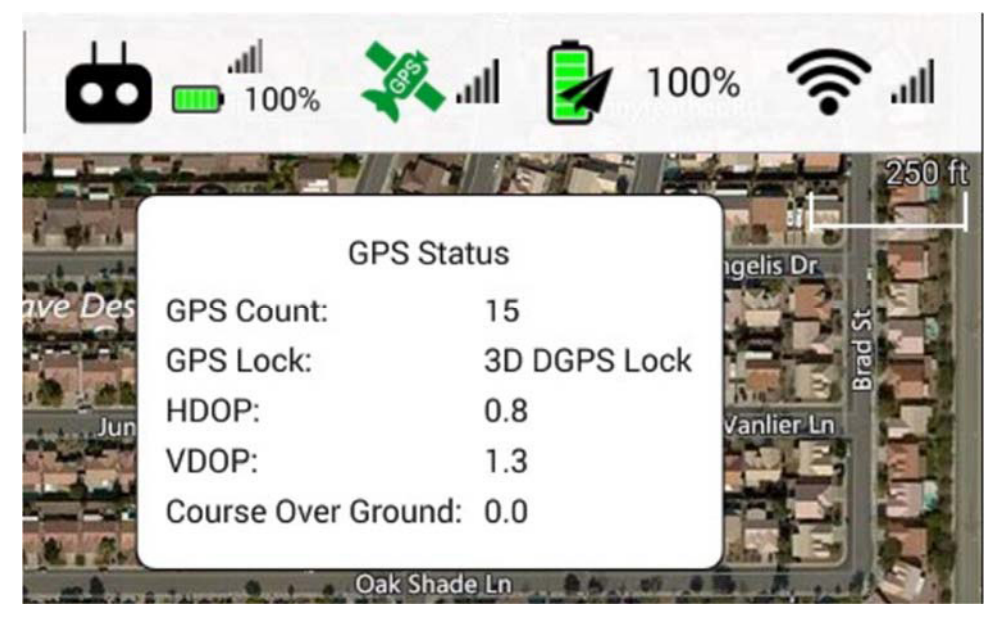

WiFi 소프트 키는 ST16S와 H520 사이의 현재 신호 상태를 표시합니다.

- WiFi 소프트 키를 누르면 Db에 현재 ST16S에 연결된 카메라와 RSSI 상태가 표시됩니다.
- Link Management(링크 관리) 소프트 키를 누르면 WiFi 범위 내에서 연결 가능한 다른 카메라가 표시됩니다.
- 'Reset All Links(모든 링크 재설정)'를 누르면 모든 카메라 연결이 해제되고 재설정됩니다.
- Link Management(링크 관리) 창 상단에 있는 두 화살표 아이콘을 누르면 ST16S가 범위 내의 카메라를 검색합니다.

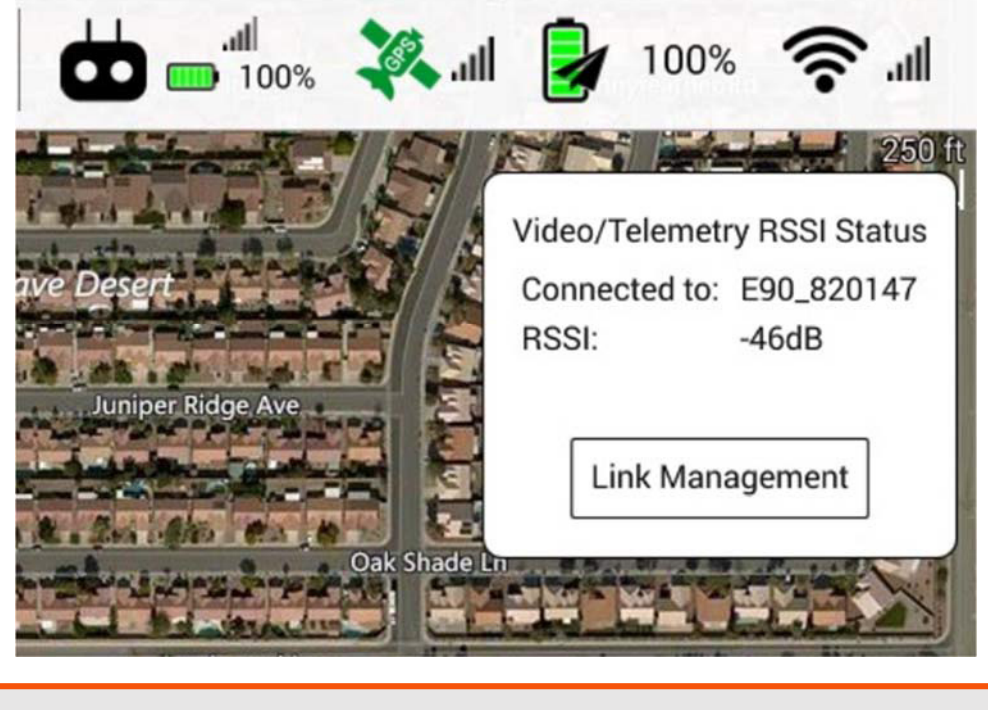

**참고:** ST16S는 한 번에 한 카메라에만 연결할 수 있습니다.

**참고:** 유럽에서는 DFS(동적 주파수 선택) 규정이 있기 때문에 카메라가 나타나는 데 최대 60초까지 걸릴 수 있습니다.

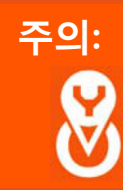

**주의: H520을 발사하기 전에 모든 보정이 이루어져야 합니다. 이것은 비행체의 안전 및 올바른 작동을 위한 것입니다. 자세한 내용은 '보정 섹션'을 참조하십시오.**

#### **비행 메뉴**

H520의 자동 이륙을 초기화하려면 이륙 구역 주변에 장애물, 사람 및 장비가 없는지 확인합니다. DataPilot™ 화면 왼쪽에 있는 **Takeoff(이륙)** 소프트 키를 누르면 H520은 설정된 고도까지 비행합니다(자동 이륙 고도를 사전 설정하려면 이 설명서의 '메인 메뉴' 설정을 참조).

H520을 자동 착륙시키려면 **RTL** 소프트 키를 누릅니다. H520은 이륙 위치로 돌아와 착륙합니다.

**Pause(일시 중지)** 소프트 키는 미션 모드에서 실행 중인 미션을 일시적으로 중단합니다(미션 모드에 대한 자세한 내용은 이 설명서의 '미션 모드' 단원을 참조).

**Action(작동)** 소프트 키를 누른 후에 **Pause(일시 중지)** 소프트 키가 미션 모드를 재개합니다.

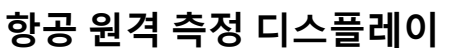

검정색 다이얼을 눌러 흰색 확장 디스플레이를 집어넣거나 꺼낼 수 있습니다. 흰색 디스플레이를 꺼내려면 검정색 다이얼을 다시 누릅니다. 이 확장 디스플레이를 통해 주변을 더 넓게 보거나 미션에 중요하지 않은 정보를 숨길 수 있습니다.

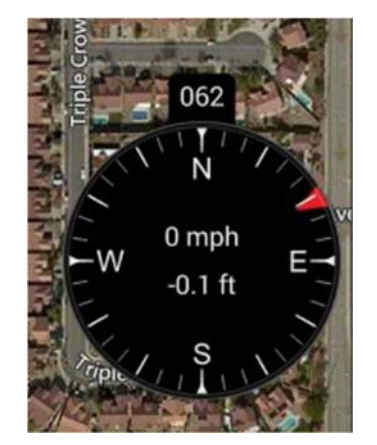

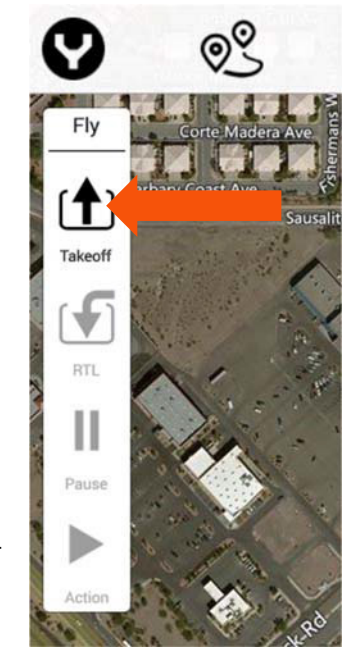

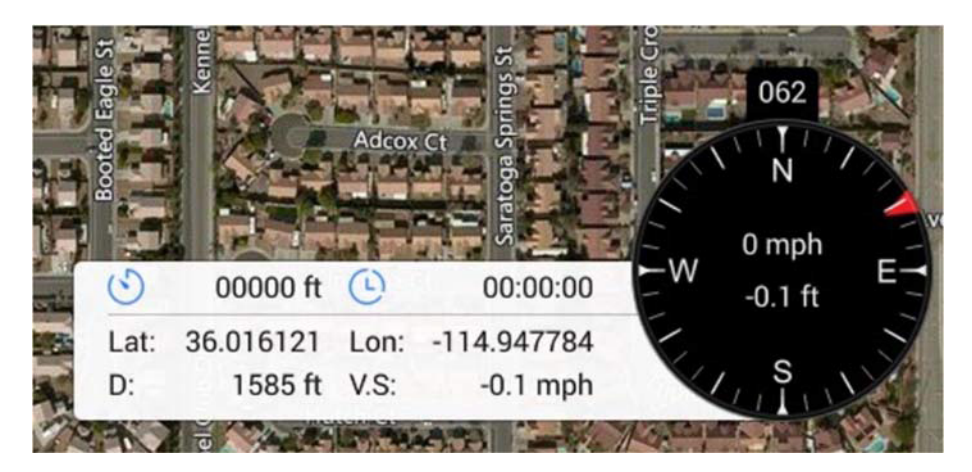

DataPilot™ 홈 화면의 오른쪽 하단에 있는 항공 원격 측정 디스플레이에는 다음 내용이 표시됩니다.

- 검정색 나침반
- H520의 나침반 기수 방향(비행체 노즈가 향하는 방향)
- H520의 현재 *대지 속도*
- H520의 현재 *고도*
- 좌측 확장
- 총 비행 거리
- 총 비행 시간
- H520 현재 위치(위도/경도) GPS가 잡히지 않는 경우 'NO GPS(GPS 없음)' 표시
- ST16S로부터의 H520 거리 GPS가 잡히지 않는 경우 'NO GPS(GPS 없음)' 표시
- H520 수직 속도

**대기 속도는 대지 속도와 풍속간 델타/차이입니다. 바람이 전혀 없는 완벽하게 잔잔한 날씨의 대기 속도는 대지 속도와 같습니다. 비행체가 이동하는 방향과 동일하게 바람이 부는 경우**(배풍)**에는 대기 속도가 대지 속도보다 작습니다. 바람이 비행체를 향해서 부는 경우**(역풍)**에는 대기 속도가 대지 속도보다 큽니다.**

**팁!** 로그 정보를 즉시 공유해야 하는 경우에는 다기능 디스플레이의 중앙 하단에 있는 스크린샷 아이콘을 3초 동안 눌러 현재 나침반 방위, 위도/경도 등이 표시된 디스플레이를 화면 캡처할 수 있습니다. 이미지는 ST16S의 사진/스크린샷 폴더에 저장됩니다. 이 이미지를 ST16S에서 직접 이메일로 전송하거나(WiFi에 연결된 경우) 카드로 다운로드하거나 썸드라이브에 저장할 수 있습니다.

#### **지도 및 카메라 뷰**

전체 화면 지도와 전체 화면 실시간 카메라 뷰 사이를 전환하려면 DataPilot™ 홈 화면의 왼쪽 하단에 있는 사각형 박스를 누릅니다. 현재 표시된 화면에 따라 조종사에게는 왼쪽 하단에 작은 지도가 보일 수도 있고 작은 카메라 아이콘이 보일 수도 있습니다. 디스플레이를 전환하려면 사각형을 한 번 누릅니다.

전체 화면 뷰는 촬영 미션에서 중요하며 측량 또는 웨이포인트 미션에서는 미션/지도 뷰가 중요합니다. 비행 중 아무 때나 두 가지 화면을 번갈아가며 눌러서 볼 수 있습니다.

디스플레이를 두 번 누르면 뷰가 확대되어 전체 화면이 되고 원격 측정 인디케이터와 뷰 컨트롤은 모두 숨겨집니다. 디스플레이를 다시 누르면 원격 측정/컨트롤이 뷰에 다시 나타납니다.

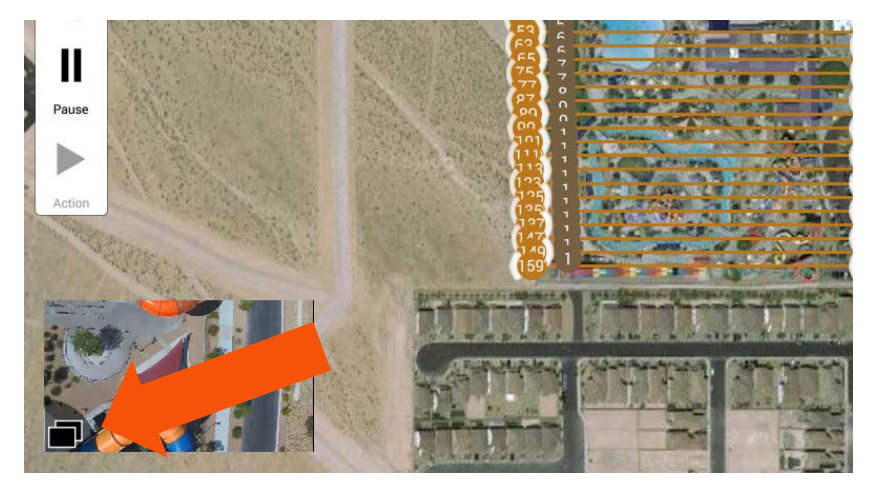

왼쪽 하단의 뷰(카메라 또는 지도)는 왼쪽 하단 창의 왼쪽 하단 레이어 아이콘을 눌러 닫을 수 있습니다. 닫은 창은 DataPilot™ 화면의 왼쪽 하단에 있는 아이콘을 눌러 다시 열 수 있습니다.

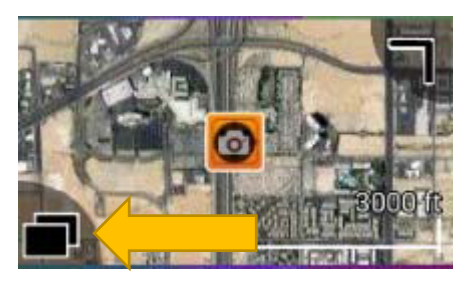

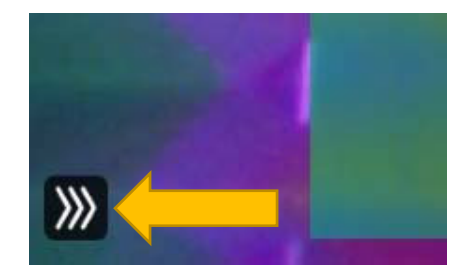

비디오 미리보기의 오른쪽 상단에 있는 인디케이터를 길게 눌러 뷰를 확대하고 드래그하여 원하는 크기로 늘릴 수 있습니다.

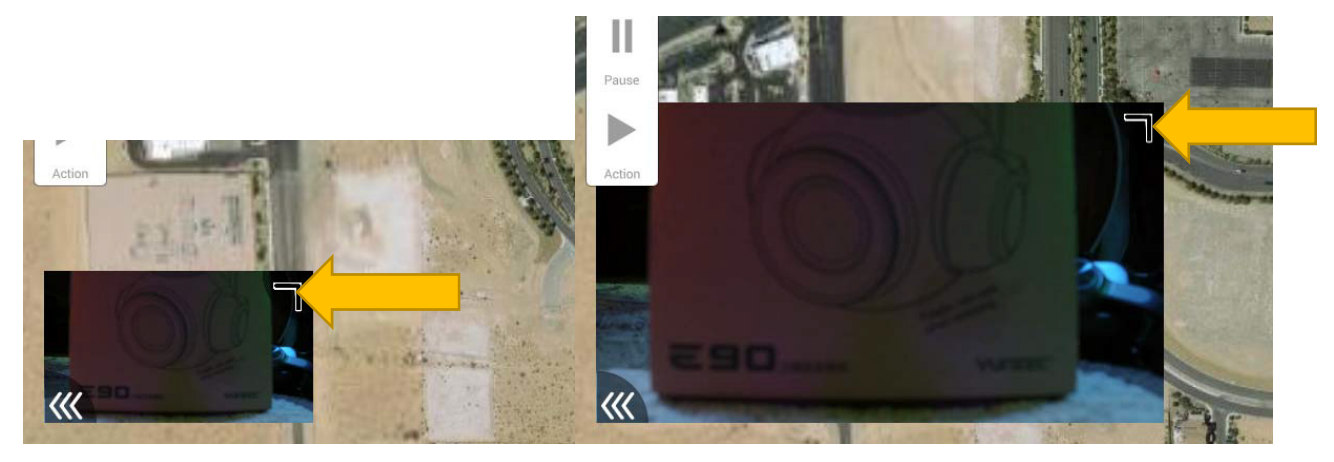

Yuneec Electric Aviation H520 시작 가이드 v1.3.0

#### **OBS 인디케이터**

OBS(장애물 회피 시스템)가 작동하면 H520은 2개의 소나 센서(H520의 앞쪽에 있는 송신기와 수신기)를 이용하여 전방 물체와의 충돌을 감지하고 피합니다. OBS는 전방 충돌 방지 확률을 극대화하기 위해 H520의 전진 속도를 4m/s까지로 제한합니다. ST16S의 좌측 상단에 있는 스위치 S3을 사용하는 세 가지 OBS 상태가 있습니다.

조종사는 ST16S의 스위치 S3을 사용하여 OBS(장애물 회피 시스템)를 켜고 끌 수 있습니다. 스위치 S3이 맨 위에 있으면 OBS가 꺼진 것입니다. 스위치 S3이 중간 위치에 있으면 OBS가 대기 모드입니다. 스위치 S3이 맨 아래에 있으면 OBS가 작동 중인 것입니다.

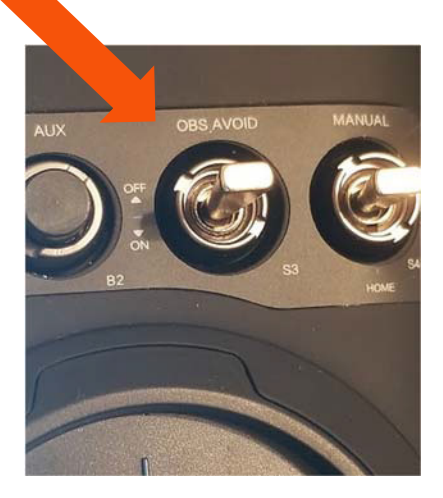

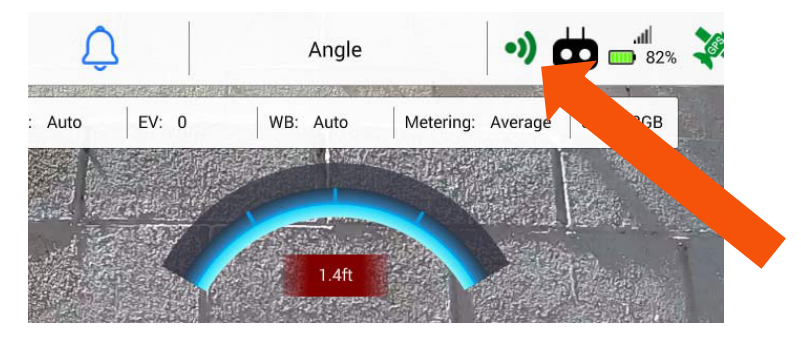

**장애물 회피 시스템(OBS) 활성화**

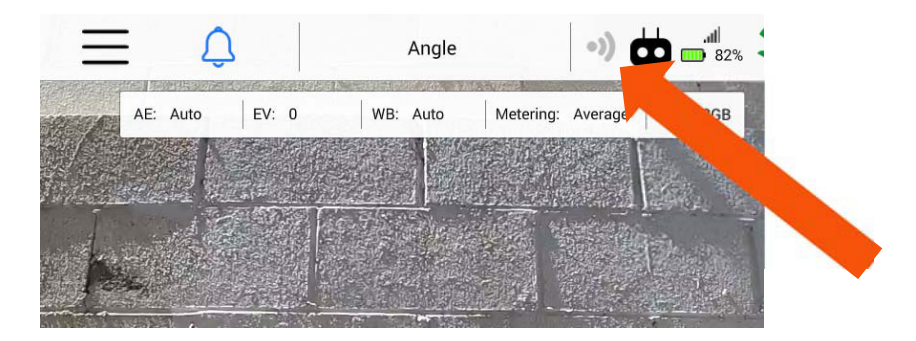

**장애물 회피 시스템(OBS) 활성화**

**참고:** 발사 또는 착륙 전에 장애물 소나를 끄는 것이 좋습니다. 장애물 우회 스위치(스위치 3)를 **중앙** 위치로 옮기면 비활성화됩니다.

#### **HDMI 출력**

리어 HDMI 커넥터를 외부 배전 시스템에 연결하면 사고 지휘 센터, 명령/제어 또는 프로덕션 비디오 빌리지에서 볼 수 있는 것과 같은 외부 모니터에서 ST16S 화면에 표시된 정보를 볼 수 있습니다.

다시 말해 HDMI 포트에 연결된 모든 디스플레이에 동일한 정보가 표시되므로 외부 화면에서 효율적으로 화면 데이터를 공유할 수 있습니다.

비디오 뷰에서 화면을 두 번 누르면 컨트롤 디스플레이가 숨겨지고 ST16S와 외부 모니터 모두에 전체 화면 비디오 디스플레이가 나타납니다.

#### **카메라 제어판**

카메라 뷰에서 카메라에 연결되면 카메라 제어판이 나타납니다. 카메라 제어판으로 조종사 또는 비디오 오퍼레이터가 카메라 설정을 변경할 수 있습니다. 카메라 제어판에는 현재 ST16S 및 H520에 연결된 카메라 종류가 표시됩니다.

카메라 설정에 액세스하려면 DataPilot™의 왼쪽 하단에 있는 비디오 디스플레이 창을 누릅니다.

카메라/비디오 소프트 키를 누르면 카메라 모드가 변경됩니다. 카메라 모드에서 셔터 버튼을 누르면 한 번에 하나씩 이미지가 촬영됩니다. 비디오 모드에서는 빨간색 레코드 버튼을 누르면 비디오 레코딩이 시작됩니다. 레코딩이 시작되면 레코드 버튼이 빨간색 사각형 버튼으로 바뀐 후 가청음이 울리며 레코딩 시간은 아래쪽에서 자동으로 업데이트됩니다. 비디오 레코딩을 중단하려면 빨간색 사각형 버튼을 누릅니다.

재생 소프트 키를 누르면 내부 ST16S 메모리에 저장된 이미지를 볼 수 있는 파일 브라우저가 열립니다. 이미지를 저장하려면 ST16S에서 촬영 버튼을 누르거나 카메라 모드에서 셔터 버튼을 누릅니다.

# **ST16S에서 비디오 또는 이미지 미리 보기**

레코딩된 사진과 비디오 이미지를 ST16S에서 직접 미리 볼 수도 있습니다. 카메라의 "Play(재생)" 소프트 버튼을 선택하면 비행 중에 캡처한 이미지와 사진의 대화상자가 열립니다. 이 미리 보기는 국지적 보기를 위해 저해상도로 제공되는 한편, 저해상도의 이중 백업 시스템 역할도 합니다.

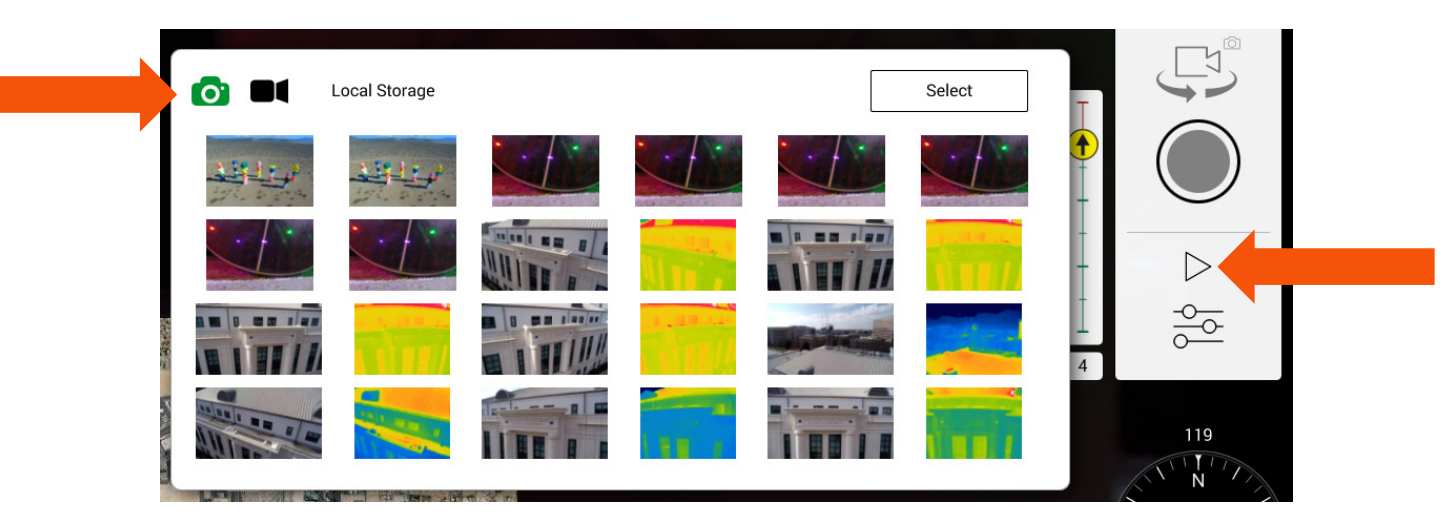

이 대화상자에서 사진 또는 비디오를 선택할 수도 있습니다. 비디오를 선택하면 그 비디오의 재생이 자동으로 시작됩니다(비디오 썸네일은 현재 지원되지 않음). 비디오 파일은 .mkv 파일 형식으로 저장됩니다. 비디오 파일은 카메라 메뉴에서 설정한 것과 동일한 프레임 속도를 사용하여 1280 x 720의 해상도로 ST16S **Internal Storage | DataPilot | Videos(내부 스토리지 | DataPilot | 비디오)** 폴더에 저장됩니다.

ST16S에서 비디오를 재생하는 도중에 비디오를 누르면 재생이 일시 중지됩니다. 비디오 재생 화면을 다시 누르면 재생이 다시 시작됩니다.

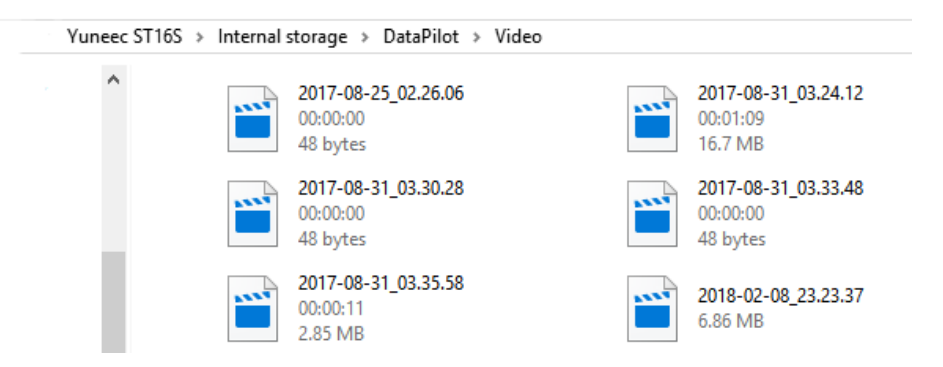

사진은 **Internal Storage | DataPilot | Photos(내부 스토리지 | DataPilot | 사진)** 폴더에 저장됩니다. 이미지는 1080 x 720/72dpi의 해상도로 저장됩니다.

DataPilot™ 밖에서는 ST16S 태블릿/Gallery 애플리케이션에서 관련 파일 저장 폴더로 이동하여 이 비디오와 이미지에 액세스할 수 있습니다.

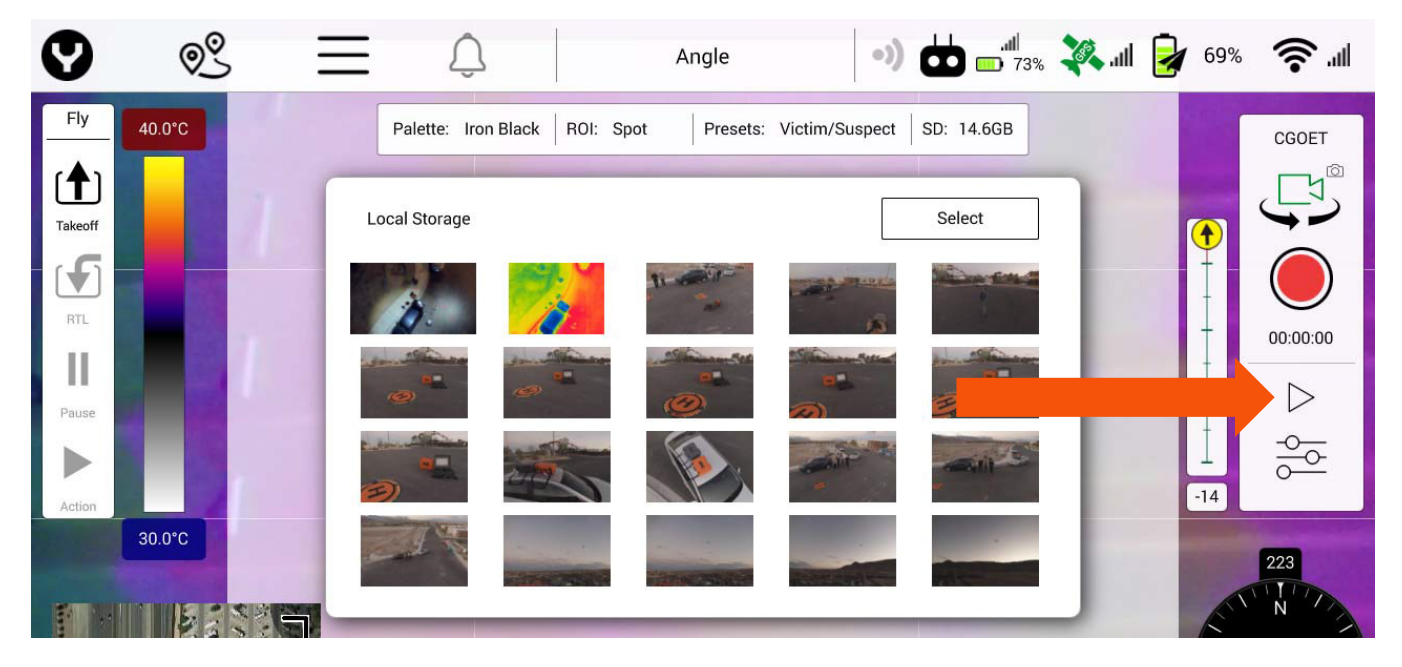

포토그래퍼는 이 기능을 사용하여 이미지의 프레임 구성을 확인하고 필요하면 H520 또는 카메라 앵글의 위치를 실시간으로 조정할 수도 있습니다.

비행 중에는 비디오 재생을 하지 않는 것이 좋습니다.

그러나 조종사의 실수로 비행체가 시야에서 사라지고 사고가 발생하는 경우에는 비행체의 위치를 확인하기 위해 ST16S에서 비디오를 재생할 수 있습니다. 미디어 재생 기능은 MicroSD 카드에 결함이 생긴 경우 백업 파일의 역할도 합니다.

#### **카메라 설정 메뉴**

카메라 메뉴의 슬라이더 아이콘을 눌러 Camera Setting(카메라 설정) 메뉴를 엽니다. 메뉴를 열면 Camera Setting(카메라 설정) 메뉴를 사용하여 스틸 이미지와 비디오 이미지 레코딩 및 사진 프로필 설정을 제어할 수 있습니다.

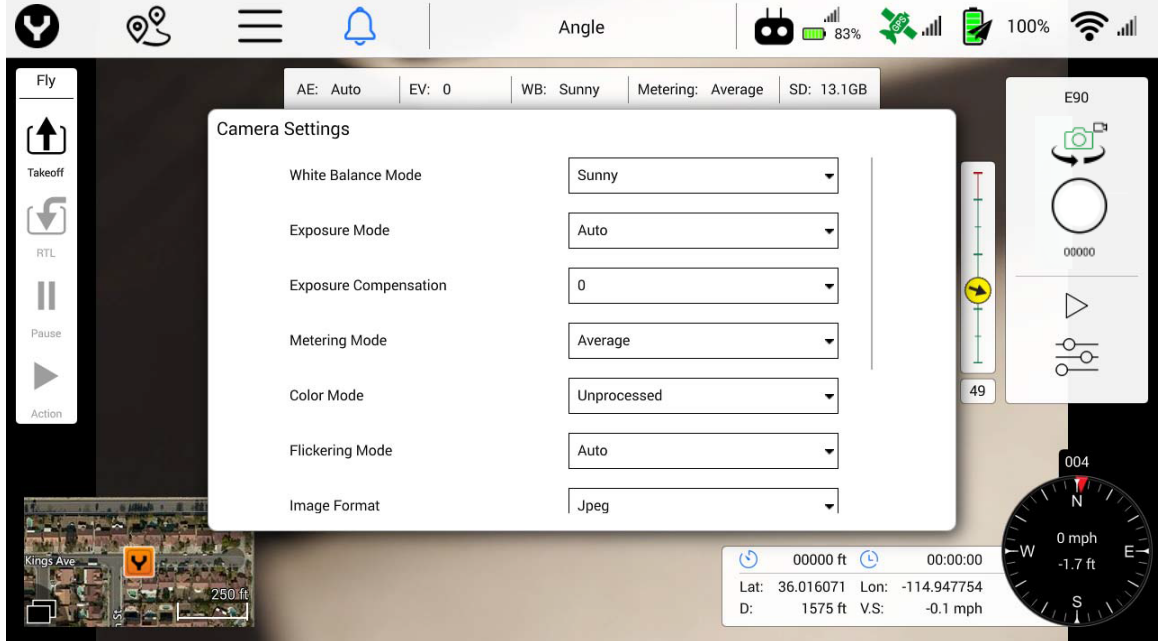

#### **스틸 카메라 모드**

조종사/비디오 오퍼레이터는 스틸 카메라 모드에서 Camera Settings(카메라 설정) 소프트 키를 눌러 다음 설정을 조작할 수 있습니다. 화이트 밸런스 모드, 노출 모드, 노출 압축, 미터링 모드, 컬러 모드, 플리커링 모드, 이미지 형식, 이미지 품질, 스크린 그리드.

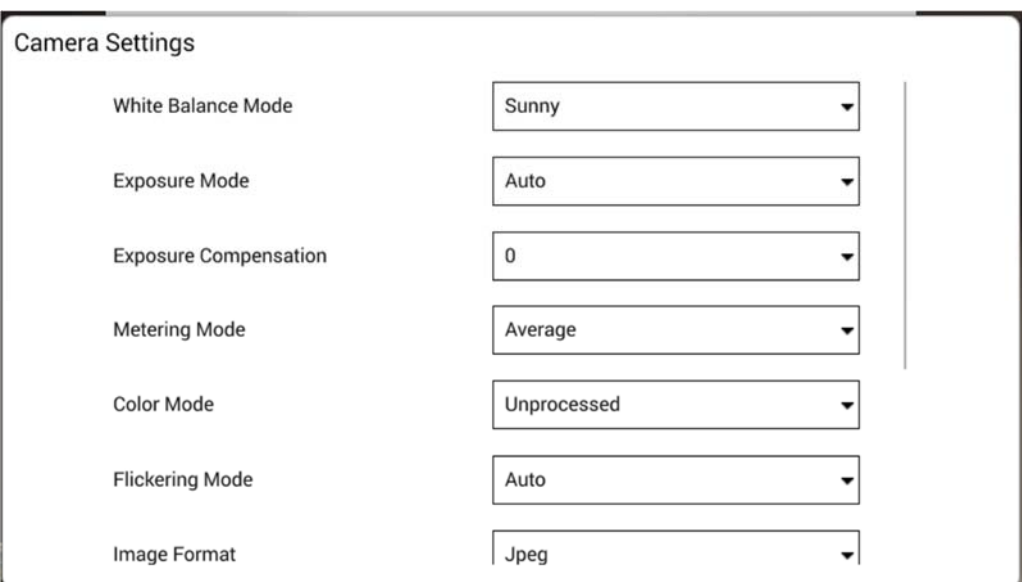

조종사/비디오 오퍼레이터는 Auto Exposure(자동 노출) 설정을 비활성화하고 ISO와 셔터 속도를 변경할 수 있습니다.

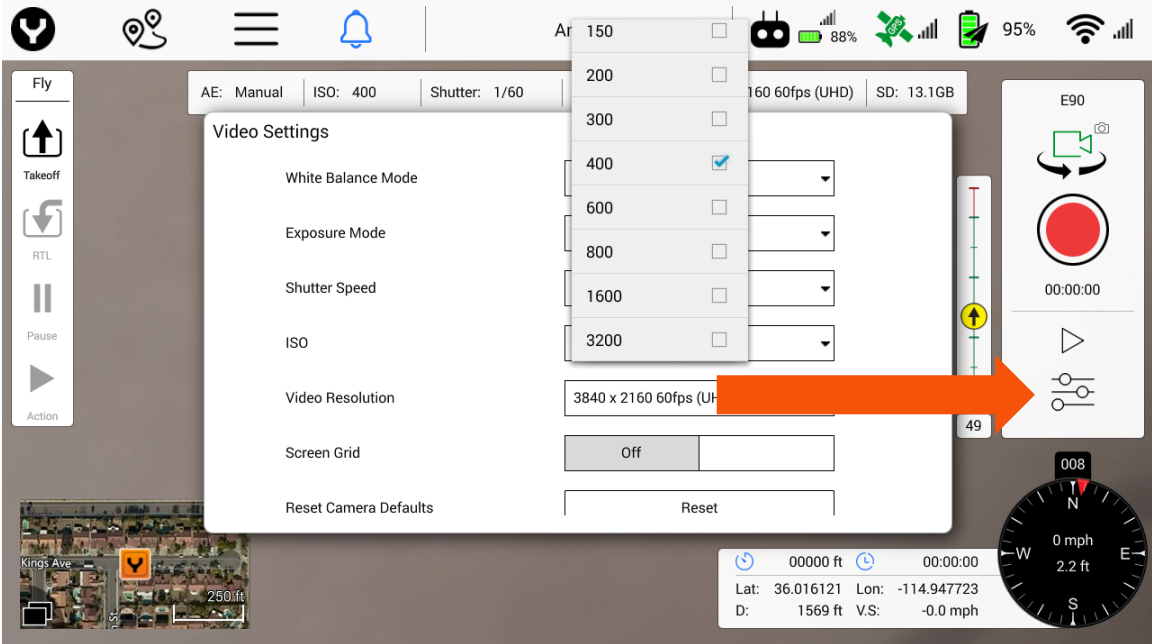

#### **비디오 레코딩 모드**

조종사/비디오 오퍼레이터는 비디오 레코딩 모드에서 Camera Settings(카메라 설정) 소프트 키를 눌러 비디오 해상도 설정에 액세스할 수 있습니다.

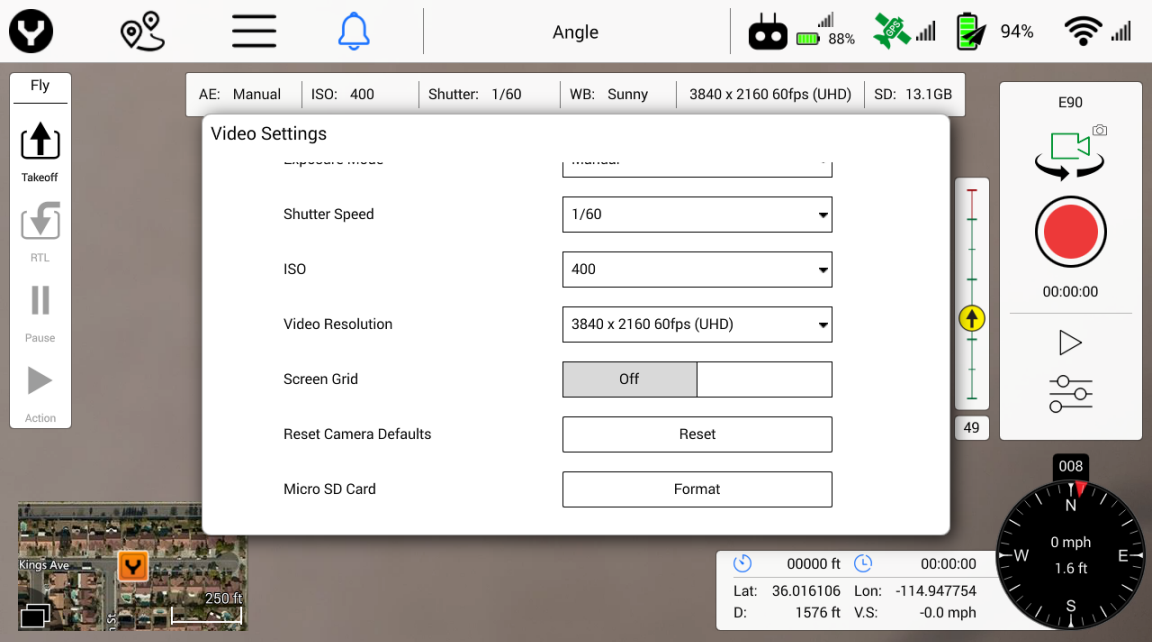

비디오 형식

E90의 비디오 형식 드롭다운 목록에서는 다음 설정을 사용할 수 있습니다. 이 설정은 4K 해상도 @ 30fps 이하에서만 사용할 수 있습니다.

- H.264(MPEG-4) HEVC(H265)
- 

#### 비디오 해상도

E90의 비디오 해상도 드롭다운 목록에서는 다음 설정을 사용할 수 있습니다. FPS(초당 프레임 수)

- UHD 60FPS에서 4096 X 2160
- UHD 50FPS에서 4096 X 2160
- UHD 48FPS에서 4096 X 2160
- UHD 30FPS에서 4096 X 2160 (HEVC 옵션 사용 가능)
- UHD 25FPS에서 4096 X 2160 (HEVC 옵션 사용 가능)
- UHD 24FPS에서 4096 X 2160 (HEVC 옵션 사용 가능)
- UHD 60FPS에서 3840 X 2160
- UHD 50FPS에서 3840 X 2160
- UHD 48FPS에서 3840 X 2160
- UHD 30FPS에서 3840 X 2160
- UHD 25FPS에서 3840 X 2160
- UHD 24FPS에서 3840 X 2160
- UHD 60FPS에서 2720 X 1530
- UHD 48FPS에서 2720 X 1530
- UHD 30FPS에서 2720 X 1530
- UHD 24FPS에서 2720 X 1530
- FHD 120FPS에서 1920 X 1080
- FHD 60FPS에서 1920 X 1080
- FHD 48FPS에서 1920 X 1080
- FHD 30FPS에서 1920 X 1080
- FHD 24FPS에서 1920 X 1080
- HD 120FPS에서 1280 X 780
- HD 60FPS에서 1280 X 780
- HD 48FPS에서 1280 X 780
- HD 30FPS에서 1280 X 780
- HD 24FPS에서 1280 X 780

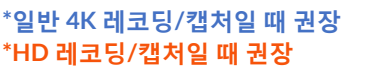

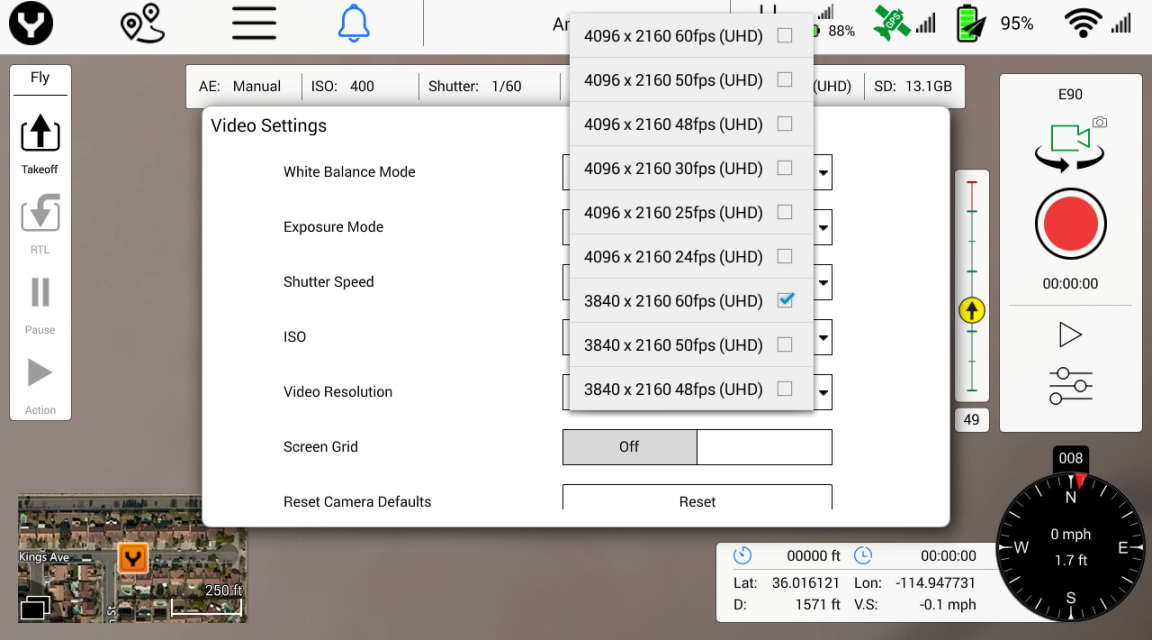

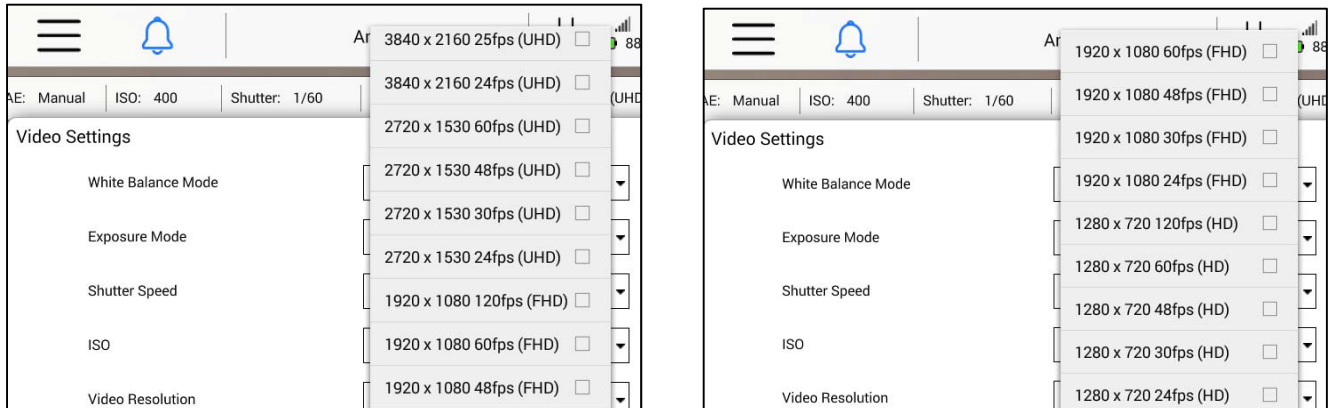

E50의 비디오 해상도 드롭다운 목록에서는 다음 설정을 사용할 수 있습니다.

- UHD 25FPS에서 4096 X 2160
- UHD 24FPS에서 4096 X 2160
- UHD 30FPS에서 3840 X 2160
- UHD 25FPS에서 3840 X 2160
- UHD 24FPS에서 3840 X 2160
- UHD 120FPS에서 1920 X 1080
- UHD 60FPS에서 1920 X 1080
- UHD 50FPS에서 1920 X 1080
- UHD 48FPS에서 1920 X 1080
- UHD 30FPS에서 1920 X 1080
- UHD 25FPS에서 1920 X 1080
- UHD 24FPS에서 1920 X 1080

**팁!** 4K 레코딩을 요하는 대부분의 환경에서는 3840x2160 설정을 사용하십시오. 25/30p가 가장 일반적인 프레임 속도이며, 50/60p는 비행 후 미리 보기 또는 매끄러운 비디오 제작을 위해 슬로우모션이 필요한 경우에 바람직합니다.

**팁!** HD 화질이 필요한 경우에는 1920 x 1080 25/30p를 사용하십시오.

#### **화이트 밸런스**

White Balance(화이트 밸런스) 드롭다운 메뉴에서는 다음 설정을 사용할 수 있습니다.

- **Auto(자동)** 조건이 다양할 수 있고 작업자가 설정을 수동 조정하기 원하지 않을 때 사용
- **Incandescent(백열)** 실내에서 카메라를 조작할 때 사용
- **Sunset(일몰)** 조명이 제한적이거나 감소하는 동안 적색 및 주황색 톤을 내는 데 사용
- **Sunny(맑음)** 밝은 주광에서 사용. 대비를 조절하여 밝기 감소
- **Cloudy(흐림)** 흐린 조건에서 사용. 더 밝은 해상도가 됨
- **Fluorescent(형광)** 형광등이 켜진 실내에서 작업할 때 사용
- **Lock(잠금)** 화이트 밸런스를 변경하지 못하도록 잠금
- **Custom(사용자 정의)** 사용자는 카메라를 밸런싱 카드 또는 다른 화이트 밸런싱 컬러에 댄 후 "사용자 정의"를 선택하여 원하는 화이트 밸런스를 설정할 수 있습니다.

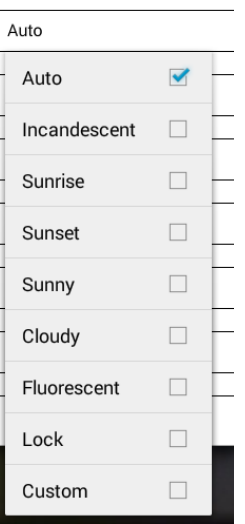

**팁!** 구름과 건물의 그늘로 인해 노출이 바뀔 수 있는 환경에서는 화이트 밸런스를 자동으로 설정하면 최상의 결과를 얻을 수 있습니다.

Custom(사용자 지정)을 선택하면 새로운 메뉴 필드가 열립니다. 이 필드에서는 선호하는 화이트 밸런스 설정의 켈빈 온도를 지정할 수 있습니다. 이것은 DNG 사진을 촬영할 때 특히 유용합니다.

화이트 밸런스를 위한 켈빈 온도 범위는 일반적으로 3000K(일출/일몰)-8000K(깊은 그늘/그림자)입니다. 한낮의 범위는 5500-6500K입니다.

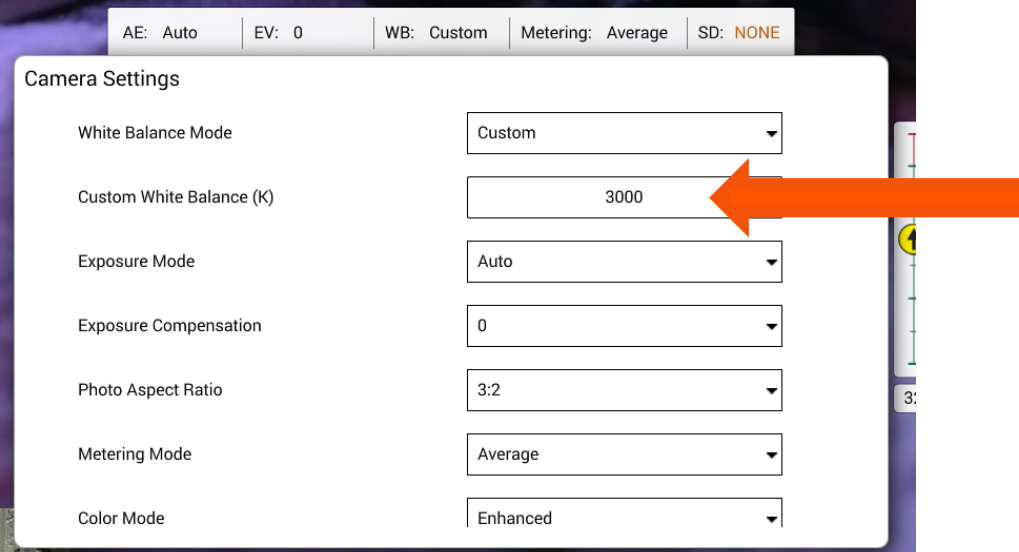

Custom White Balance(화이트 밸런스 사용자 지정) 필드를 누르면 원하는 켈빈 온도를 설정할 수 있는 대화상자가 열립니다. DataPilot™에서는 3000K-8000k 범위에서 설정 가능합니다.

원하는 켈빈 온도를 입력한 다음, "Close(닫기)"를 누릅니다.

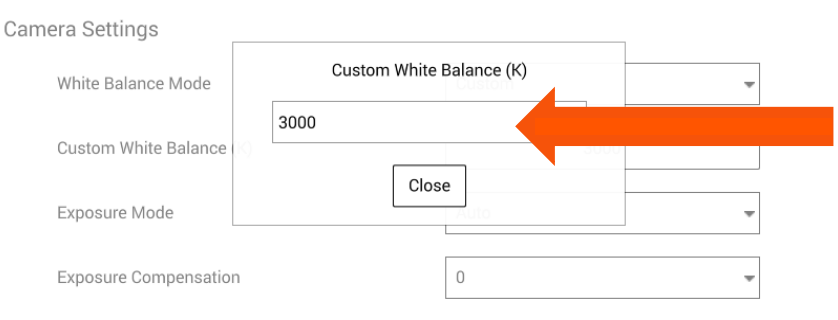

#### **노출 보정**

E90의 노출 보정 드롭다운 메뉴에서는 다음 설정을 사용할 수 있습니다.

 $• +0.5$ 

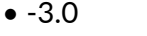

- $-2.5$  $\bullet$  +1
- $-2.0$  $• + 1.5$
- $-1.5$  $\bullet$  +2
- -1.0  $• +2.5$
- -0.5  $\bullet$  +3
- 0

E50의 노출 보정 드롭다운 메뉴에서는 다음 설정을 사용할 수 있습니다.

 $• +0.5$ 

- $-2.0$
- $- 1.5$  $\bullet$  +1
- $-1.0$  $• + 1.5$
- -0.5  $\bullet$  +2
- $\bullet$  0

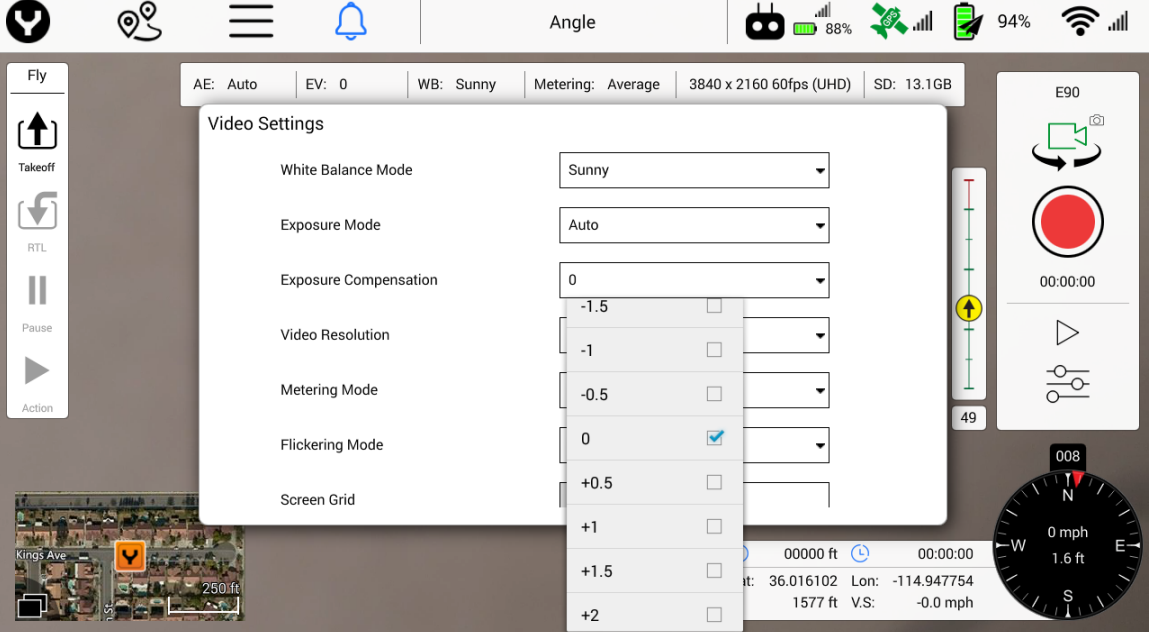

**팁!** 필터 없이 비행하는 경우에는 이미지 또는 비디오의 후처리를 위한 동적 범위를 제공하도록 노출을 0.5 낮추는 것이 좋습니다.

#### **사진 종횡비**

사진의 종횡비를 이 드롭다운 상자에서 설정할 수 있습니다. 사용자는 세 가지 설정 중에서 선택할 수 있습니다.

- 3:2(인쇄 크기 4 x 6 ~ 20 x 30에 일반적, 35mm 풀 프레임 SLR 카메와 유사)
- 4:3(MFT 카메라, 컴팩트 카메라에 일반적. 4:3 사진의 경우는 대부분의 인쇄 프레임에 맞게 크롭해야 함)
- 16:9(화상 일치를 위한 일반적인 종횡비. 비디오 분야가 아닌 경우 일반적인 사진 종횡비는 아님).

대부분의 촬영에는 3:2 형식이 가장 일반적입니다.

**ISO**

E90의 ISO 드롭다운 메뉴에서는 다음 설정을 사용할 수 있습니다(ISO 메뉴에 액세스하려면 자동 노출 기능을 비활성화해야 함).

• 100

• 300 • 400 • 600

- 150
- 200
- 800
- 1600
	- 3200(비디오 모드의 최대값)
	- 6400(사진 모드의 최대값)

E50의 ISO 드롭다운 메뉴에서는 다음 설정을 사용할 수 있습니다(ISO 메뉴에 액세스하려면 자동 노출 기능을 비활성화해야 함).

• 100

• 600

• 150

• 800

- 200
- 300

• 1600(비디오 모드의 최대값) • 3200(사진 모드의 최대값)

• 400

#### **셔터 속도**

셔터 속도 드롭다운 메뉴에서는 다음 설정을 사용할 수 있습니다.

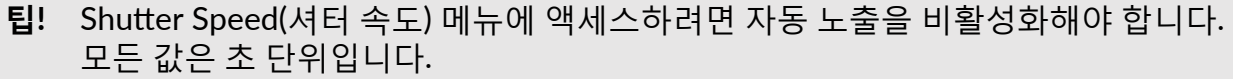

- 4 • 1/100
- 3
- $\bullet$  2
- 1/125 • 1/250
- 1/500
- 1 • 1/25 • 1/1000
- 1/30
	-
- 1/50 • 1/60
- 1/2000 • 1/4000
- 1/8000

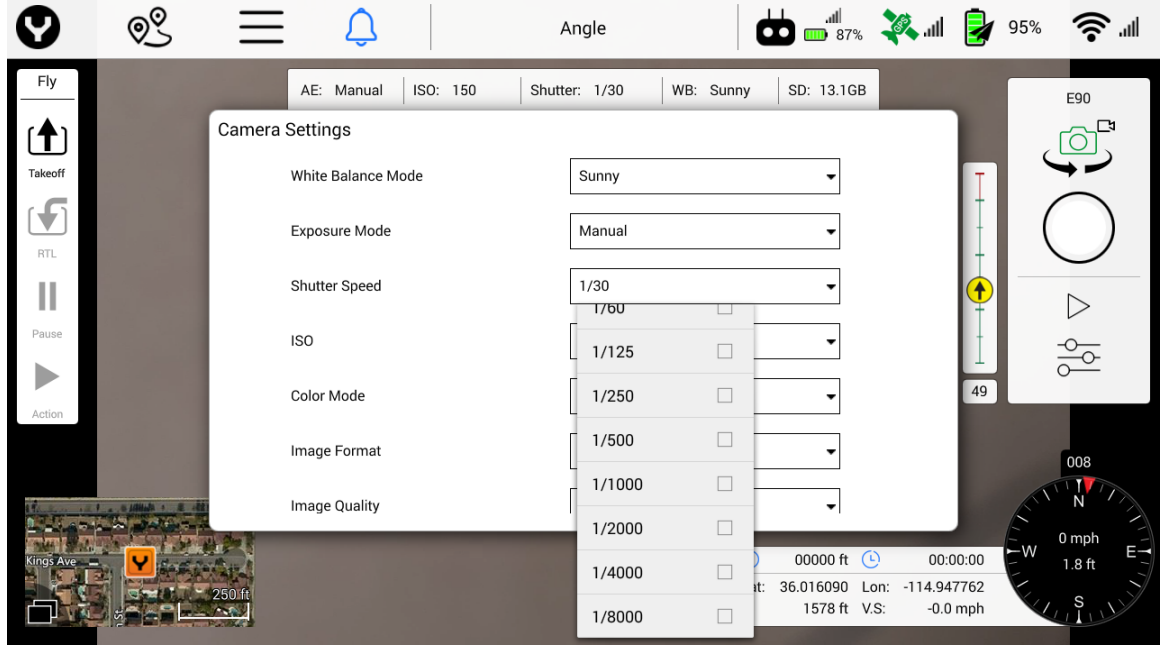

**팁!** 셔터 속도는 수동으로 늦출 수도 있고 자동 모드에서 ND 필터를 사용하여 늦출 수도 있습니다. E90 및 E50 카메라에는 필터 어댑터 링이 함께 제공되므로 조종사는 원하는 필터를 구입할 수 있습니다. 이미지 왜곡 현상을 방지하려면 셔터 속도를 1/250보다 느리게 하는 것이 좋습니다. 셔터 속도를 늦추면 색감은 더 좋아지지만 비행체가 매우 빠르게 움직이거나 강한 바람으로 인해 하늘로 솟구치는 경우 잔상이 생길 수 있습니다.

#### **컬러 모드**

컬러 모드 드롭다운 메뉴에서는 다음 설정을 사용할 수 있습니다(컬러 모드 메뉴에 액세스하려면 ST16S 가 스틸 이미지 모드여야 함).

- **Neutral(중성)**
- **Enhanced(인핸스드)**
- **Vivid(비비드)**
- **Night(야간)**
- 
- **Unprocessed(언프로세스드)**

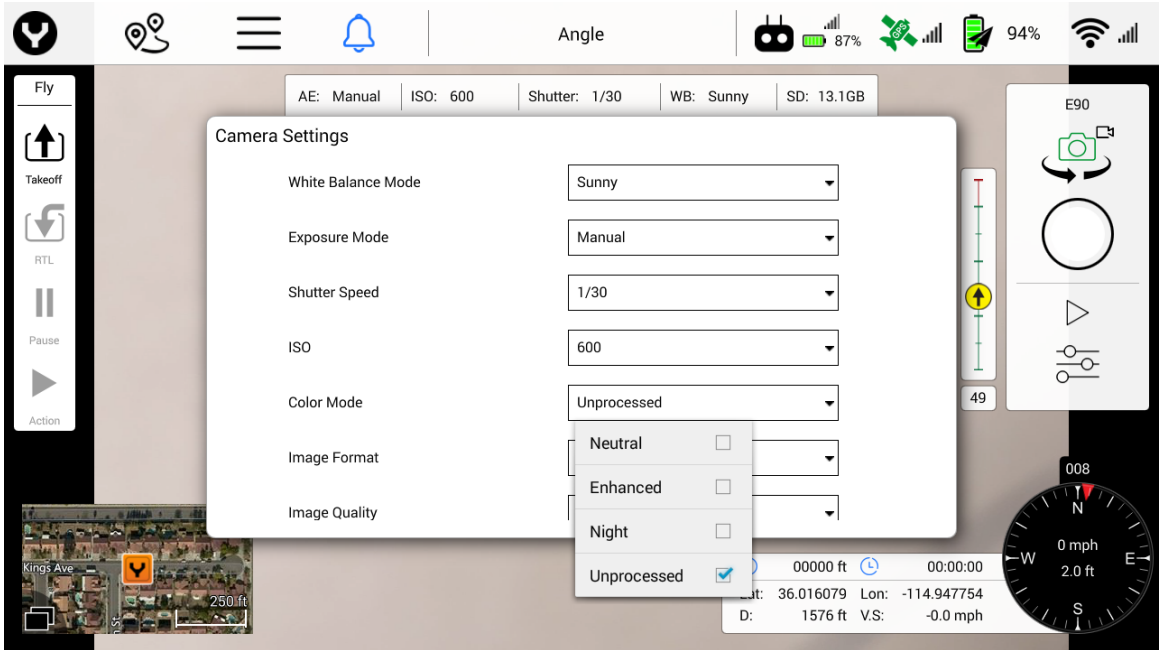

비행 후 사진, 지도 제작 또는 비디오 프로세싱 소프트웨어로 처리하게 되는 이미지의 경우에는 최적의 결과와 최고의 동적 범위를 위해 "Unprocessed(언프로세스드)" 또는 "Neutral(중성)" 컬러 모드를 사용하는 것이 좋습니다. 지도 제작의 경우에 "Vivid(비비드)" 또는 "Enhanced(인핸스드)" 컬러 모드를 사용하면 채도가 너무 높아질 수 있습니다.

#### **이미지 형식**

E90의 이미지 형식 드롭다운 메뉴에서는 다음 설정을 사용할 수 있습니다.

- 
- Jpeg Jpeg+DNG

JPG는 대부분의 애플리케이션, 리포트, 온라인 또는 이메일 디스플레이/전송에 사용됩니다. JPG 이미지만 사용 가능한 스티칭 및 정사영상 소프트웨어도 있습니다. 그러나 대부분의 후처리 도구는 디지털 네거티브/.dng 파일보다 빠릅니다.

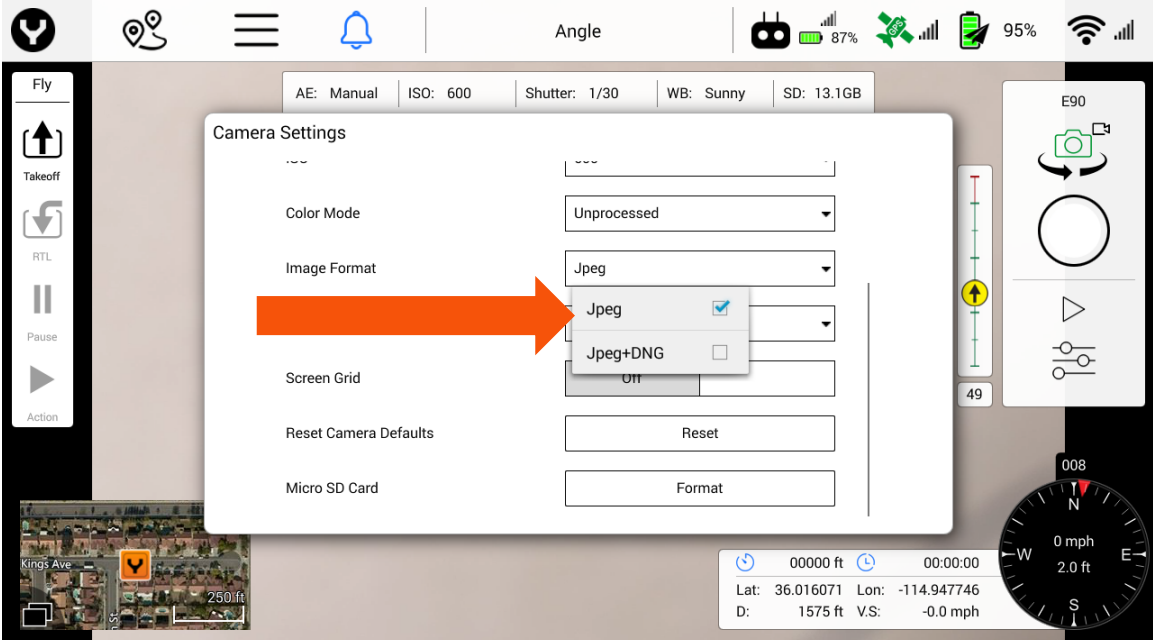

E50의 이미지 형식 드롭다운 메뉴에서는 다음 설정을 사용할 수 있습니다.

CGOET 카메라에서는 다음 설정을 사용할 수 있습니다.

- Jpeg
- Jpeg+DNG

1920 x 1080 30p(북미) 160 x 120 9p(북미)

1920 x 1080 25p(EU) 160 x 120 9p(EU)

#### 이미지 품질

E90의 이미지 품질 드롭다운 메뉴에는 다음 옵션을 사용할 수 있습니다.

- Low(낮음)
- Medium(중간)
- High(높음) • Ultra(울트라)

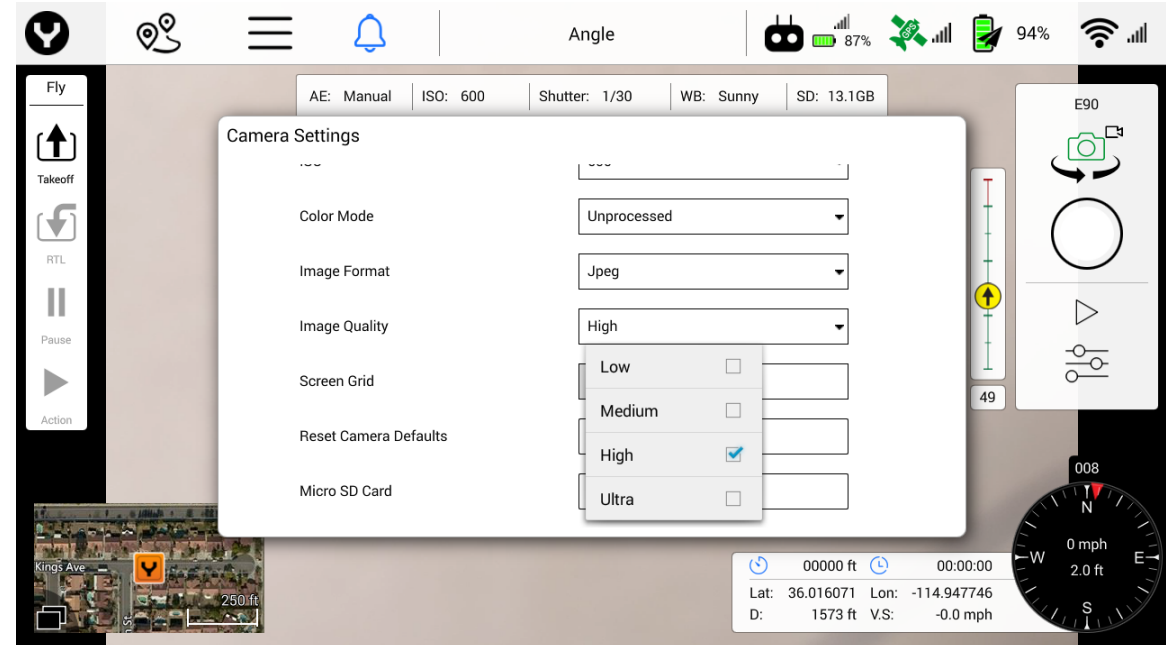

E50은 이미지 품질 옵션을 제공하지 않습니다.

#### **미터링 모드**

미터링 모드 드롭다운 메뉴에서는 다음 설정을 사용할 수 있습니다.

- *Average(평균) -* 전체 프레임을 판독하여 이미지를 조정합니다.
	- o *평균 모드* **는 전체 프레임 콘텐츠를 잡아 중간점으로 조정하여 최선의 전체** 노출을 만듭니다. 평균 모드는 지면이 이미지의 일부가 아니고 전방에 하늘을 배경으로 하는 큰 건물과 같은 피사체가 있는 경우에 이상적인 모드입니다. 일부 시스템에서는 이 미터링 모드를 "매트릭스" 미터링이라고도 합니다.
- *Center(중앙)* 프레임 중앙에서 판독하여 이미지를 조정합니다.
	- o **중앙 중점 모드**는 프레임의 가운데 부분을 이용하여 노출 값을 설정합니다. 중앙 중점 모드는 프레임 가장자리 부분을 무시하고 프레임 중앙의 더 넓은 영역에 초점을 맞춥니다. 중앙 중점 모드는 밝은 푸른 하늘을 배경으로 한
통신탑을 촬영할 때 이상적이며, 노출 값은 하늘이 아닌 탑을 기준으로 설정해야 합니다. 이 경우에는 특히 역광인 경우 하늘이 과노출될 수 있지만 통신탑은 적당하게 촬영됩니다.

- *Spot(스팟)* 프레임의 특정 지점에서 판독하여 이미지를 조정합니다.
	- o **스팟 모드**는 피사체 안의 작은 부분을 드러나게 하거나 눈 또는 하늘과 같이 밝은 배경을 두고 촬영하는 경우에 적합합니다. 카메라는 중앙의 작은 지점/초점을 식별한 후 이에 따라 노출을 조정합니다. 아주 작고 매우 밝은 달을 촬영하는 경우도 들 수 있습니다. 노출 값의 유일한 포인트는 달 자체가 될 것이므로 이 경우에는 스팟-미터링 모드가 적합할 것입니다.

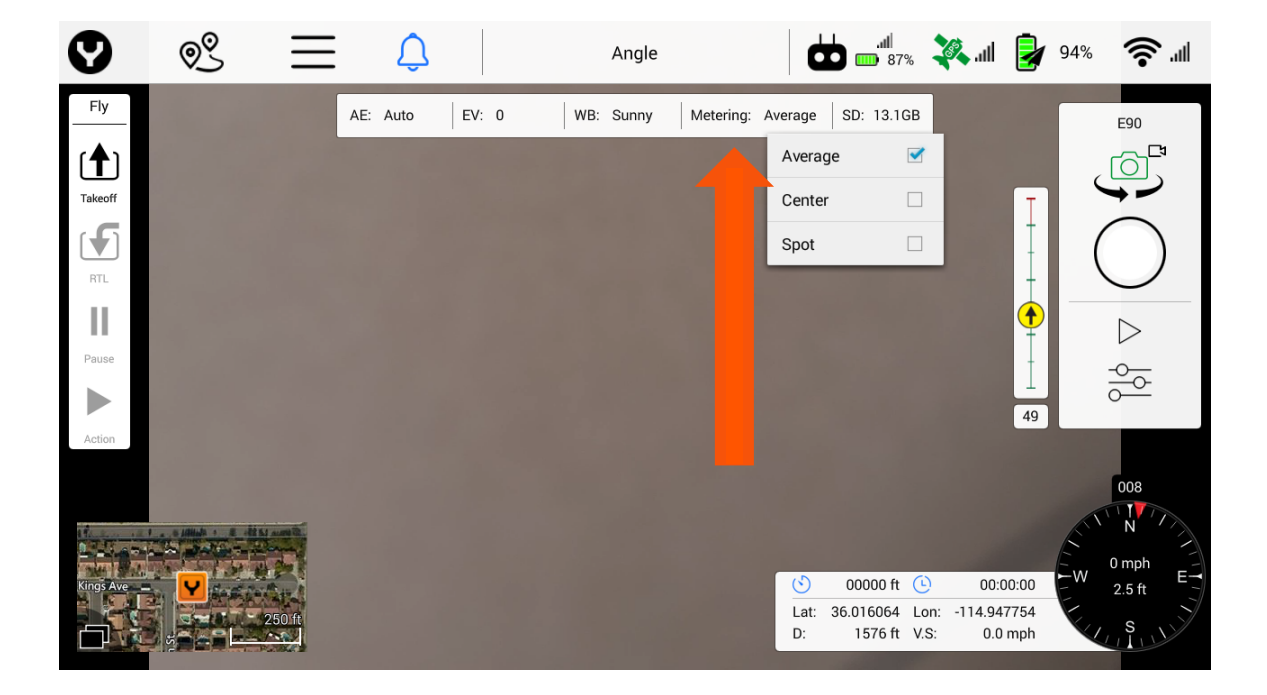

**참고:** 미터링 모드 드롭다운 메뉴에 액세스하려면 자동 노출을 활성화하여 미터링 모드가 보이도록 해야 합니다.

### **이미지 카운트**

수동으로 이미지를 캡처하든 지도 제작 미션에서 이미지를 캡처하든 DataPilot™은 캡처된 이미지의 수를 사진 트리거 소프트 키 바로 아래에 있는 사진 인디케이터 박스에 표시합니다. 이것은 카메라에 삽입한 MicroSD 카드에 사진이 캡처/저장되고 있음을 나타내는 즉각적인 피드백입니다.

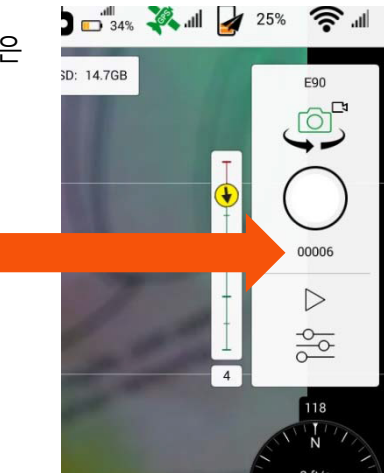

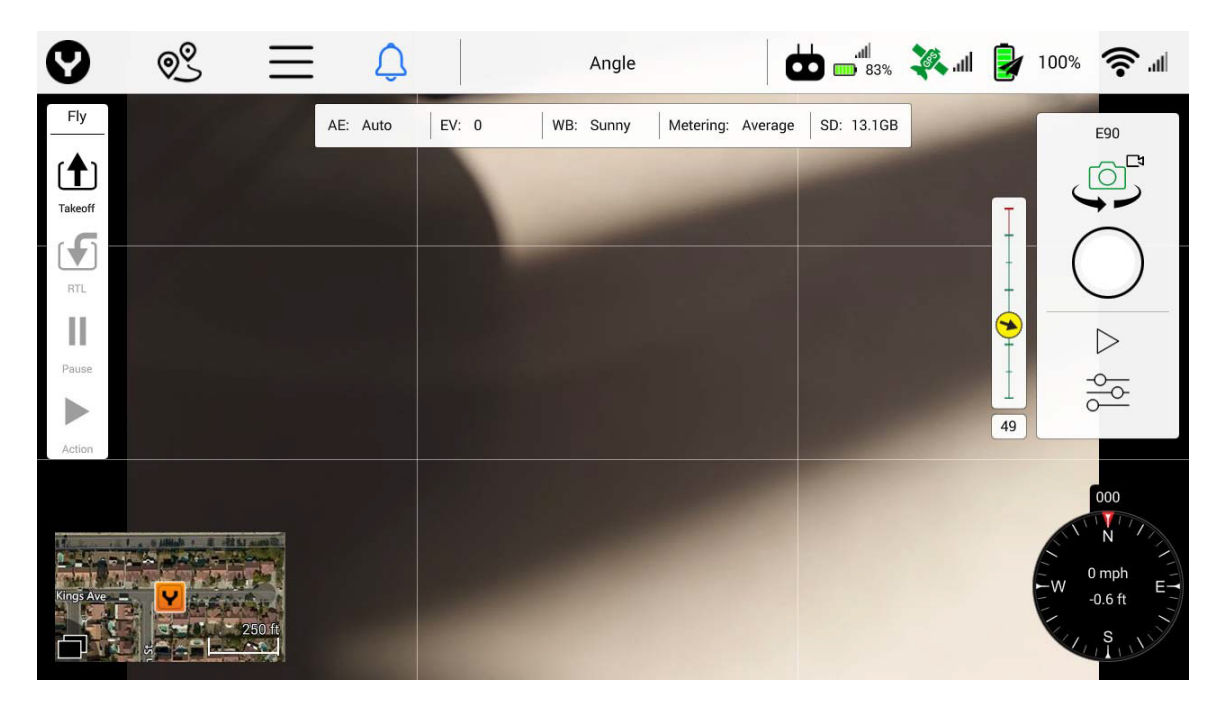

**스크린 그리드** 소프트 키를 누르면 3x3 그리드가 카메라 뷰에 표시됩니다. 라인 매트릭스/3x3 그리드로 모든 이미지가 동일한 초점으로 촬영되었음을 확인할 수 있습니다. 어떤 사진에서는 피사체가 항상 가운데 사각형 안에 들어가지만 예술 사진에서는 "파워 포인트" 또는 선들이 교차하는 점에 피사체를 놓는 경우가 많습니다.

#### **카메라 기본값 재설정**

카메라 기본값 재설정 소프트 키를 사용하여 카메라 설정을 출고 시 기본값으로 재설정할 수 있습니다.

#### **MicroSD 카드 포맷**

microSD 카드 포맷 소프트 키를 사용하여 카메라의 microSD 카드 슬롯에 삽입한 microSD 카드를 포맷할 수 있습니다.

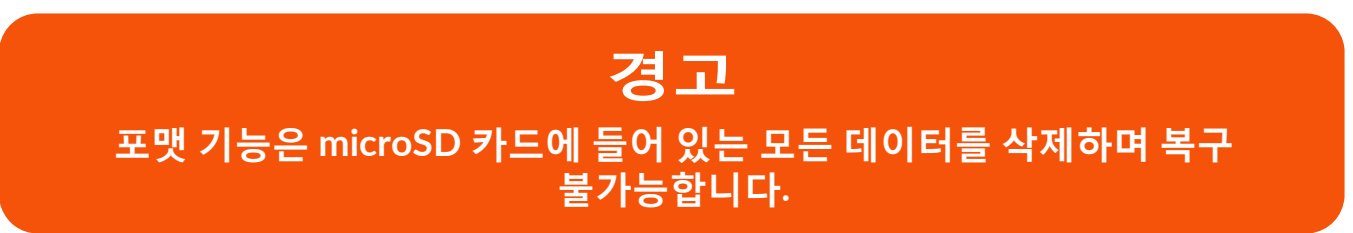

#### **카메라 정보 표시줄**

카메라 정보 표시줄에는 AE(자동 노출 모드), EV(노출 값), WB(화이트 밸런스 모드), 미터링 모드, 사진/비디오 해상도, 연결된 카메라의 microSD 카드에서 사용 가능한 공간 등을 비롯한 현재 카메라 설정이 표시됩니다. SD 카드를 삽입하지 않은 경우에는 사용 가능한 공간이 'None(없음)'으로 표시됩니다.

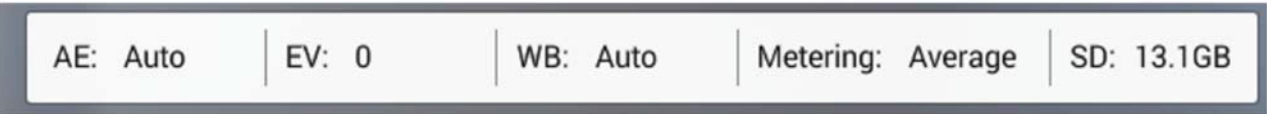

카메라 표시줄은 디스플레이 기능입니다. 카메라 설정은 Camera Settings(카메라 설정) 대화 상자에서 편집할 수 있습니다.

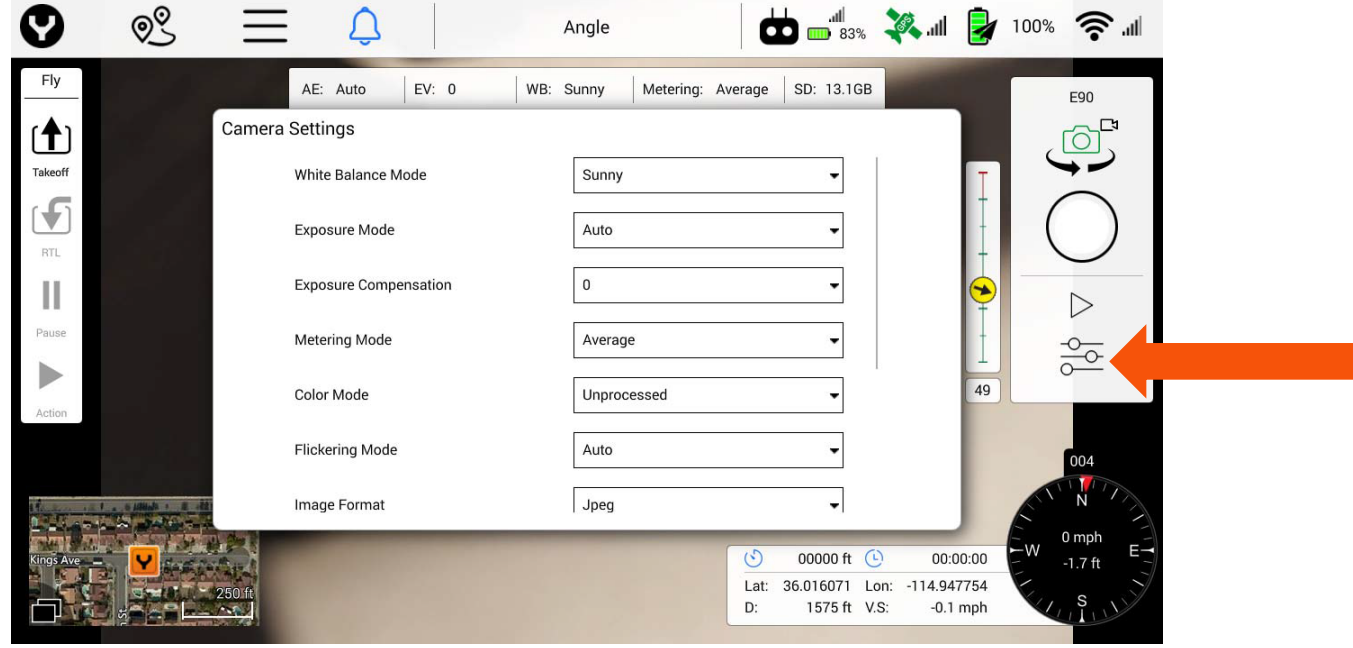

#### **짐벌 인디케이터**

짐벌 인디케이터는 카메라 제어판의 왼쪽에 있습니다. 피치 인디케이터(수직선)는 카메라의 현재 피치를 표시합니다.

초록색 부분은 정상 피치 범위를 나타냅니다. 예를 들어 0도(수평선상)부터 90도(천저각)까지입니다.

빨간색 부분은 수평선 위 피치 각도를 나타냅니다.

짐벌이 20도 위를 가리키게 하려면 스위치 S1을 아래쪽으로 젖힙니다.

인디케이터의 오른쪽 아래에 절대 피치 값이 표시됩니다. 요 인디케이터는 H520 기준으로 현재 카메라 기울기를 표시합니다.

노란색 화살표는 짐벌의 기울기 각도를 나타냅니다. 위쪽을 가리키는 것은 H520의 노즈 방향이고 아래쪽을 가리키는 것은 비행체의 뒤쪽 방향입니다.

# **H520 열/RGB 카메라용 CGOET 사용**

H520용 CGOET는 H520과 호환 가능한 3축 스태빌라이징 짐벌 카메라입니다. 이것은 적외선 카메라와 RGB 카메라를 결합하여 열 스펙트럼과 가시광선 이미지 또는 비디오를 동시에 캡처할 수 있는 단일 유닛으로 만든 것입니다. H520용 CGOET는 크리에이티브 및 상업 또는 공공 서비스 등 다양한 용도를 위해 열 화상을 필요로 하는 사용자를 위해 개발되었습니다.

# **CGOET MICROSD 카드 설치**

**경고:** CGOET를 사용하기 전에 SD 카드를 카메라에 삽입해야 합니다.

**1단계)** 빈 메모리 카드를 카드 슬롯에 밀어넣습니다.

**2단계)** 끝까지 들어가면 딸깍 소리가 납니다. 카드를 빼려면 메모리 카드의 모서리 부분을 카메라 안으로 살짝 누릅니다. 카드가 꺼낼 수 있을 만큼 밖으로 나옵니다.

# **H520에 CGOET 짐벌 카메라 부착하기**

**1단계)** H520의 노즈가 사용자를 향하도록 놓습니다.

**2단계)** 짐벌 상단의 화살표가 가리키는 방향대로 짐벌의 댐핑 플레이트를 H520의 카메라 바닥으로 밀어넣습니다.

**경고:** CGOET 짐벌 카메라는 짐벌 상단의 화살표와 같은 방향에 설치해야 합니다.

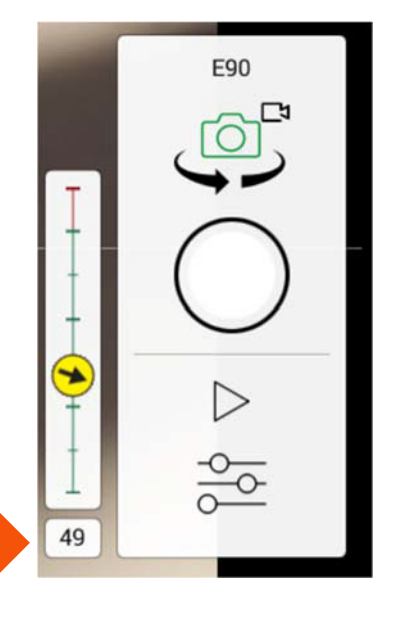

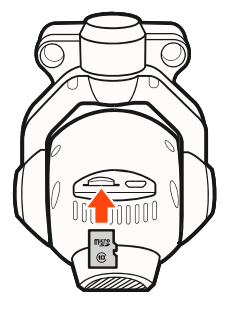

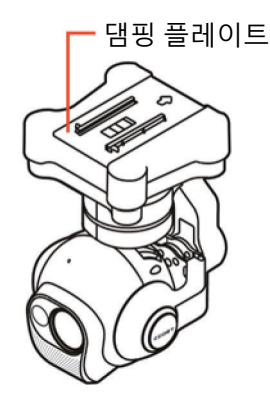

짐벌이 고정됩니다.

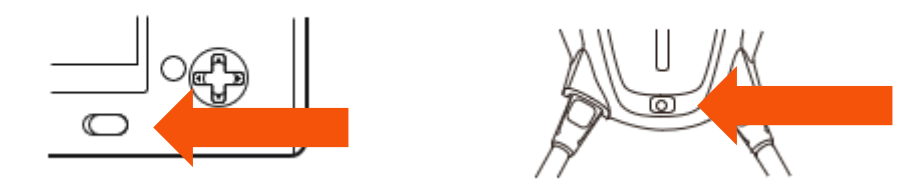

# **카메라 연결/바인딩**

**1단계)** 먼저 ST16S 지상국을 켜고 H520을 켭니다.

**참고:** 안전을 위해 반드시 ST16S(또는 다른 제어 장치)를 켠 다음, 비행체/차량을 켭니다.

# **H520와 CGOET를 ST16S에 바인딩**

**1단계)** 오른쪽 상단 화면에서 WiFi 아이콘을 누르면 연결 대화상자가 나타납니다.

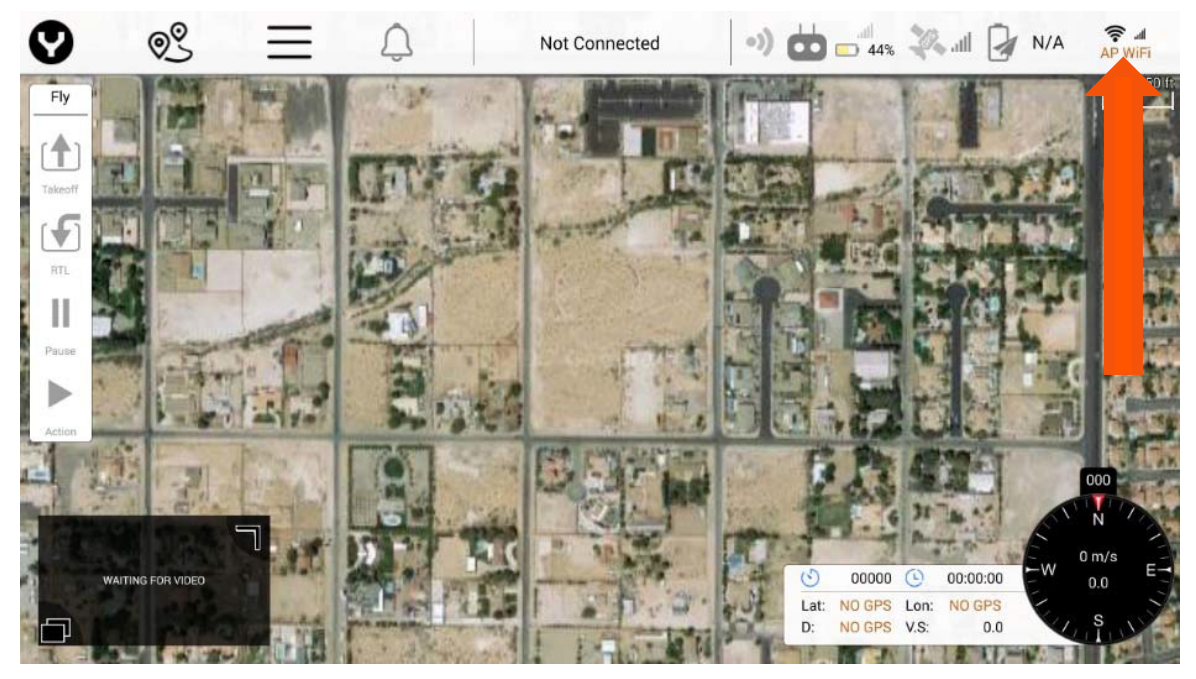

**2단계)** "CGOET"에서 "Camera Select(카메라 선택)" 버튼을 누릅니다. 암호 필드가 열립니다.

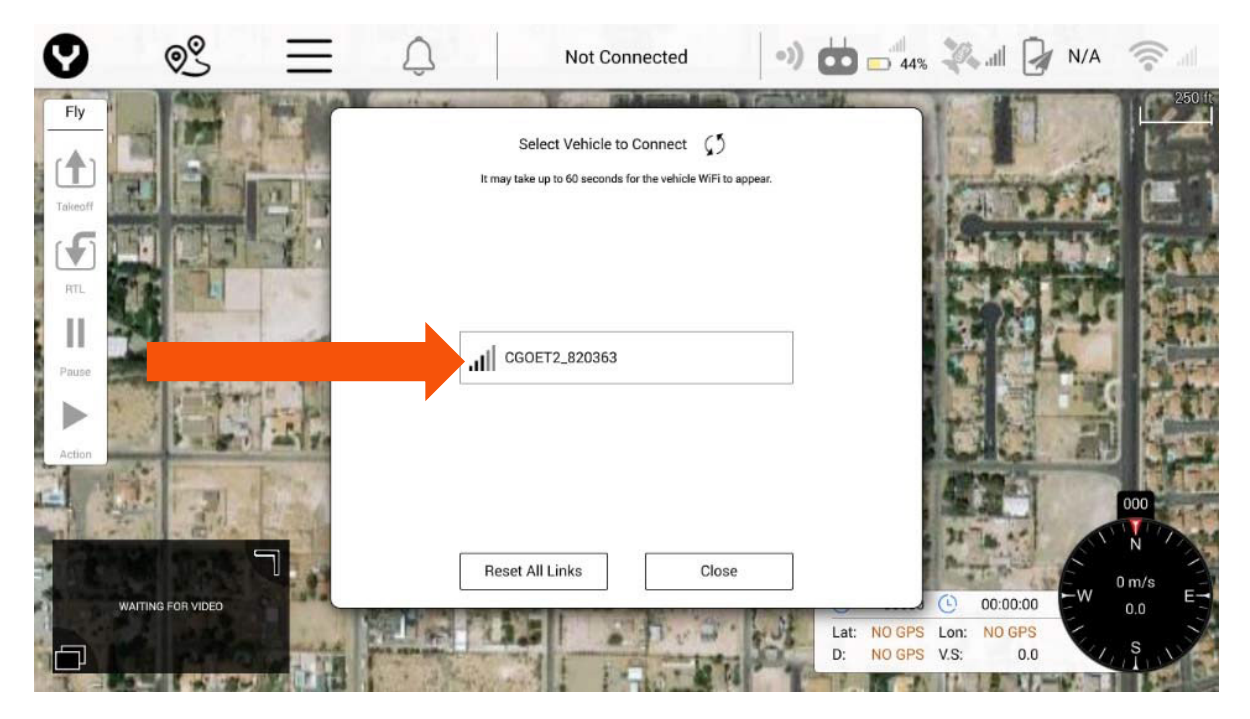

**6단계)** 필요한 경우 "1234567890"을 입력한 후 "OK"를 누릅니다.

**7단계)** ST16S가 바인딩을 시작합니다. DataPilot™ 인터페이스 상단의 가느다란 초록색 진행 표시줄로 확인할 수 있습니다. 초록색 줄이 인터페이스의 오른쪽에 도달하면 H520에서 차임이 울리고 화면에 비디오가 나타납니다.

# **카메라 컨트롤**

#### **짐벌 카메라 기울기 컨트롤**

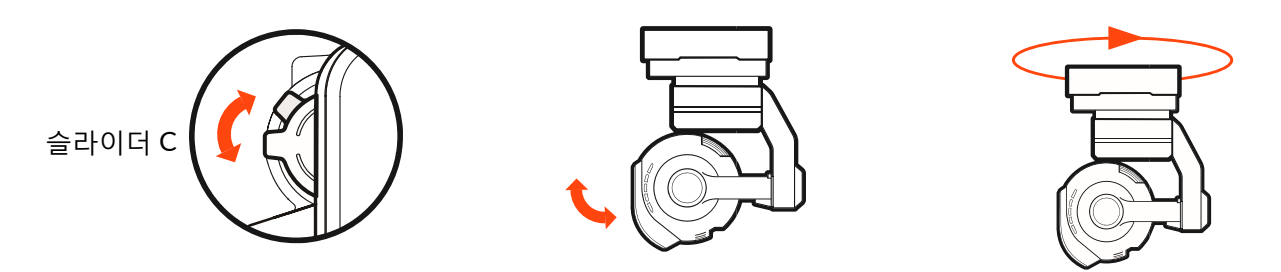

### 짐벌 카메라 팬 컨트롤

ST16S의 왼쪽 하단에 있는 "슬라이더 C" 기울기 컨트롤을 사용하여 카메라 피치를 천저각의 경우 90 에서 +20도까지, 상향각의 경우 20도까지 조정할 수 있습니다.

ST16S에는 짐벌 팬 모드 스위치 S2가 있습니다. 스위치 위치가 위쪽이면 짐벌 카메라는 팔로우 모드입니다. 짐벌 카메라의 팬 컨트롤은 비활성화됩니다. 짐벌 카메라는 비행체의 움직임에 따라 팬 방향을 조정합니다. 스위치가 중간 위치에 있으면 짐벌 카메라는 팔로우 팬 컨트롤 모드이며,

비행체의 움직임에 따라 팬 각도를 조정합니다. 한편으로는 팬 컨트롤이 활성화됩니다. 짐벌 카메라의 팬 위치를 설정하려면 K1을 사용합니다. 스위치 위치가 아래쪽이면 짐벌 카메라는 글로벌 모드입니다. 짐벌 카메라의 팬 방향은 비행체의 움직임에 관계없이 고정됩니다. 짐벌 카메라의 팬 위치를 설정하려면 K1을 사용합니다.

# **스틸 사진 캡처 및 비디오 레코딩**

# **스틸 사진 캡처 방법**

ST16S의 왼쪽 하단 근처에 있는 버튼을 누릅니다. 사진을 찍을 때마다 ST16S에서 '찰칵' 소리가 나고 CGOET 앞의 초록색 LED가 한 번 깜박입니다. 사진을 캡처한 후 다른 스틸 사진을 캡처할 수 있게 되기까지는 1-2초 정도가 걸립니다.

카메라 메뉴 하단에 있는 카메라 설정 아이콘을 누릅니다. 메인 카메라 메뉴에서 자동 촬영 간격을 설정할 수 있습니다. 촬영 간격은 5초에서 60초 사이로 설정할 수 있습니다(예를 들어 촬영 간격을 20 초로 설정하면 카메라는 20초마다 사진을 찍게 됨). 또한 카메라 컨트롤의 사진 캡처 버튼에는 간격/예약이 표시됩니다.

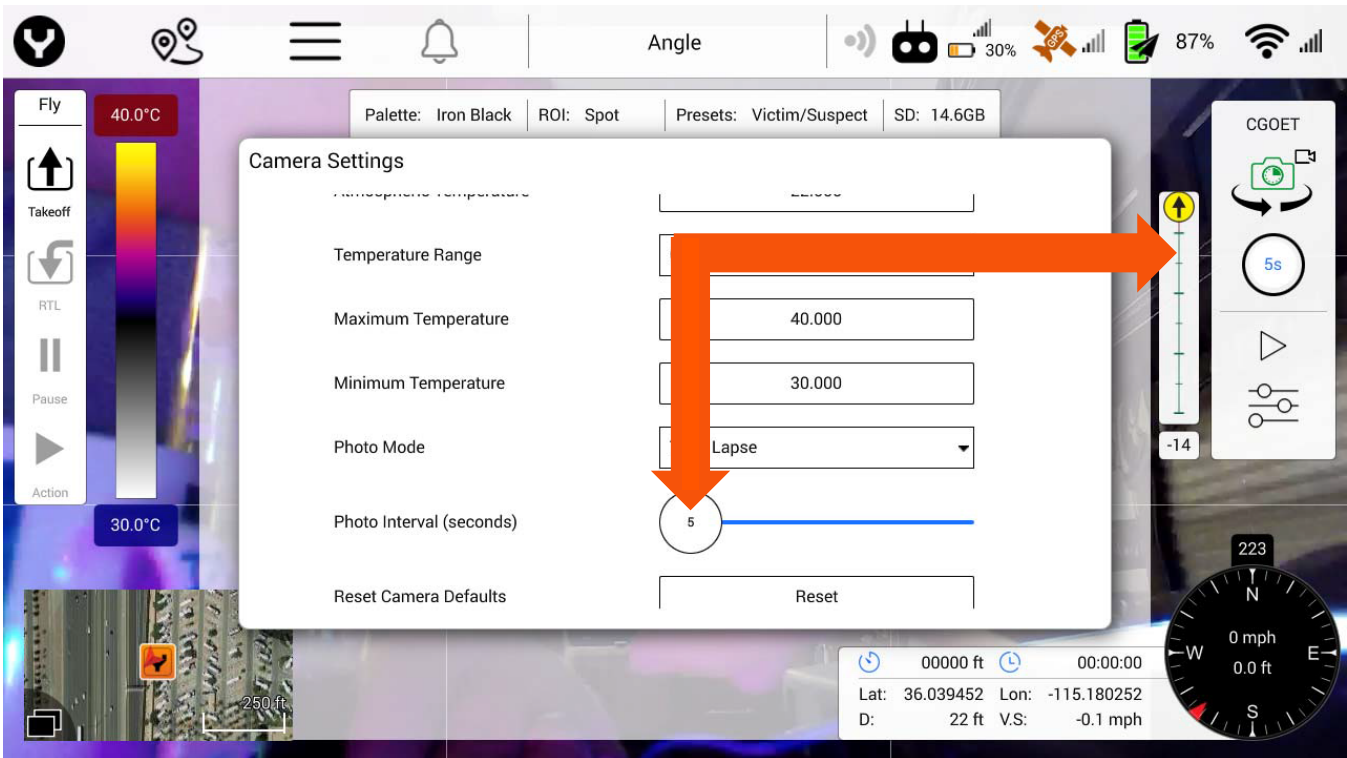

## **비디오 레코딩**

ST16S의 오른쪽 하단 근처에 있는 버튼을 누릅니다. 레코딩이 시작/중지될 때마다 ST16S에서 소리가 납니다. 비디오 레코딩 중에는 CGOET 전면의 LED가 파란색과 초록색으로 깜박입니다.

ST16S 디스플레이에 무엇이 표시되든 관계없이 IR 및 RGB/가시광선 데이터가 기록됩니다. 각 파일은 대부분의 비디오 편집 애플리케이션에서 개별적으로 볼 수 있습니다.

H520용 CGOET에서 레코딩된 비디오의 해상도는 30fps에 1920x1080입니다.

**주의:** 스틸 사진을 캡처하기 전에는 비디오 레코딩을 중단해야 합니다. 스틸 사진을 캡처한 후 비디오 모드에서 다른 이미지를 캡처할 수 있게 되기까지는 1~2초 정도가 걸립니다. 비디오 모드에서 촬영한 이미지의 해상도는 1920x1080입니다.

참고: 데이터 손실을 방지하기 위해 H520을 끄기 전에 반드시 비디오 레코딩을 중단하십시오. 레코딩을 중단하기 전에 H520/CGOET가 우연치 않게 꺼진 경우에는 microSD 카드를 다시 삽입하고(제거한 경우) 시스템을 다시 켭니다. 카메라에서 마지막 비디오 파일이 복구되었음을 나타내는 초록색 LED가 켜질 때까지 20초 정도 기다립니다.

**경고:** 캡처한 사진과 비디오는 카메라에 삽입한 MicroSD 카드에 저장됩니다.

# **카메라 매개변수 설정**

사용자는 ST16S 지상국 화면을 모니터링하면서 파라미터 설정을 조정할 수 있습니다. 카메라 메뉴의 화면 오른쪽에서 화면에 표시된 이미지에 대한 네 가지 디스플레이 모드 중 하나를 선택할 수 있습니다.

**1) "PIP(Picture In Picture)":** "PIP(Picture In Picture)" 옵션을 누르면 RGB 이미지와 적외선 이미지가 따로 표시되고 IR 이미지는 왼쪽 상단에 표시됩니다. 적외선 카메라가 감지한 중심점 온도는 적외선 이미지의 중앙에 표시됩니다.

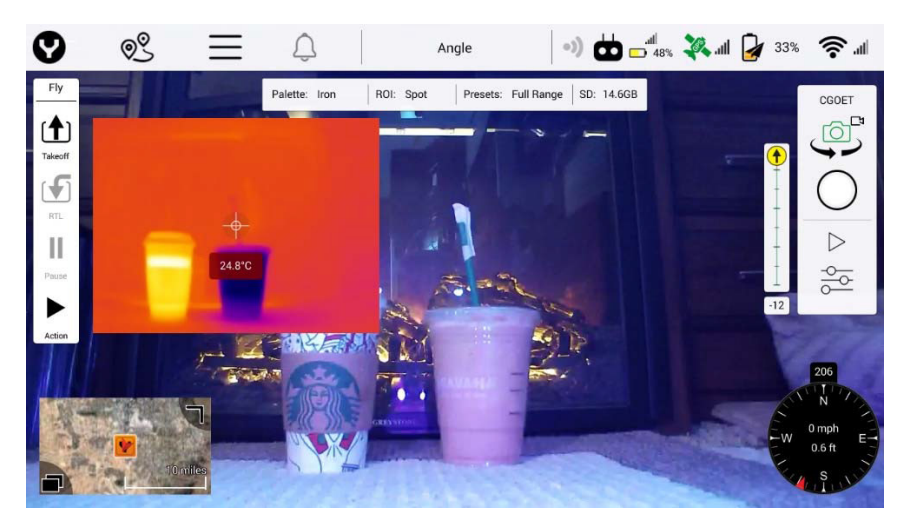

**2) "Blend(블렌드)":** "Blend(블렌드)" 옵션을 선택하면 가시적 이미지와 적외선 이미지가 화면 위에 오버랩됩니다. 적외선 카메라가 감지한 중심점 온도는 적외선 이미지의 중앙에 표시됩니다.

**3) "Full(전체)":** "Infrared(적외선)" 옵션을 누르면 화면에는 적외선 이미지만 표시됩니다. 적외선 카메라가 감지한 중심점 온도는 적외선 이미지의 중앙에 표시됩니다.

**4) "OFF(꺼짐)":** "OFF(꺼짐)" 옵션을 누르면 화면에는 RGB 이미지만 표시됩니다.

# **기타 설정**

H520용 CGOET는 사전 설정만 사용하여 조작할 수도 있고 사용자 설정에 따라 수동으로 제어할 수도 있습니다.

사용자가 선택한 값이 혼동을 주거나 더이상 원치 않게 되는 경우, 사전 설정값을 선택하면 모든 사용자 설정이 삭제됩니다.

**ROI:** 관심 영역. 온도 측정은 SPOT(싱글 픽셀 포인트) 또는 화면의 중심부에서 이루어지고 특정 구역의 평균 온도를 계산합니다. 아래 그림에서 관심 영역은 컵 주변의 일반 온도를 보여줍니다.

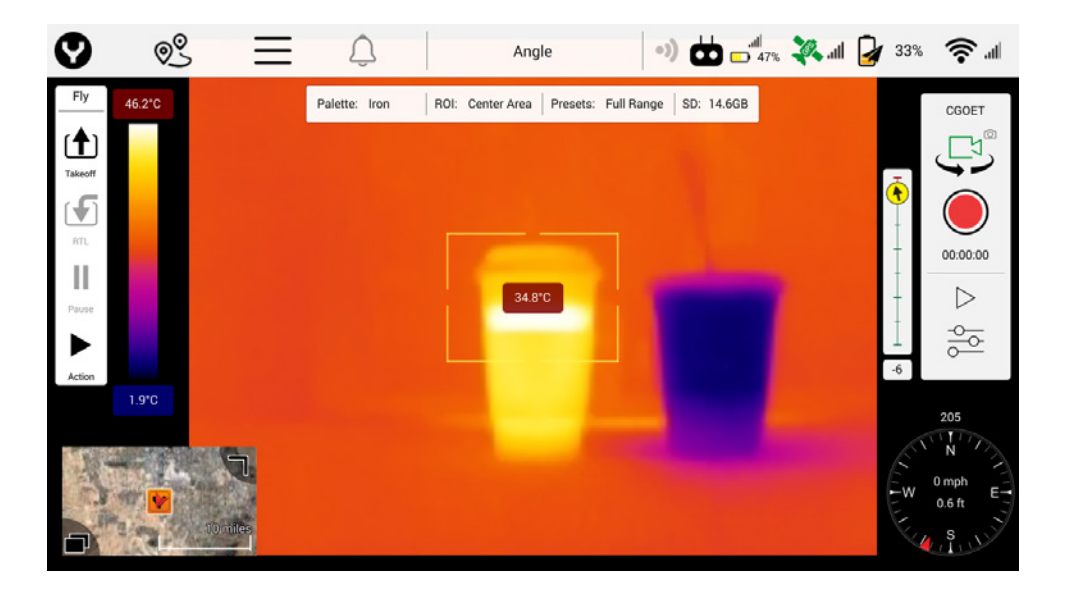

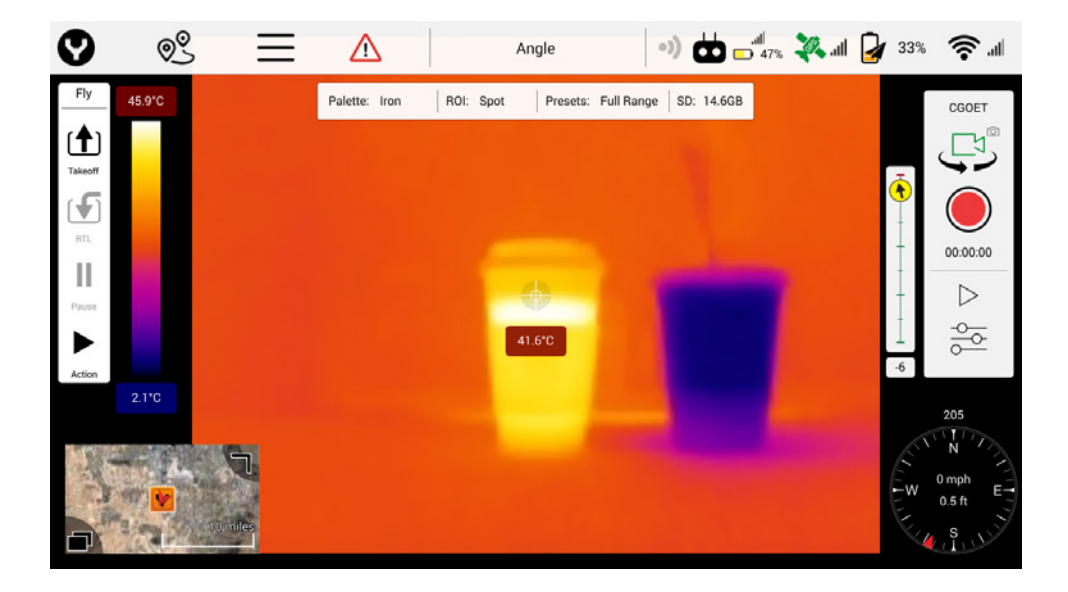

두 번째 이미지에서는 관심 영역은 "스팟"으로 설정되어 특정한 온도점을 확인할 수 있습니다. 이 두 예에서는 섭씨 9.8도/화씨 12도의 차이가 있습니다.

**불투명도:** 이것은 사용자가 IR 이미지의 불투명도를 줄여 촬영한 피사체의 디테일이 드러나 보이도록 할 수 있는 슬라이더입니다(FULL 모드에서만 사용 가능). 이 기능으로 IR 카메라를 마치 감시 및 식별 등급의 열 카메라인 것처럼 취급할 수 있습니다. 저조도 환경에서는 불투명도 설정을 70% 이하로 하는 것이 가장 좋습니다. 밝은 곳에서는 75~85%가 가장 많이 사용됩니다.

**사전 설정:** H520용 CGOET에는 일반적인 열 카메라 시스템 사용과 관련된 여러 가지 사전 설정이 포함되어 있습니다. 이 설정은 특정한 사용자에게 최적화되어 있지만 숙련된 사용자가 특수 용도를 위해 파라미터를 변경할 때 처음 사용해 보기 적합한 설정이기도 합니다.

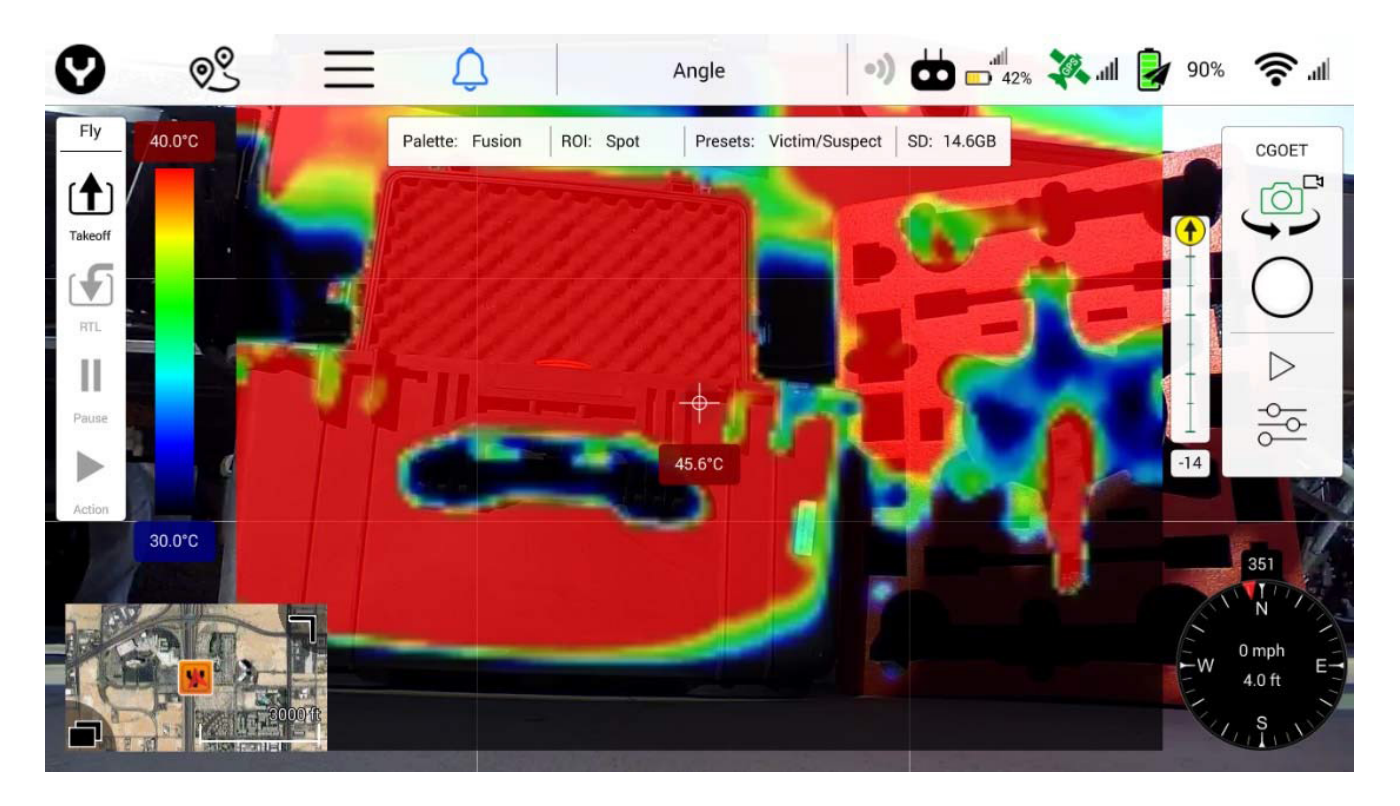

이 이미지에서는 불투명도가 85%로 설정되어 있습니다. 세부 사항은 IR 이미지를 통해 볼 수 있습니다.

**적외선 팔레트:** H520용 CGOET에는 여러 가지 팔레트가 있습니다. 이 팔레트를 이용하여 다양한 온도 범위를 표시할 수 있습니다. 특정한 용도에 적합하거나 그렇지 않은 팔레트는 없습니다. 어디까지나 개인의 취향입니다. 다양한 팔레트를 실험해 보시기 바랍니다. DataPilot™ 인터페이스 상단의 상태표시줄에서도 팔레트에 액세스할 수 있습니다.

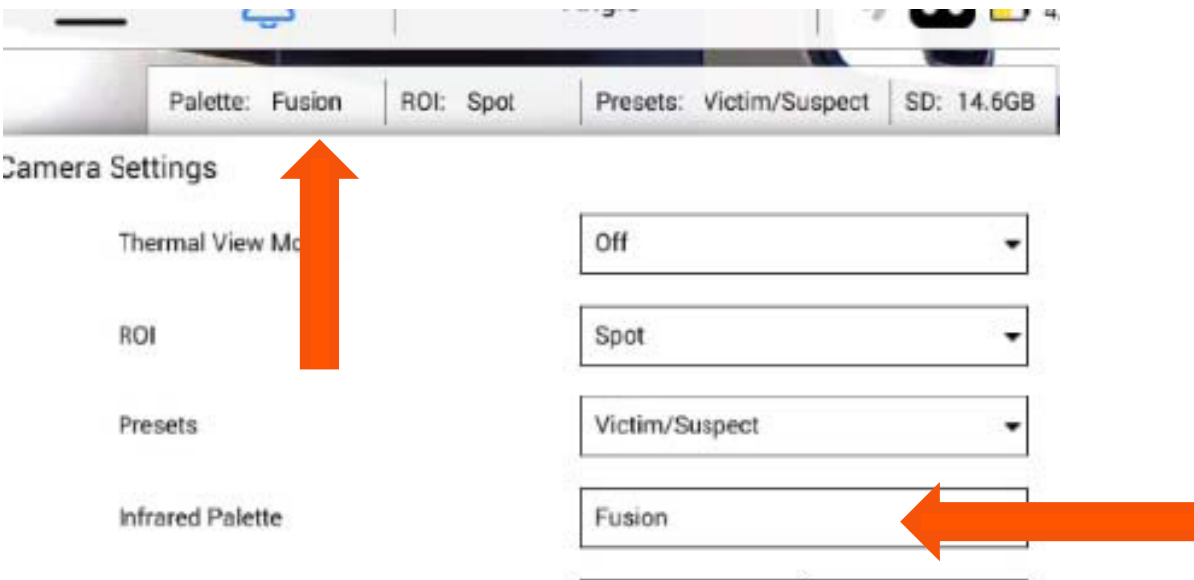

#### **IR 고정 범위 설정:** 최고 및 최저 온도를 수동으로 설정합니다. 기본 모드는 자동 수집입니다. 수동 모드로 전환하면 화면 오른쪽에 "잠금 버튼"이 고정 형식으로 표시됩니다.

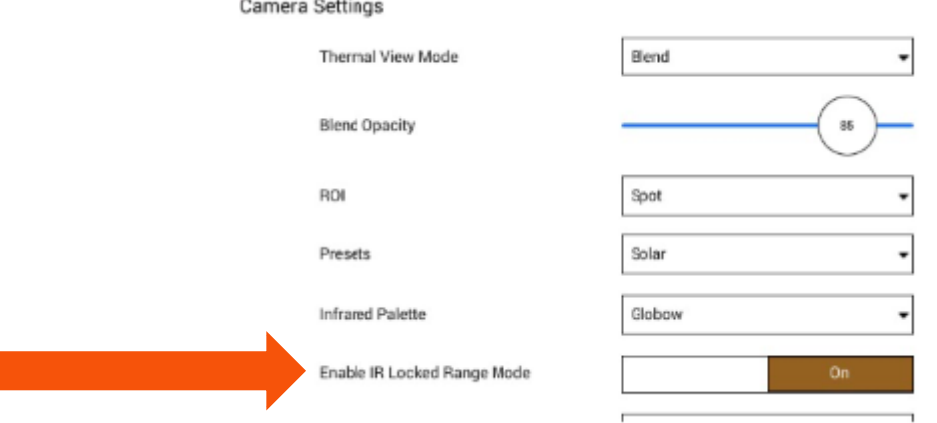

**자동 보정:** 현재 환경에 따라 온도를 자동으로 보정합니다.

**대기 매개변수:** 대기 매개변수(복사율 및 대기 투과율)를 수동으로 설정합니다. 기본 모드는 자동 수집입니다.

**온도 범위:** 최소/최대 온도 값에 대한 조정 값을 켜고 끕니다.

**최소/최대 조정 필드:** 최고 및 최저 온도를 수동으로 설정합니다. 기본 모드는 자동 수집입니다. 수동 모드로 전환하면 화면 오른쪽에 "잠금 버튼"이 고정 형식으로 표시됩니다. 이 필드에서는 특정 온도 범위가 검색 매개변수인 상황에서 매우 좁은 온도 범위를 설정할 수 있습니다.

**카메라 기본값 재설정:** 이 옵션을 선택하면 카메라가 출고 시 기본 설정으로 재설정됩니다.

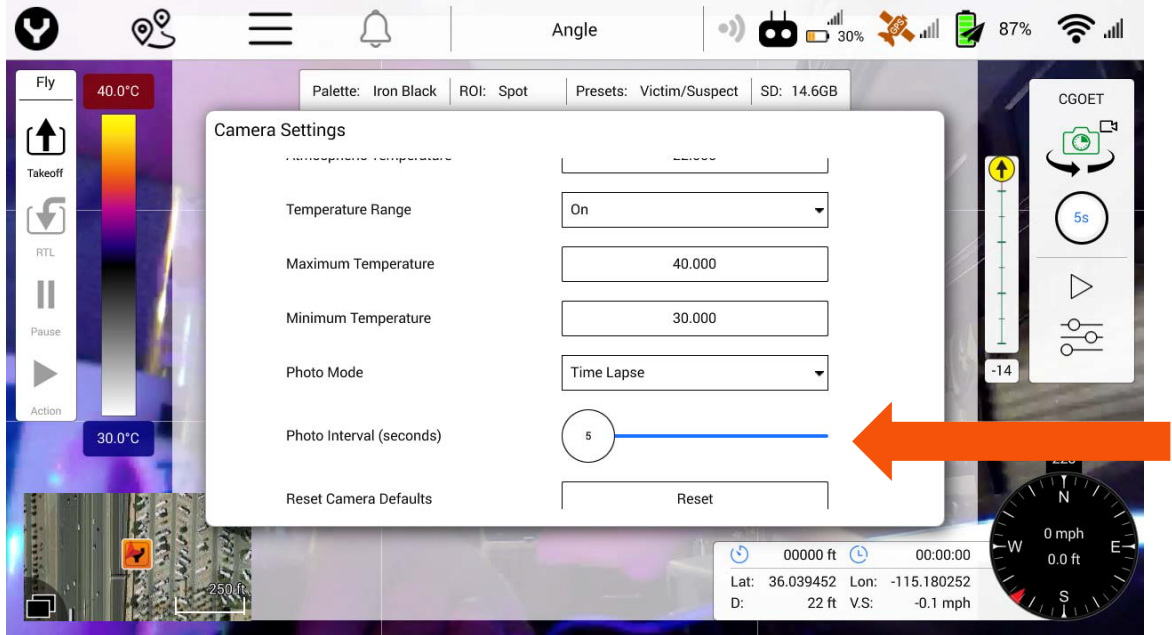

**MicroSD 카드 포맷:** 이 옵션을 사용하여 CGOET에서 MicroSD를 포맷합니다. ST16S 슬롯에 있는 MicroSD는 포맷되지 않습니다. 이 기능을 사용하여 카드를 포맷하면 CGOET에서 조작할 수 있도록 올바로 포맷됩니다.

# **일반 설정 메뉴**

ST16S의 상단 메뉴표시줄에서 3개의 가로줄 모양 아이콘을 클릭합니다. 일반 설정 메뉴에서는 H520을 발사하기 전에 H520 및 ST16S 설정을 수정할 수 있습니다. 이 설정은 DataPilot™을 처음 발사하고 "단위"를 설정하면 자동으로 업데이트됩니다. 사용자는 일반 설정 메뉴에서 언제든지 원래 설정을 변경할 수 있습니다.

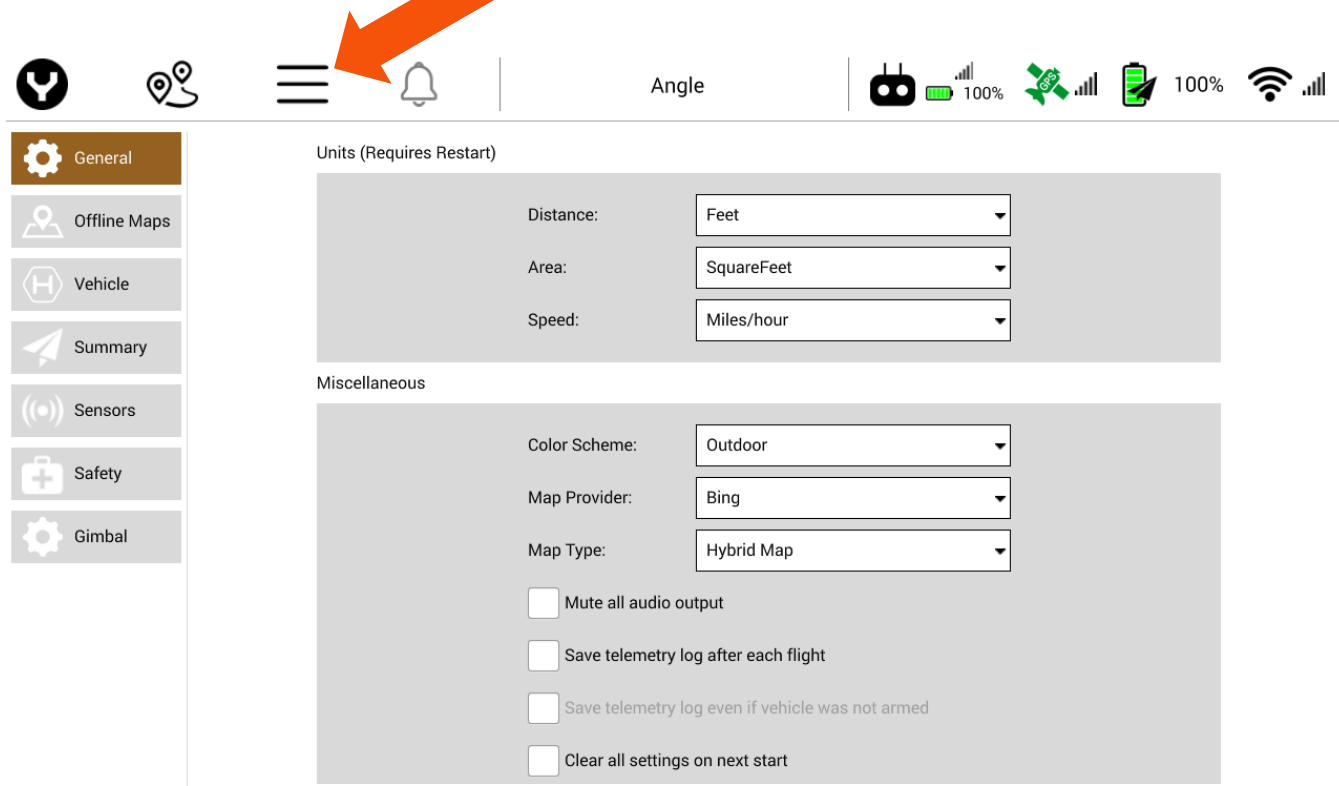

## **일반**

일반 메뉴의 설정에는 단위 및 기타 설정이 포함되며 H520 비행체의 LED 설정을 제어하는 기능도 포함됩니다.

## **단위**

단위를 변경한 후에는 DataPilot™을 다시 시작해야 설정이 적용됩니다.

**참고:** 단위 값을 변경한 후에는 DataPilot™을 종료했다가 다시 시작해야 합니다.

# **거리**

Distance(거리) 메뉴에서는 표시된 거리 단위를 피트 또는 미터 중에서 선택할 수 있습니다.

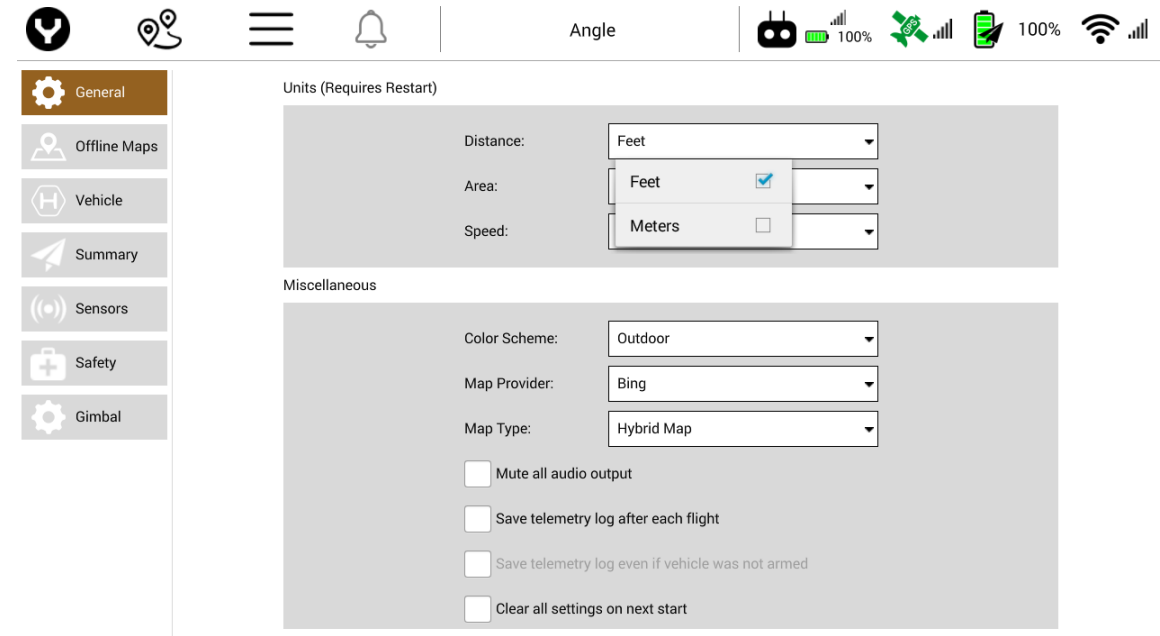

## **면적**

Area(면적) 드롭다운 메뉴에서는 다음 설정들로 표시 방법을 변경할 수 있습니다.

- Square Feet(평방피트)
- Square Meters(평방미터)
- Square Kilometers(평방킬로미터)
- Hectares(헥타르)
- Acres(에이커)
- Square Miles(평방마일)

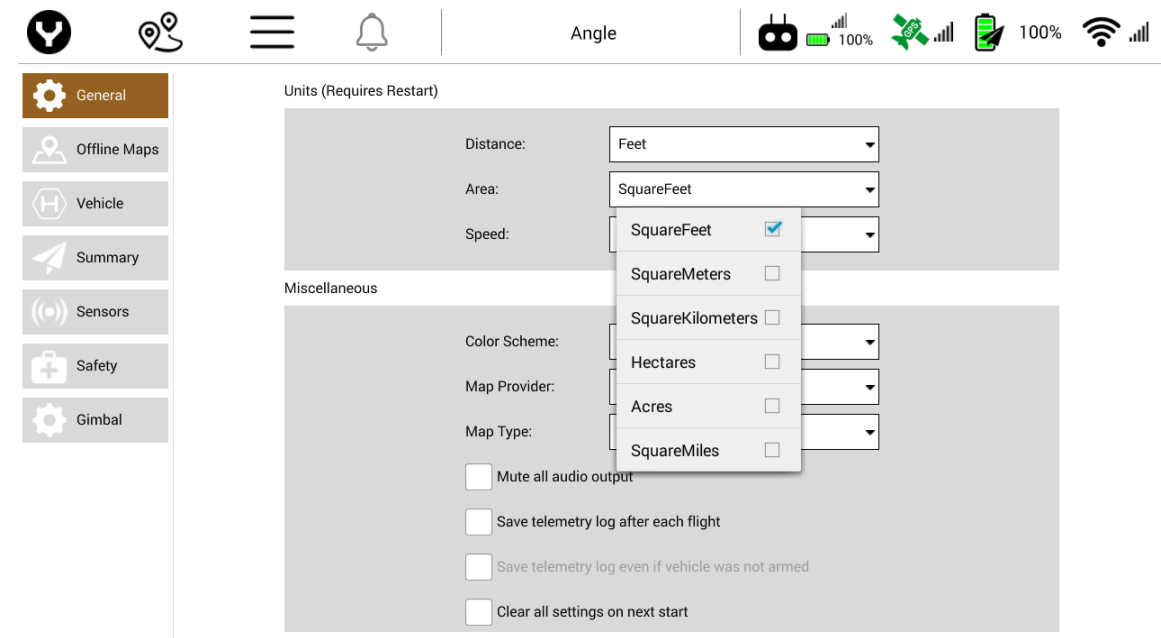

# **속도**

Speed(속도) 드롭다운 메뉴에서는 다음 설정들로 디스플레이를 변경할 수 있습니다.

- Feet/second(피트/초)
- Kilometers/hour(킬로미터/시)
- Meters/second(미터/초)
- Miles/hour(마일/시)
- $Knots(\pm \underline{\mathsf{E}})$

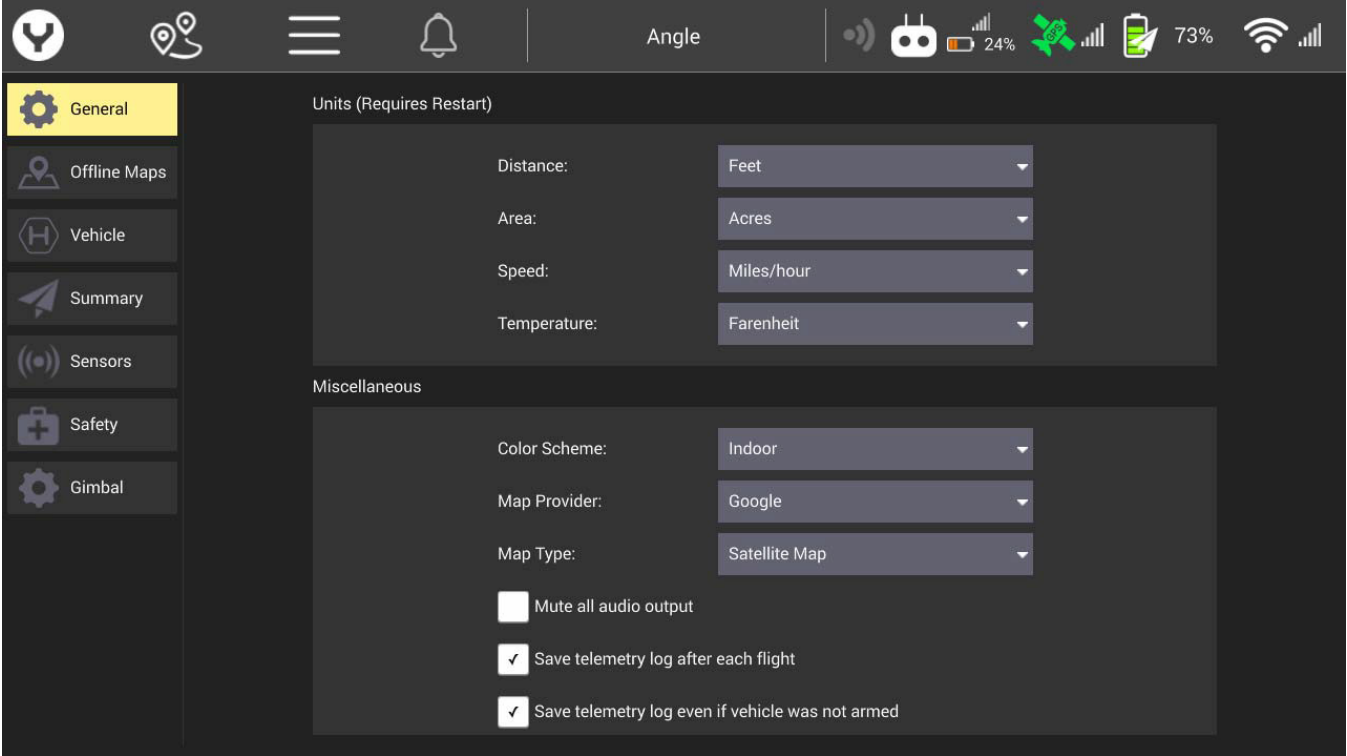

# **온도**

온도 설정은 CGOET 카메라 및 온도 표시 방법과 관련이 있습니다. 사용자는 섭씨 또는 화씨 표시 설정을 지정할 수 있습니다.

## **기타**

Misc.(기타) 메뉴에서는 ST16S와 H520의 설정을 변경할 수 있습니다. 사용 가능한 옵션은 다음과 같습니다. Color Scheme(색상표), Map Provider(지도 제공자), Map Type(지도 유형), Mute(음소거), Save Telemetry Log(원격측정 로그저장), Clear All Settings(모든 설정 해제), Announce Battery Low(배터리 부족 알림), Default Mission Altitude(기본 미션 고도).

### **색상표**

Color Scheme(색상표) 드롭다운 메뉴에서는 다음 설정들로 변경할 수 있습니다.

- Indoor(실내)(어둡게)
- Outdoor(실외)(밝게)

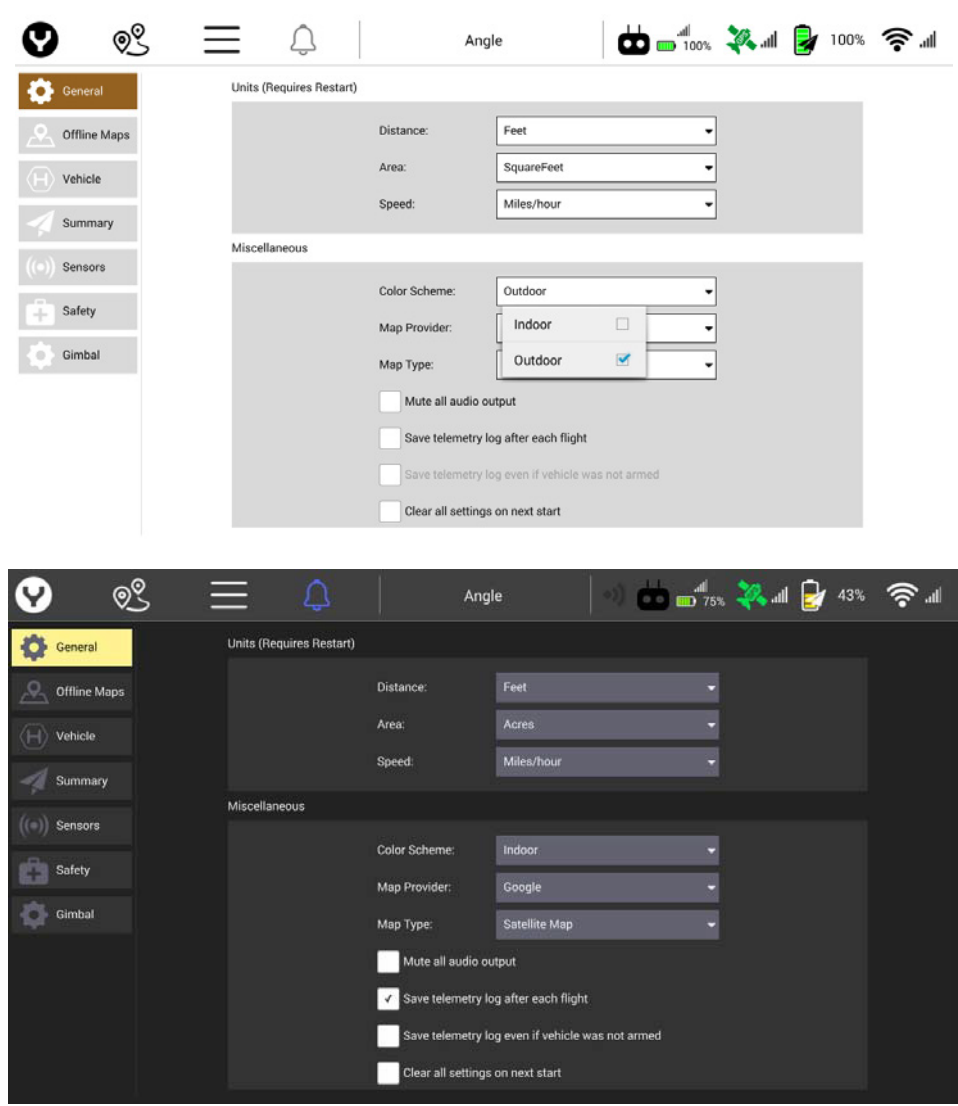

# **"실내" 디스플레이 속성**

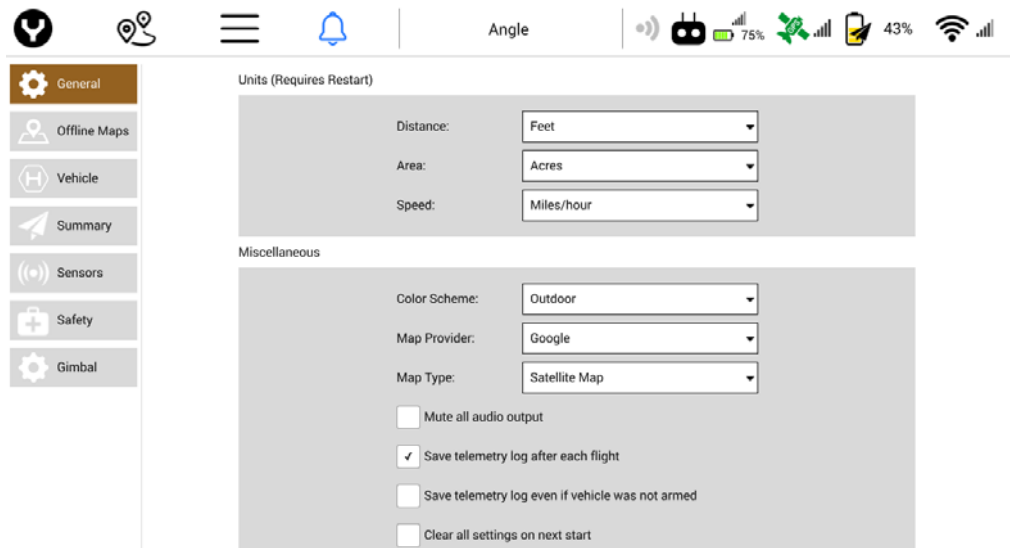

# **"실외" 디스플레이 속성**

"Outdoor(실외)" 뷰에서는 배터리 소모량이 좀 더 많아지는 반면 화면의 데이터를 더 선명하게 볼 수 있습니다.

### **지도 제공자**

지도 제공자 드롭다운 메뉴에서는 ST16S 홈 화면과 미션 플래너 메뉴 위에 나타나는 지도 오버레이를 변경할 수 있습니다. 조종사는 Bing, Google, Statkart, Eniro, Esri 맵 타일 중에서 선택할 수 있습니다.

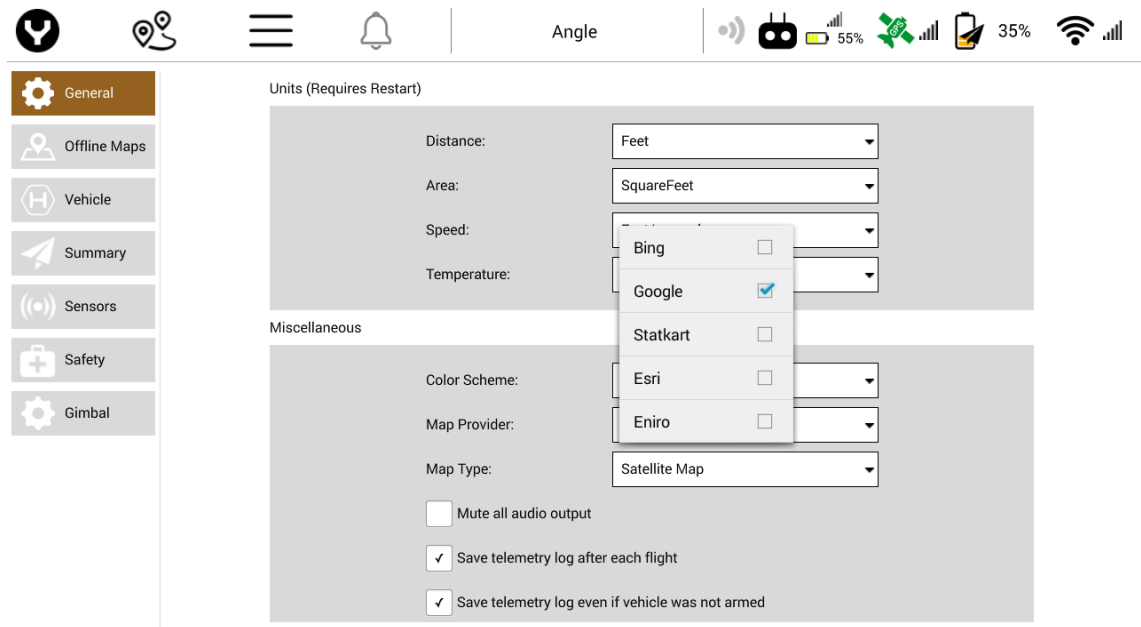

#### **지도 유형**

지도 유형 메뉴에서는 ST16S의 지도 오버레이를 위한 지도 유형과 미션 플래너 메뉴인 도로 지도, 위성 지도 또는 지형 지도 사이를 전환할 수 있습니다.

#### **음소거**

음소거는 ST16S의 모든 오디오를 끄는 것으로 오디오 경고 및 안내 메시지가 나오지 않도록 합니다. 오디오 음소거는 야생동물을 촬영하거나 오디오가 집중을 방해할 수 있는 지역에서 작업하는 경우에 사용할 수 있습니다.

#### **비행 후 원격 측정 로그 저장**

이 옵션은 기본값이 **활성화되어** 있습니다. 이 옵션을 선택하면 원격 측정 로그 레코딩이 활성화됩니다. 이 옵션을 선택 취소하면 ST16S에 대한 원격 측정 로그 저장이 비활성화되므로 대역폭과 내부 스토리지가 저장되지 않습니다. 이 설정은 사고 발생 시에도 계속 활성화되어 있도록 하는 것이 좋습니다. 서비스 기술자가 비행 기록을 "읽고" 시스템 고장 또는 조종사의 실수를 유발한 원인을 보다 잘 파악할 수 있습니다. 자세한 내용은 조직의 정책/작동 설명서를 참조하십시오.

#### **비행체가 무장되지 않은 경우에도 원격 측정 기록 저장**

이 옵션을 선택한 경우에는 H520을 켜고 ST16S에 연결되면 원격 측정 로그 레코딩이 시작됩니다. 이 옵션을 선택하지 않으면 H520이 무장될 때까지 원격 측정 레코딩이 시작되지 않습니다. 로그는 로컬 ST16 메모리에 저장되며 비행체 설정에서 "데이터 내보내기 버튼"을 통해 액세스할 수 있습니다.

#### **다음 시동 시 모든 설정 삭제**

이 옵션을 선택한 경우에는 다음에 재시작할 때 ST16S와 H520이 출고 시 기본 설정으로 재설정됩니다. 이 옵션을 사용하면 적용된 설정이 모두 삭제되며 기본 설정을 복원하려면 재시작해야 합니다.

#### **배터리 부족 알림**

이 설정에서는 배터리 부족 알람이 켜지게 되는 퍼센티지(%)를 설정할 수 있습니다. 이것은 기본 경고 설정을 그대로 사용하는 것이 좋습니다.

#### **기본 미션 고도**

기본 미션 고도에서는 미션 플래너 모드의 기본 웨이포인트 및 측량 그리드 미션 고도를 설정할 수 있습니다. 기본 미션 고도를 설정하려면 원하는 기본 고도를 입력합니다. 이 고도는 미션 플랜 중에 특정 웨이포인트에 대한 고도가 설정되지 않은 경우에 유용합니다.

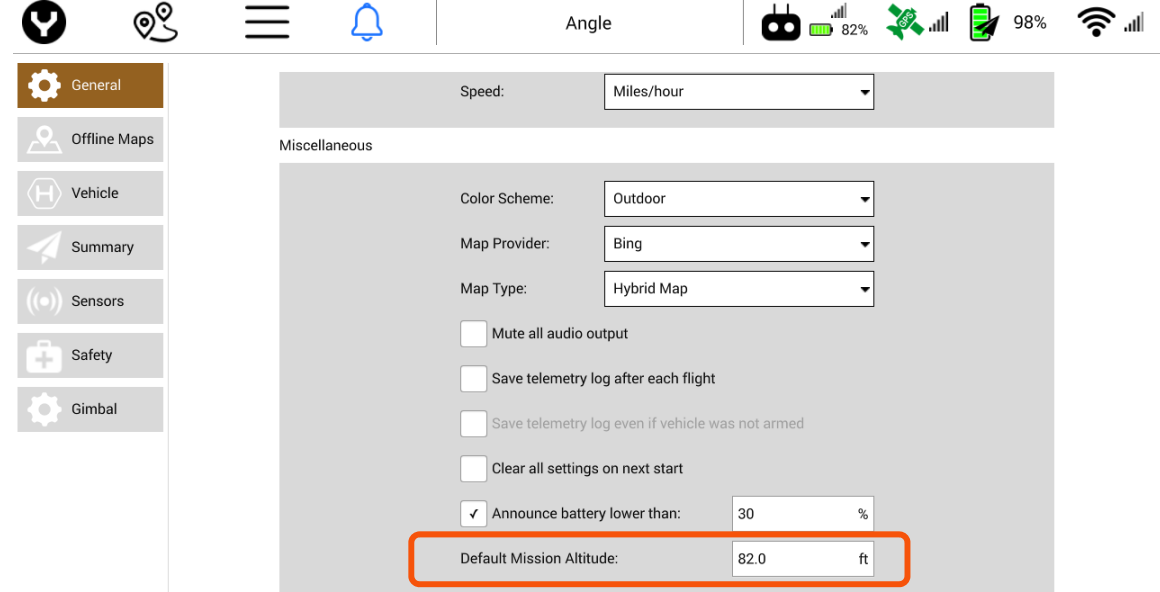

#### **DataPilot™ 버전**

현재 설치된 DataPilot™의 버전이 여기에 표시됩니다. H520 및 ST16S가 올바로 작동하도록 하려면 가장 최신 버전의 펌웨어를 설치하도록 하십시오. UpdatePilot에서 다운로드하거나 Yuneec Commercial 웹 사이트에서 업데이트를 확인할 수도 있습니다.

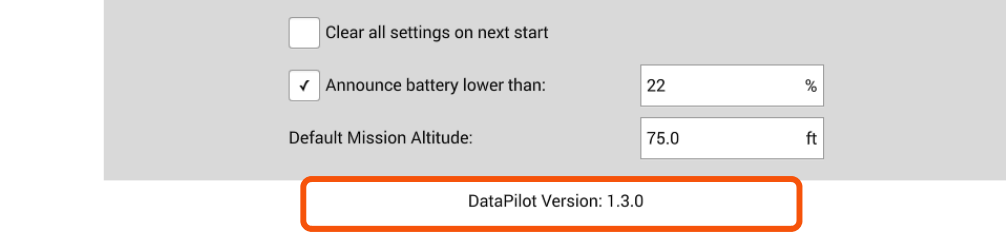

#### **오프라인 지도**

오프라인 지도에서는 미션 구역의 지도 타일을 다운로드하여 저장할 수 있습니다. 오프라인 지도를 다운로드하려면 WiFi로 인터넷에 연결하여 지도 제공자의 다운로드 서버에 접속해야 합니다. 오프라인 지도를 다운로드하면 미션 플래너 모드에서 지도 타일을 사용하여 미션 비행 구역의 위치를 육안으로 평가할 수 있습니다. 지도 타일 크기 때문에 회사/집에서 오프라인 지도를 다운로드하는 것이 좋습니다. 원한다면 미션 구역의 모바일 핫스팟을 통해 오프라인 지도를 다운로드할 수도 있습니다.

#### **새 세트 추가**

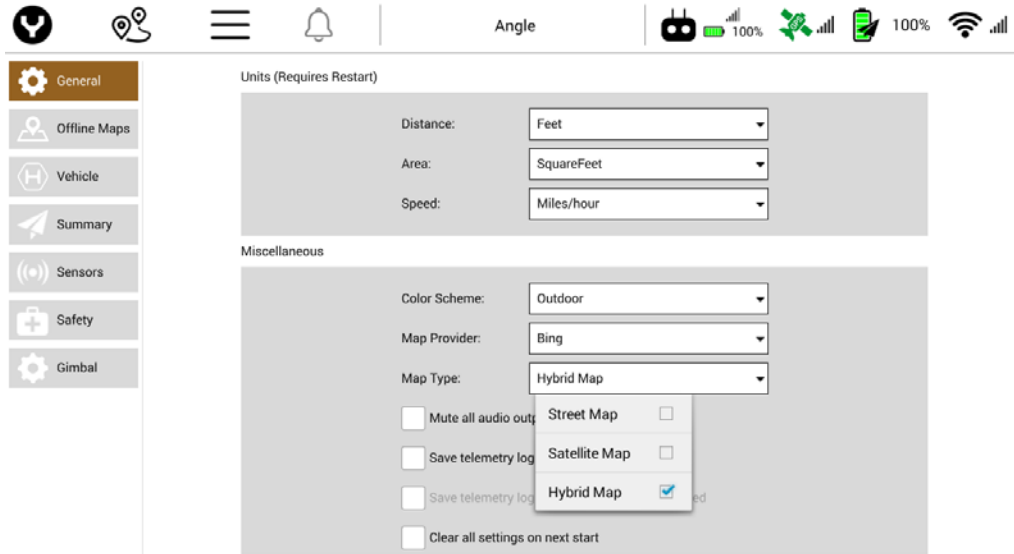

Add New Set(새 세트 추가) 소프트 키를 누릅니다(ST16S가 인터넷을 통해 와이파이 네트워크에 연결되었는지 확인). 원하는 미션 구역(인터넷 연결 속도와 면적에 따라 지도 타일이 나타나는 데 시간이 걸릴 수 있음)이 표시될 때까지 지도를 눌러 드래그합니다. 지도 타일의 크기를 변경하려면 화면 위에 두 손가락을 대고 좁히거나 넓힙니다. 화면 왼쪽에 있는 2개의 사각형은 최소 줌 레벨과 최대 줌 레벨을 보여줍니다. 오른쪽 메뉴에서 사용자 지정 텍스트 박스에 지도 타일 세트의 이름을 입력할 수 있습니다. 드롭다운 메뉴에서는 다음과 같은 지도로 변경할 수 있습니다.

- Google 도로 지도
- Google 위성 지도
- Google 지형 지도
- Bing 도로 지도
- Bing 위성 지도
- Bing 하이브리드 지도
- Esri 도로 지도
- Esri 위성 지도
- Esri 지형 지도
- 맵박스
- Statkart 위성 지도
- Statkart 지형 지도
- Eniro 위성 지도
- Eniro 지형 지도

옵션 메뉴 아래에 맵박스 액세스 토큰이 추가되면 맵박스 계정 지도에 액세스할 수 있습니다.

다운로드한 지도 타일에서 슬라이더 바를 이용하여 최소/최대 줌 레벨을 조정할 수 있습니다. Tile Count(타일 카운트)는 ST16S로 다운로드할 지도 타일의 수를 나타냅니다. Est Size(예상 크기)는 ST16S에 다운로드된 지도 타일 파일의 대략적인 크기를 나타냅니다. 원하는 지도 타일을 표시한 후에는 다운로드 버튼을 눌러 다운로드를 시작합니다. 새 타일 세트를 취소하려면 Cancel(취소) 버튼을 누릅니다.

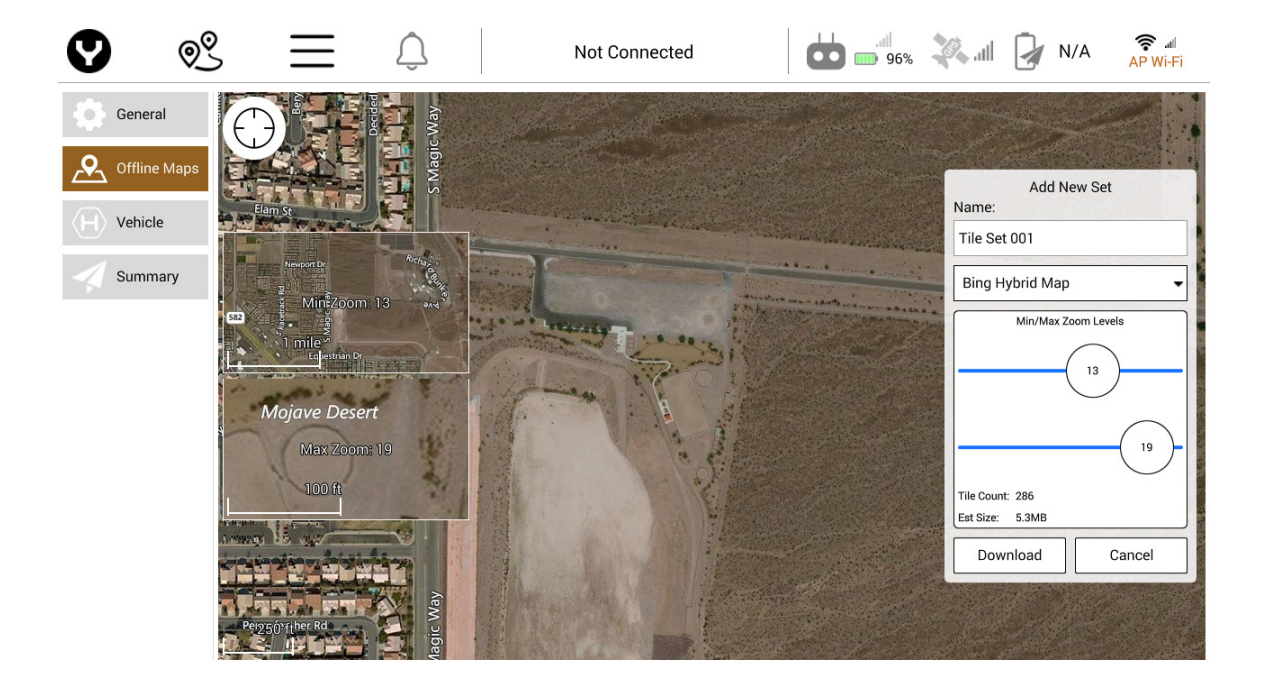

#### **기본 타일 세트**

기본 타일 세트 메뉴를 사용하면 현재 ST16S에 저장된 지도 타일을 볼 수 있습니다. 조종사는 지도 위에서 핀치 방법을 사용하여 확대/축소할 수 있습니다. 기본 타일 세트에는 기본 타일 세트의 현재 크기(MB)와 현재 타일 수가 표시됩니다. 현재 기본 타일 세트를 취소하려면 Delete(삭제) 버튼을 누릅니다.

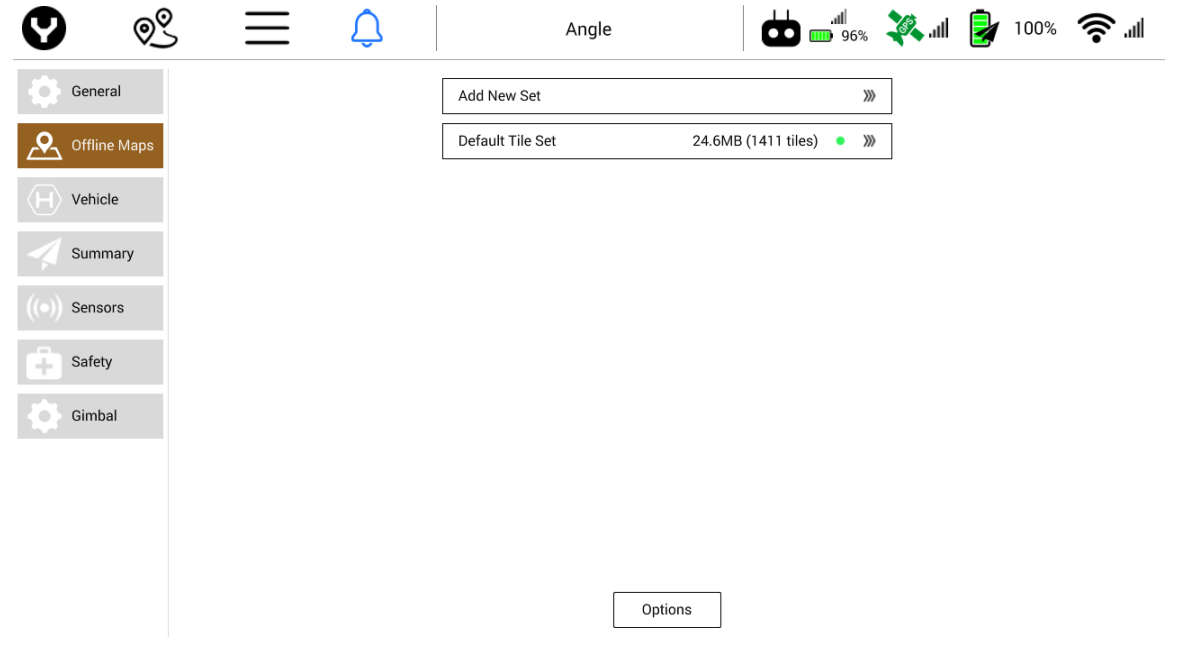

**참고:** 상세 지도는 내부 스토리지 용량을 많이 차지합니다. 지도가 느려지거나 저장되지 않는 경우에는 스토리지 공간을 확인하십시오.

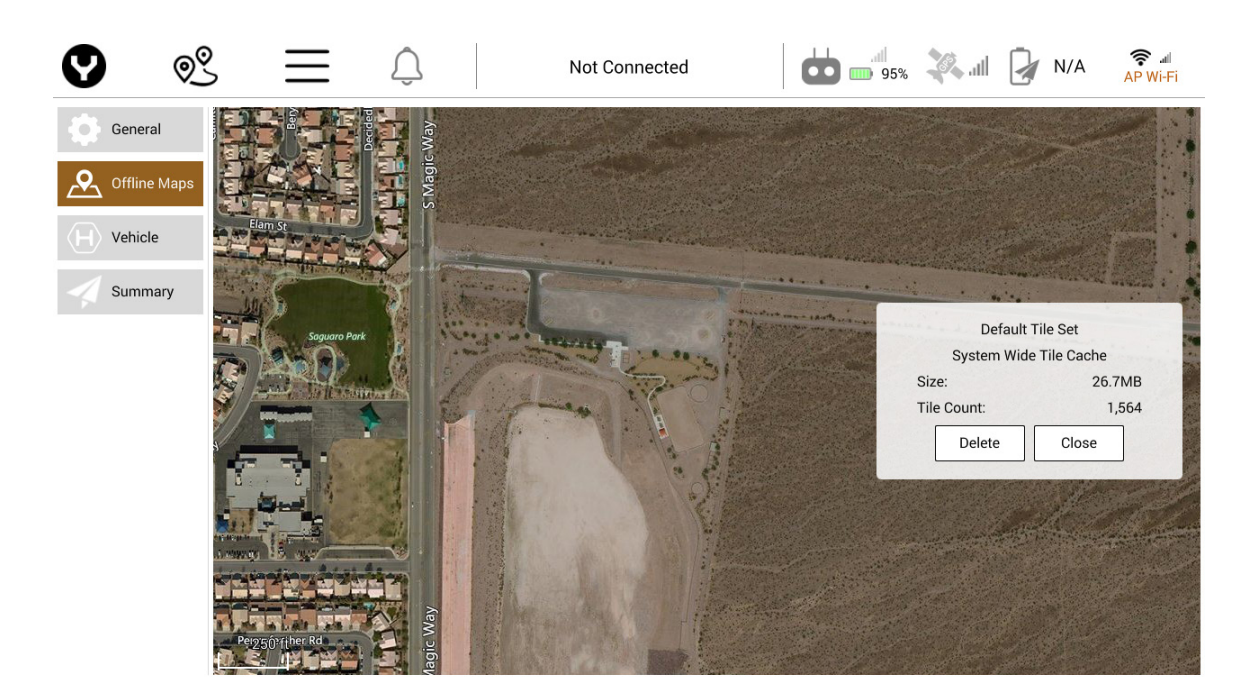

#### 옵션

다음과 같은 오프라인 지도 설정을 지정하려면 옵션 메뉴를 누릅니다.

• 최대 캐시 디스크 크기(MB)

캐시에 사용되는 최대 디스크 용량을 설정합니다.

• 최대 캐시 메모리 크기(MB)

지도를 사용하는 동안 캐시 타일에 사용되는 최대 시스템 메모리 용량을 설정합니다. 기본값은 16MB로 설정되어 있습니다.

• 맵박스 액세스 토큰

사용자는 여기에서 맵박스 지도 타일 세트를 다운로드하는 데 사용되는 맵박스 토큰을 입력할 수 있습니다. 무료 맵박스 토큰 등록: https://www.mapbox.com/signup/

# **비행체**

### **미션 가져오기**

Import Mission(미션 가져오기) 옵션을 사용하면 microSD 카드에서 ST16S로 미션을 전송하여 미션 플래너 모드에서 편집할 수 있습니다. 다른 ST16S 또는 DataPilot™ 데스크톱 애플리케이션에서 미션을 전송할 때 유용합니다.

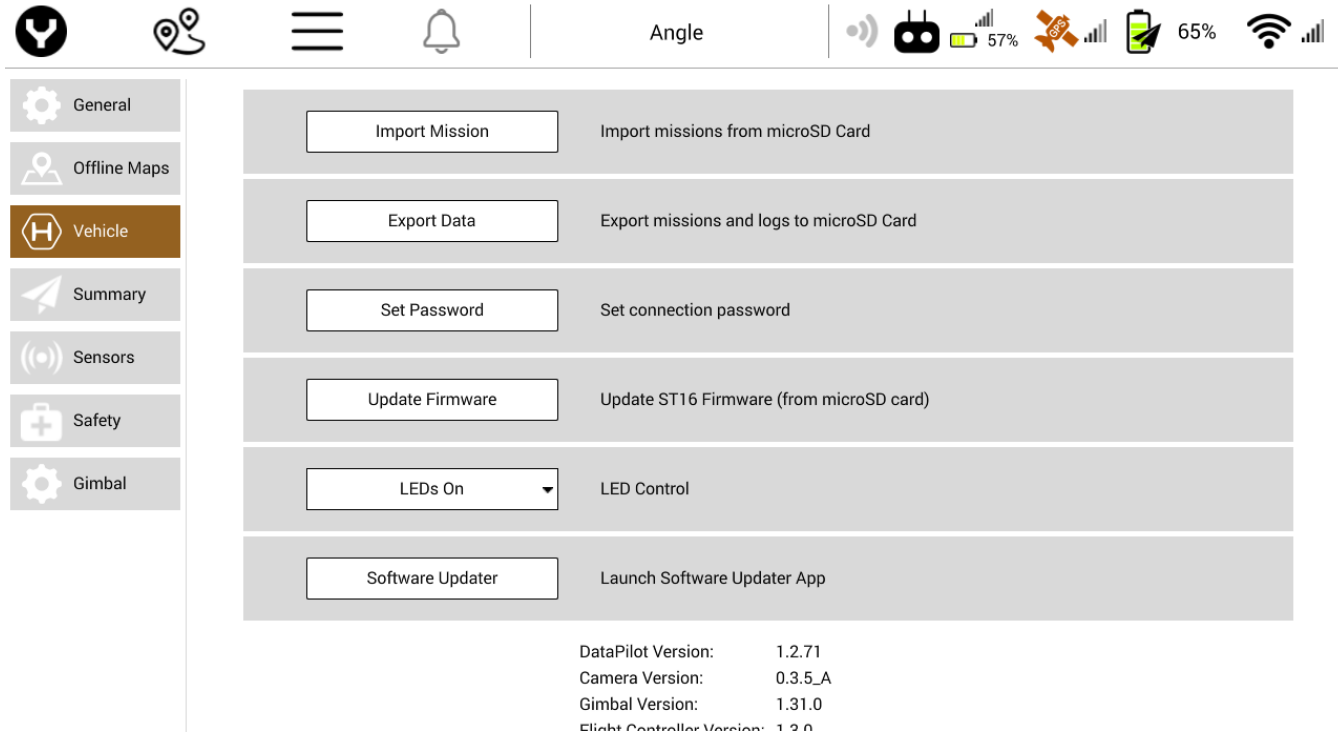

### **데이터 내보내기**

Export Data(데이터 내보내기)는 저장된 모든 미션과 원격 측정 로그를 ST16S에서 microSD 카드로 전송합니다. 이 기능은 ST16S와의 데이터 공유 또는 디버깅을 위한 것입니다. 내보낸 데이터 파일은 사고 발생 시에 Yuneec 기술 지원센터에서 사고 원인을 파악하는 데 유용합니다.

### **수동 바인딩**

수동 바인딩을 사용하면 카메라 없이 ST16S를 H520에 연결할 수 있습니다. H520의 전원을 켜고 Manual Bind(수동 바인딩) 버튼을 누른 후 H520을 거꾸로 뒤집습니다. 모든 모터에서 H520 LED가 노란색으로 깜박이기 시작합니다. 이제 팝업 창에서 Bind(바인딩) 버튼을 누릅니다. ST16S가 H520에 연결됩니다. H520 을 뒤집은 상태에서 랜딩 기어를 올려 연결 상태를 테스트할 수 있습니다.

\*참고: 수동 바인딩 모드에서는 H520이 ST16S에 원격 측정 데이터를 제공하지 않습니다. 조종사는 GPS 상태, 배터리 상태 등을 점검할 수 없습니다.

### **암호 설정**

조종사 또는 IT 부서는 암호 설정 옵션을 사용하여 비행체와 카메라의 연결 암호를 변경할 수 있습니다. 암호 변경 대화상자를 열려면 Set Password(암호 설정) 소프트 버튼을 누릅니다. 새 암호(8~20자)를 입력하고 다음 박스에 한 번 더 입력하여 확인합니다. "Ok"를 눌러 새 암호를 설정합니다. 새 암호를 사용하여 비행체를 다시 시작하고 다시 연결해야 합니다.

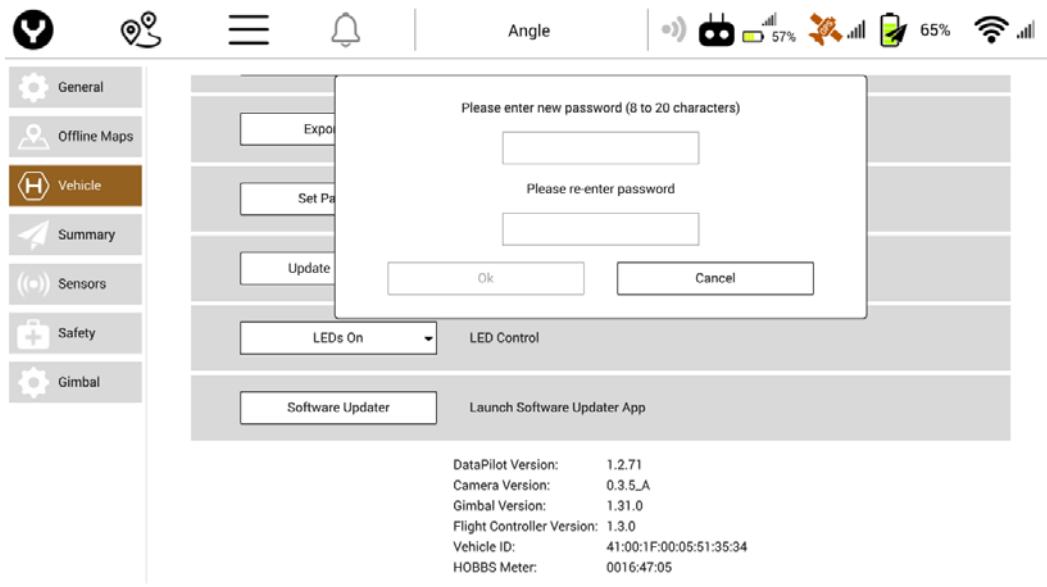

**중요 참고: 소프트웨어/펌웨어를 업데이트할 때마다 반드시 비행체를 다시 보정하십시오. 이것은 비행체가 항상 올바로 보정되어 있도록 하기 위한 안전 관행입니다.**

### **펌웨어 업데이트**

펌웨어 업데이트를 통해 ST16S 펌웨어를 업그레이드할 수 있습니다. 파일(update.zip)은 microSD 카드의 루트 디렉토리에 있어야 합니다. 소프트웨어 업데이트를 위해 UpdatePilot™을 사용하는 것이 좋습니다. UpdatePilot은 H520의 모든 구성요소를 자동 업데이트합니다. Yuneec UpdatePilot™은 play.google.com 에서 찾을 수 있습니다.

microSD 카드를 사용하여 업데이트를 수동으로 설치할 수도 있습니다. http://commercial.yuneec.com/comm-downloads-h520 웹 사이트에서 펌웨어를 다운로드한 후 microSD 카드로 복사하십시오.

비행체의 전원을 끄고 배터리를 제거한 상태에서 microSD 카드를 장착된 카메라에 삽입합니다.

비행체를 켜고 카드에서 부팅이 되도록 합니다. 카메라 앞쪽의 표시등이 보라색으로 깜박이고 모터 암의 표시등이 켜졌다 꺼집니다. 카메라 표시등이 초록색으로 깜박이고 모터 암/내비게이션 표시등이 정상 상태로 켜지면 비행체가 다시 부팅됩니다. 카메라 표시등이 초록색으로 고정되어 비행 준비가 되었음을 나타냅니다. Autopilot, 카메라 및 짐벌 소프트웨어가 업데이트되었습니다.

모든 업데이트 후에는 비행체를 재보정하는 것이 좋습니다.

### **LED 컨트롤**

이 설정에서는 비행체 LED를 활성화/비활성화할 컨트롤을 설정할 수 있습니다. 모든 LED 켜짐, 전면 LED 꺼짐 또는 모든 LED 꺼짐 중에서 선택할 수 있습니다. 전면 LED가 비활성화되면 오른쪽/왼쪽(노즈) LED가 꺼지므로 어두울 때에도 노즈가 어느 방향을 향하고 있는지 쉽게 식별할 수 있습니다.

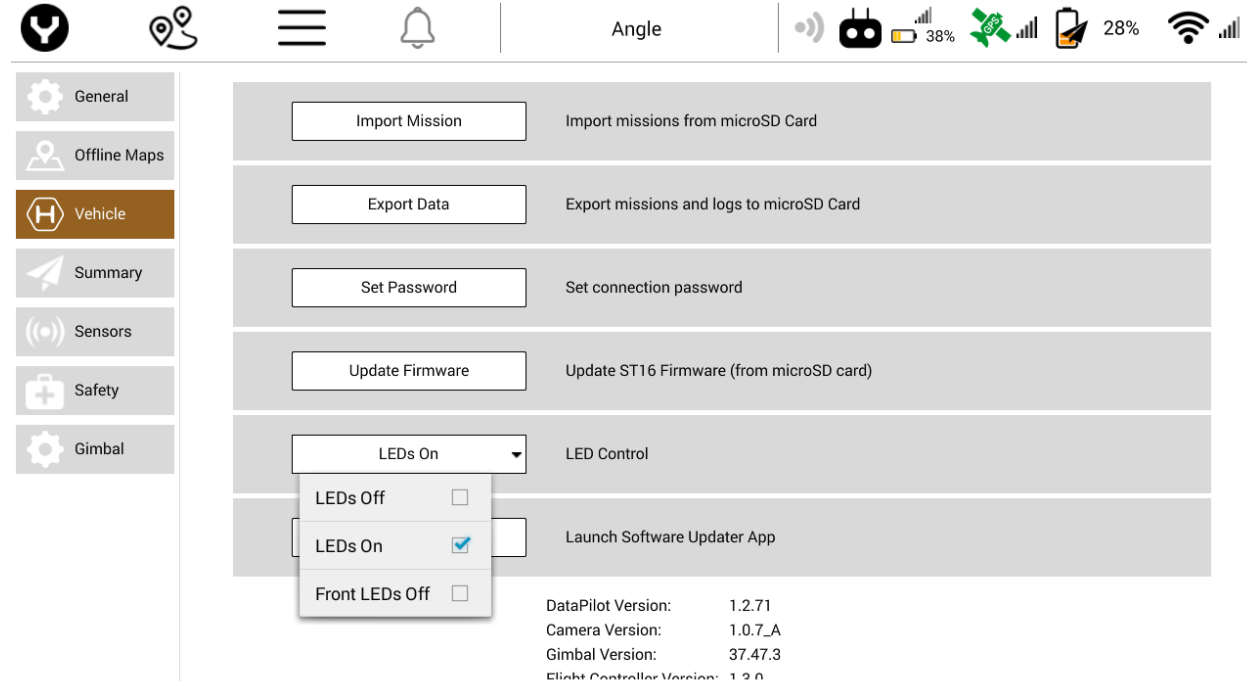

### **소프트웨어 업데이터(UPDATEPILOT™)**

소프트웨어 업데이터 소프트 키를 누르면 Yuneec UpdatePilot 애플리케이션이 실행되고 마지막으로 연결했던 WiFi에 연결을 시도합니다. 비행체가 등록되지 않은 경우, UpdatePilot은 비행체를 등록할지 사용자에게 묻습니다.

애플리케이션의 둥근 버튼을 누르면 업데이트 확인 프로세스가 시작됩니다. 이것은 H520 Autopilot, DataPilot™, 장착된 카메라 및 짐벌을 가장 효과적으로 업데이트하는 방법입니다. 하지만 다양한 구성요소를 수동으로 업데이트하려는 경우도 있을 것입니다.

ST16S의 microSD 카드 포트에서도 DataPilot™을 업데이트할 수 있습니다. play.google.com에서 DataPilot™ 애플리케이션을 다운로드하여 microSD 카드에 저장합니다. microSD 카드를 ST16S에 삽입합니다.

ST16S 설정 패널에서 "파일 관리자 | 외부 SD 카드"를 찾은 다음, DataPilot™ 설치 아이콘을 찾습니다.

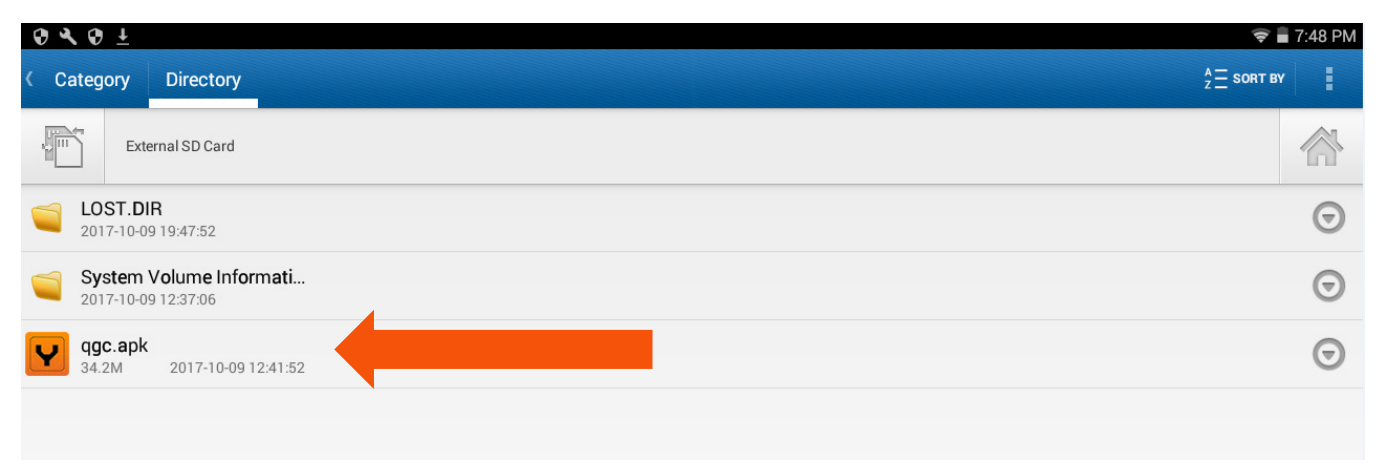

"Install(설치)" 옵션을 누르면 DataPilot™이 업데이트됩니다. 업데이트 후에 ST16S를 다시 부팅할 필요가 없습니다.

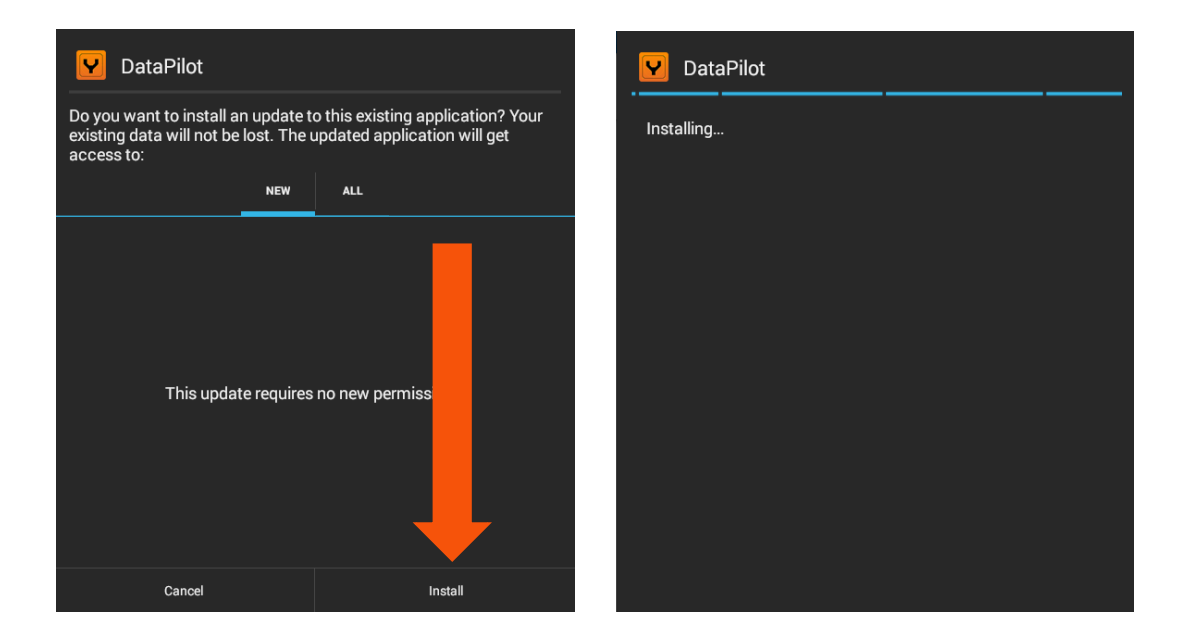

대화상자의 "OPEN(열기)" 버튼을 누르면 새 DataPilot™ 버전이 시작됩니다.

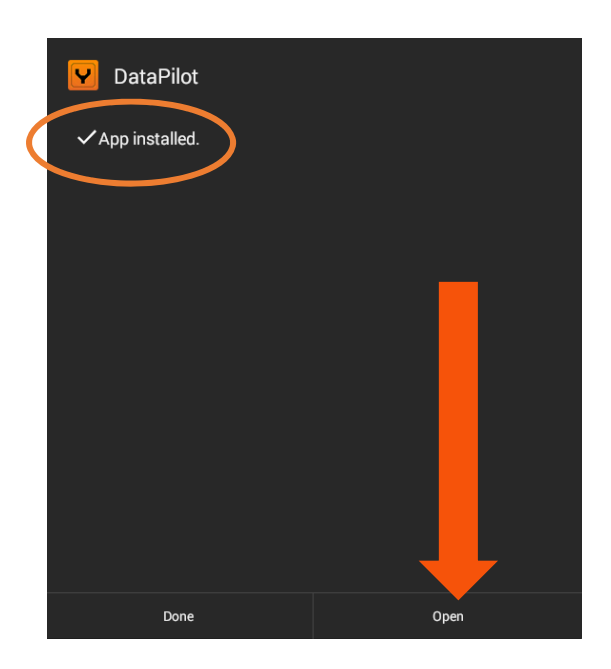

**버전**

비행체 메뉴 설정의 하단에는 다음 펌웨어의 현재 버전이 표시됩니다. DataPilot™, Camera, Gimbal 및 Flight Controller. H520 및 ST16S가 올바로 작동하도록 하려면 가장 최신 버전의 펌웨어를 설치하도록 하십시오(AC107.7.2 참조).

#### **비행체 ID**

연결된 비행체에 대해서는 8쌍의 6진수가 콜론으로 구분된 형식의 고유한 ID가 표시됩니다 (예: xx:xx:xx:xx:yy:yy:yy:yy).

일부 업그레이드 및 보안 용도와 OTA 업데이트를 위해 비행체 ID가 필요합니다.

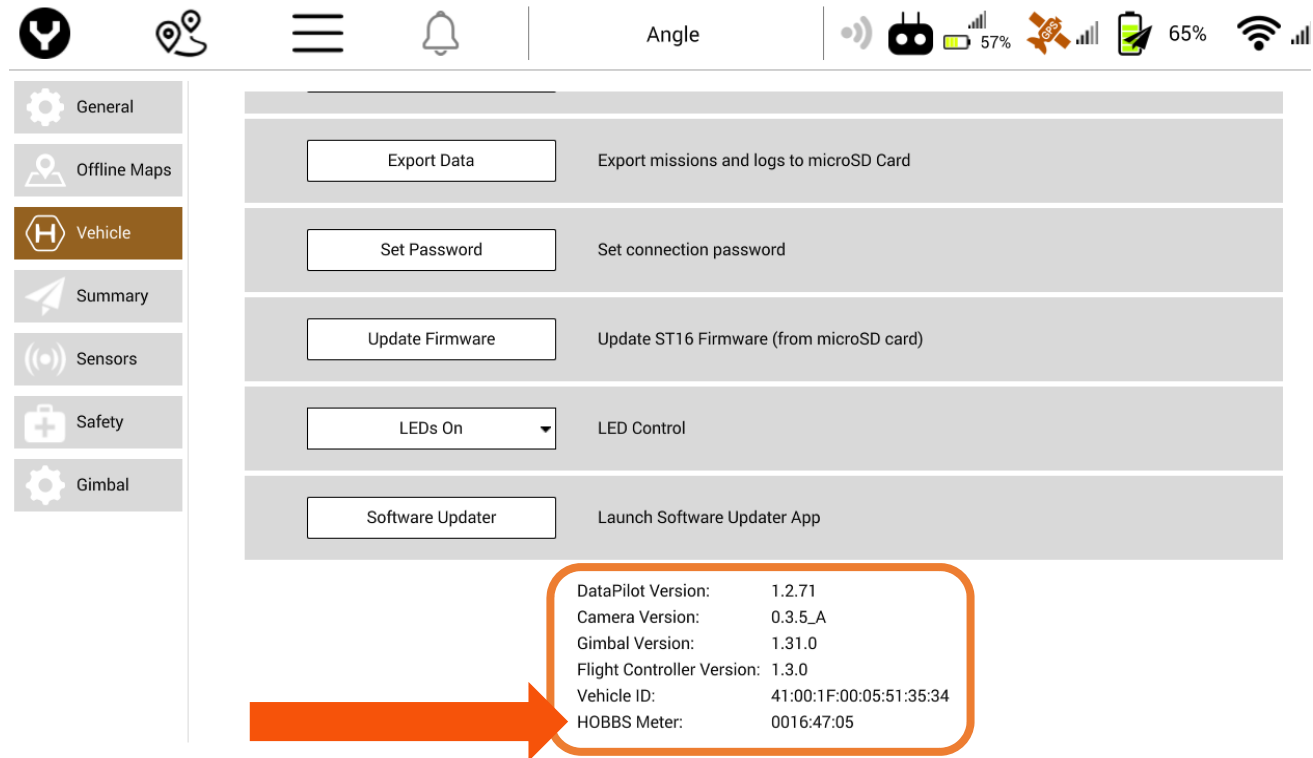

HOBBs meter는 버전 창 하단에 있습니다. 이 계기는 총 비행체 비행 시간/사이클 관련 정보를 제공하며, FAR 43 및 91에 따라 Yuneec H520 정비 가이드에 명시된 정비 시간에 대한 지침을 제공할 수 있습니다. Hobbs meter는 비행체 사용 시간을 측정하기 위해 항공 산업에서 사용되는 기기를 일반적으로 통칭하는 상표입니다.

# **요약**

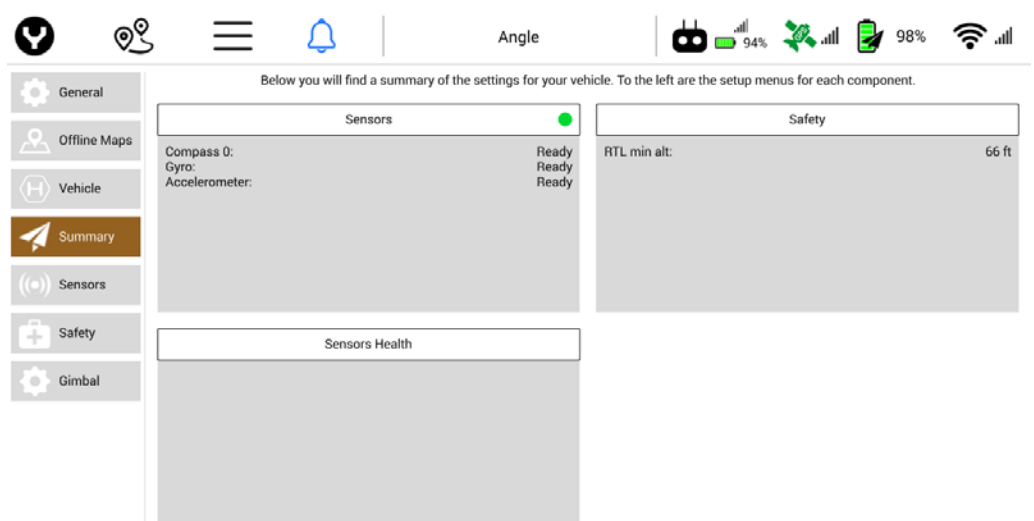

## **센서**

센서 창에는 나침반, 자이로 및 가속도계의 상태가 표시됩니다. 대기 상태(초록색 점)는 H520이 작동 준비가 되었음을 나타냅니다. 실패 상태(빨간색 점)는 해당 센서를 보정해야 함을 나타냅니다(자세한 내용은 보정 단원 참조).

# **안전**

안전 창에는 회귀 최소 고도 설정(RTL min alt) 값이 표시됩니다. **최상의 안전 작동을 위해 새 비행 위치마다 이 고도를 점검해 주는 것이 좋습니다.**

## **센서 상태**

센서 상태 창에는 H520 센서의 상태가 표시됩니다. 점검이 필요한 모든 센서(자이로, 가속도계, 바로미터, GPS 등)에 대해서는 'Not Ready(준비되지 않음)' 상태가 표시됩니다. 이것은 중대한 문제점이 아닌 경고 조건에 해당합니다.

비행체를 수시로 보정하는 것이 중요합니다. 이전 보정 이후로 8km 이상 비행체가 이동한 경우 반드시 비행체 나침반을 보정하십시오.

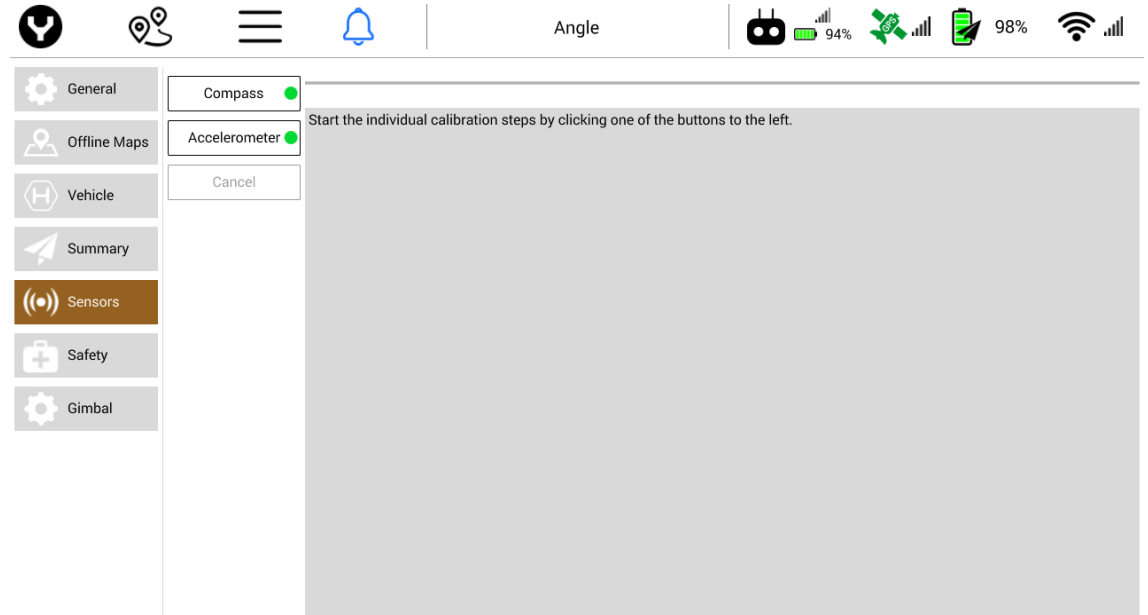

# **센서**

#### **나침반**

나침반 옆의 초록색 점은 H520이 보정되었음을 나타냅니다. 빨간색 점은 나침반을 보정해야 함을 나타냅니다.

### **가속도계**

가속도계 옆의 초록색 점은 H520이 보정되었음을 나타냅니다. 빨간색 점은 가속도계를 보정해야 함을 나타냅니다.

## **보정**

#### **나침반**

나침반을 보정하려면 나침반 소프트 키를 누른 다음, 오른쪽 팝업 메뉴에서 OK를 누릅니다. 그래픽 그리드가 6개의 박스로 표시됩니다. 각 박스는 나침반 보정을 위해 무엇이 필요한지 나타냅니다. 암 조인트와 최대한 가까운 곳에 초록색 점이 있는 H520의 두 암을 선택합니다. 노란색으로 강조된 박스에 표시된 방향으로 H520을 회전합니다. 박스의 화살표가 H520의 앞쪽을 가리키도록 합니다(앞쪽에는 2개의 소나 아이가 있음). H520에서 소리가 날 때까지 H520을 회전시킵니다. 노란색으로 강조된 다음 박스에서도 똑같이 계속합니다. 나침반 보정이 완료되면 ST16S는 센서 설정 메뉴로 돌아가고 다음 나침반에 초록색 점이 표시됩니다. 나침반 보정이 실패하면 H520의 6개 암 표시등이 모두 빨간색으로 깜박입니다. 보정이 실패하면 비행체를 주변의 금속 물체로부터 멀어지게 한 후 다시 시도하십시오.

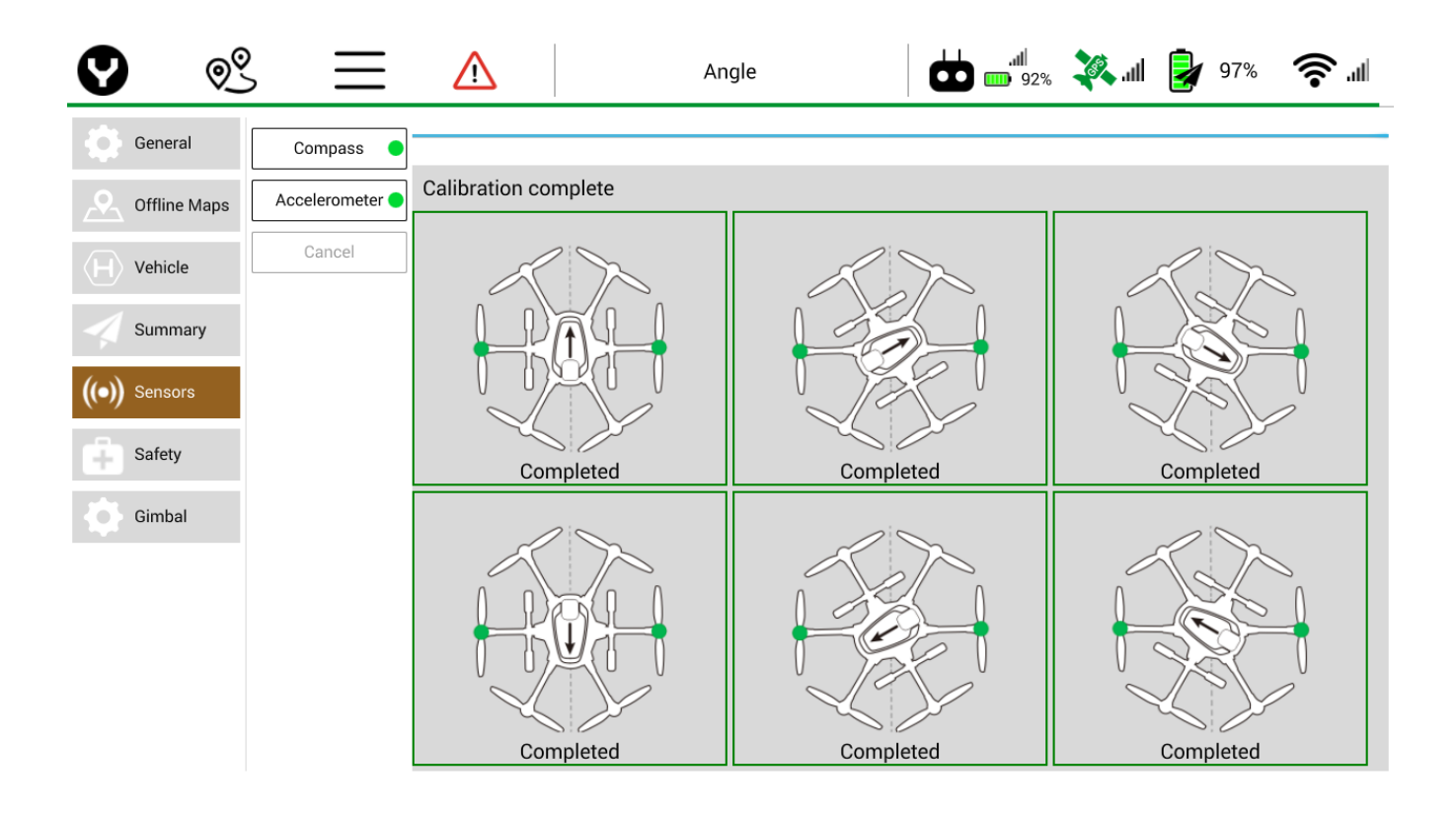

#### **가속도계**

가속도계를 보정하려면 가속도계 소프트 키를 누른 다음, 오른쪽 화면에서 OK를 누릅니다. 6개의 박스로 된 그리드가 H520에서 서로 다른 위치에 나타납니다. 강조된 박스에서와 같이 H520을 바닥에 놓습니다. 각 위치 후에는 H520에서 가청음이 울리고 ST16S의 강조 박스가 다음 위치로 바뀝니다. 가속도계 보정이 성공적으로 완료되면 가속도계 설정 옆에 초록색 점이 나타납니다. 보정이 실패하면 H520의 6개 암 표시등이 모두 빨간색으로 깜박입니다. 실패한 경우에는 보정 중에 비행체가 움직이지 않도록 하면서 다시 보정을 시도합니다.

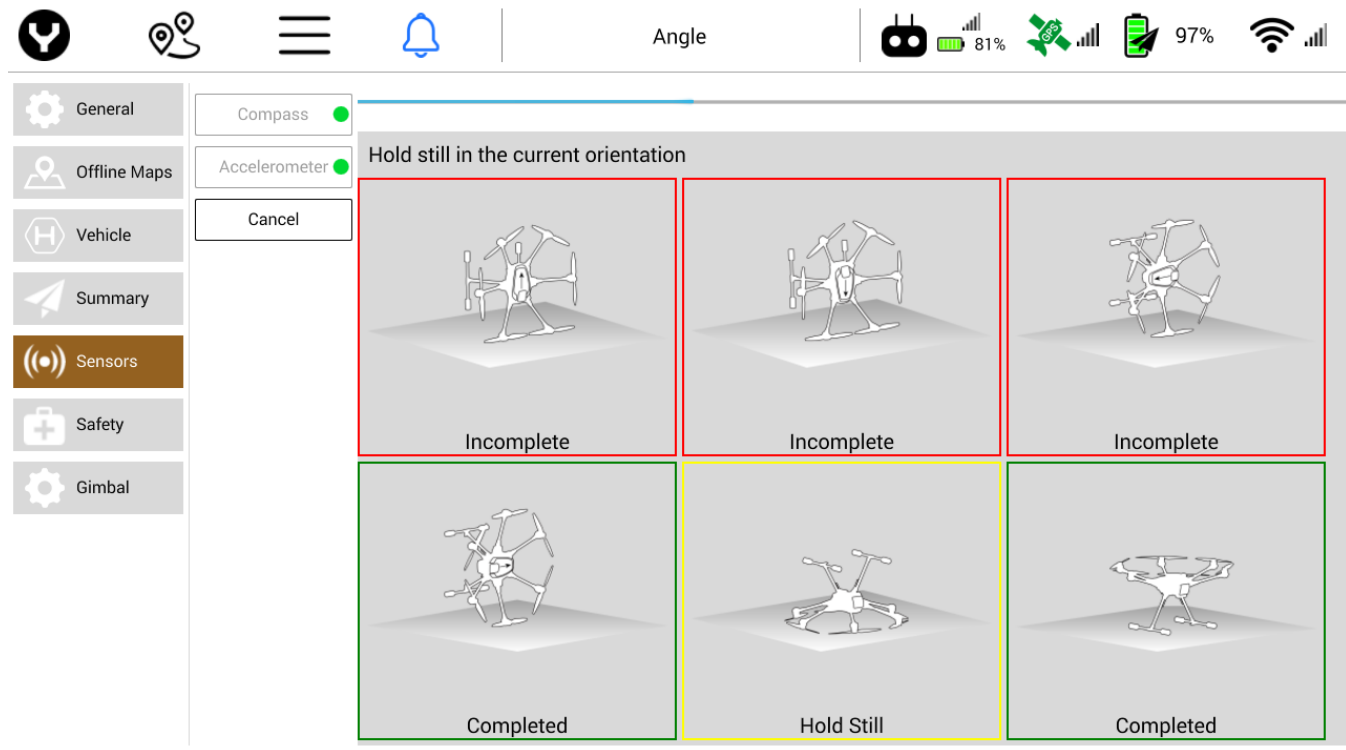

# **안전 지오펜스 페일세이프 트리거**

#### **위반에 대한 조치**

위반에 대한 조치 드롭다운 메뉴를 사용하여 다음 조치를 설정할 수 있습니다.

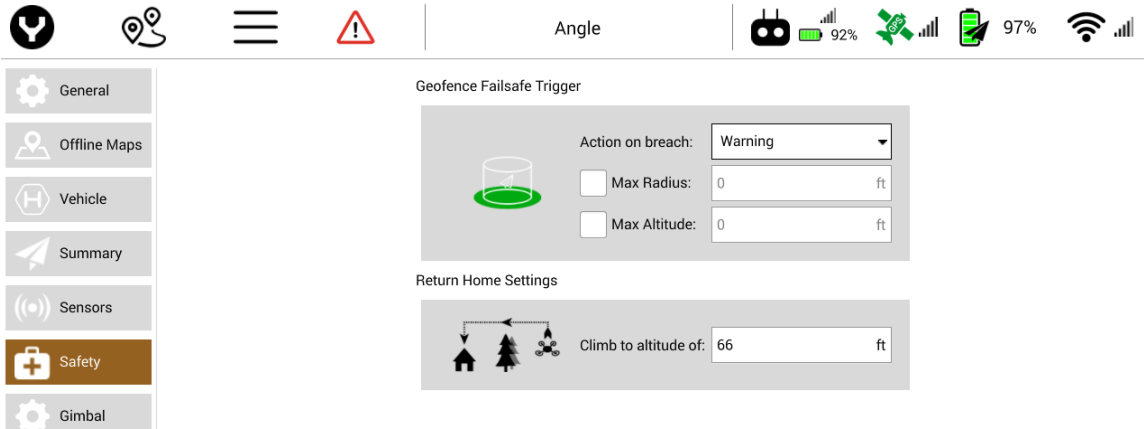

 $\downarrow$ 

 $\blacktriangledown$ 

 $\Box$ 

Warning

Warning

Return to Launch

None

- **Warning(경고)** 지오펜스를 위반하면 경고음이 울립니다.
- **None(없음)** 지오펜스를 위반해도 아무 반응이 나타나지 않습니다.
- **Return to Launch(회귀)** 지오펜스를 위반하면 H520을 발사 지점으로 돌려보냅니다.
- **Loiter(로이터)** 지오펜스를 위반하면 H520이 제자리에서 맴돌게 합니 위반 구역으로부터 벗어 수 있습니다.

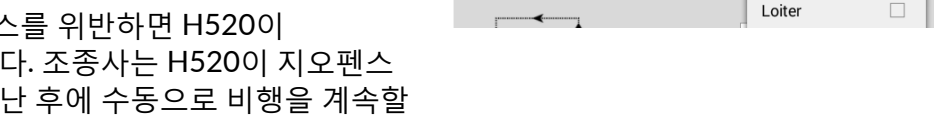

Geofence Failsafe Trigger

**Return Home Settings** 

Action on breach:

Max Radius:

Max Altitude:

경고와 로이터는 이 기능의 가장 일반적인 설정입니다. 지오펜스 위반에 대한 필수 조치가 있는지 확인하려면 지역 규정을 참조하거나 항공 에이전시에 문의하십시오.

#### **최대 반경**

발사 위치를 기준으로 지오펜스의 최대 반경을 설정합니다.

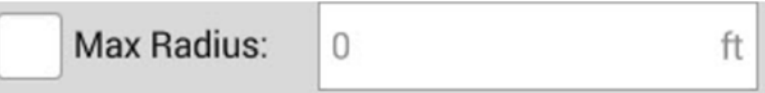

#### **최대 고도**

발사 고도를 기준으로 지오펜스의 최대 고도를 설정합니다.

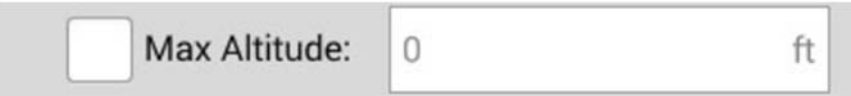

### **홈으로 돌아가기 설정**

Return to Home(홈으로 돌아가기) 설정 메뉴를 사용하여 RTL 실행 후 H520의 고도를 설정할 수 있습니다. 이 설정은 홈으로 돌아오는 경로에 있는 나무 또는 장애물을 피하는 데 유용합니다. **새롭게 측량/비행하는 지역에서는 이 설정을 선택하십시오.**

**Return Home Settings** 

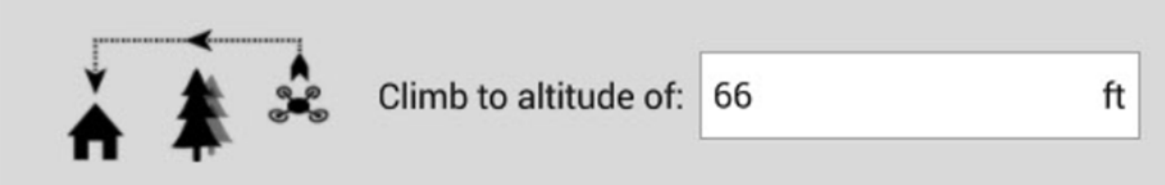

# **짐벌 짐벌 보정 시작**

*처음 사용할 때와 펌웨어를 업데이트한 후에는* 모든 카메라 짐벌을 보정하십시오. 카메라 짐벌을 보정하려면 비행체를 평평한 곳에 놓고 화면 하단에 있는 짐벌 보정 시작 소프트 키를 누릅니다. 짐벌 보정이 자동으로 시작됩니다. 이 절차가 완료되는 데는 몇 분 정도 소요됩니다. 짐벌 보정을 시작하기 전에 ST16S에 나타나는 지시를 따르십시오.

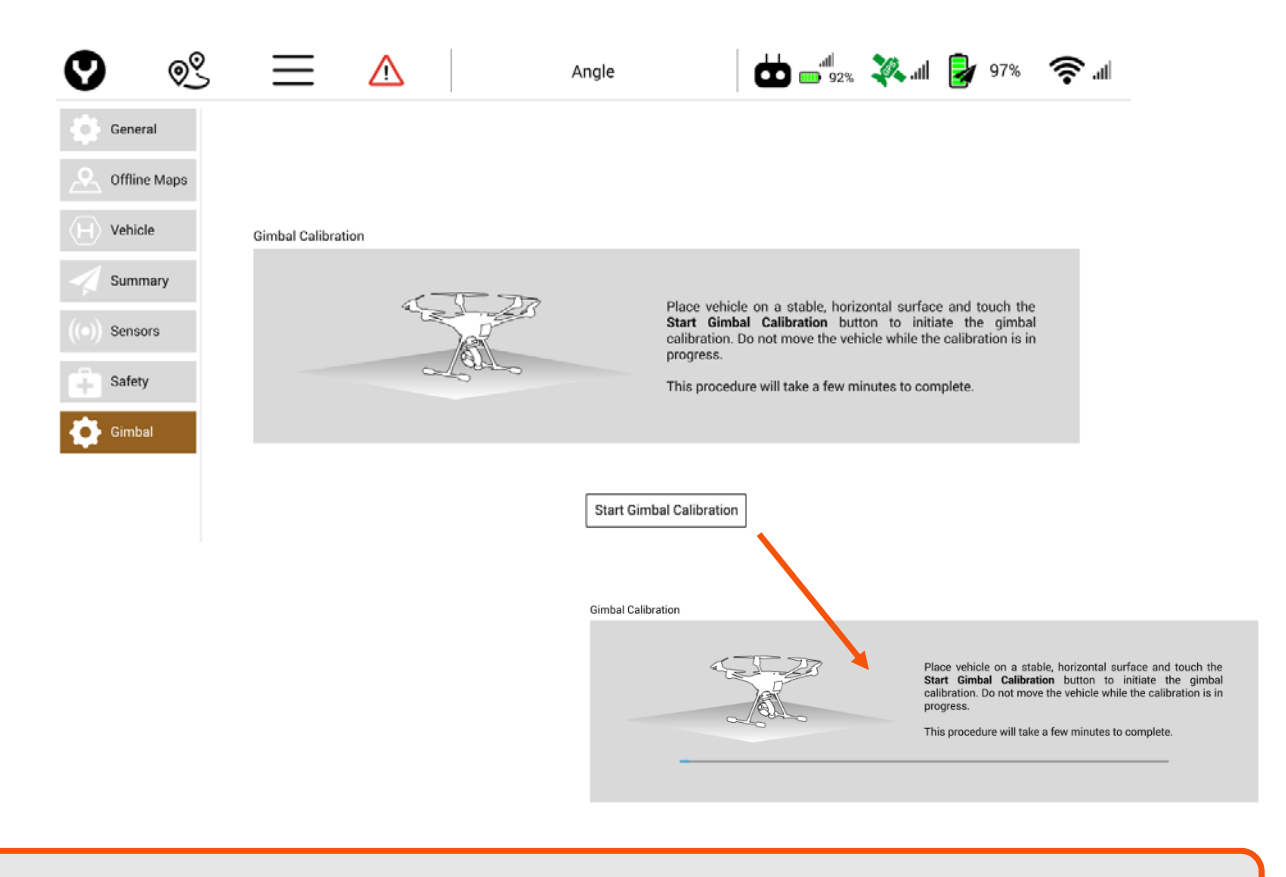

### **팁!** 보정이 도중에 멈추는 경우에는 짐벌을 한 번 툭 치거나 눌러 계속되는지 확인합니다. 그렇지 않으면 프로세스를 다시 시작합니다.

# **자동 비행 모드**

H520은 자동 비행, 스캔, 매핑, 측량, 기타 정밀 이미지 캡처 및 후처리 준비를 위한 일관된 비행 모드로 설계되었습니다. 자동 비행을 위한 여러 가지 기능이 있습니다.

#### **목표 위치**

H520의 가장 기초적인 자동 기능은 "Goto Location/Tap to Fly(목표 위치/눌러서 비행)"입니다. 이륙 후, 화면 상의 지도에서 한 포인트를 누르면 슬라이더가 열립니다. 컨트롤을 오른쪽으로 밀면 비행체는 그 위치로 비행합니다.

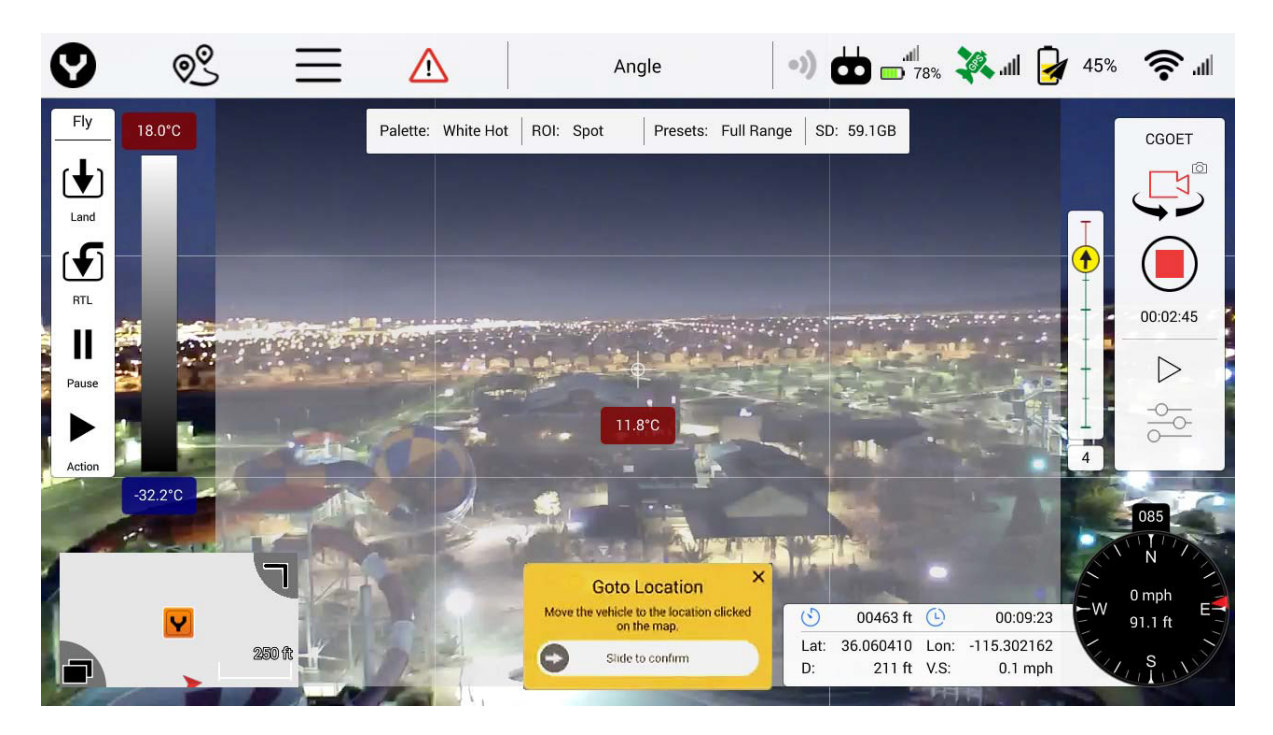

**팁!** 눌러서 비행을 시작하기 전에 비행 지역 주변을 점검합니다. 피해야 할 장애물이 있을 수도 있습니다. 지도를 캐시에 저장하면 비행체를 눌렀을 때 얼마나 멀리 비행하여 어디까지 가는지 명확히 볼 수 있습니다.

누른 위치로 이동하는 비행체를 도중에 멈추어야 하는 경우에는 컨트롤을 움직이면 비행체가 컨트롤 입력에 즉각 반응합니다.

## **미션 플래닝 모드**

 미션 플래닝 모드로 가려면 DataPilot™ 홈 화면 상단에 있는 웨이포인트 아이콘을 누릅니다. 플랜 창이 열리면 웨이포인트 미션과 측량 미션을 작성하고 데스크톱, ST16S 및 비행체 간에 미션을 동기화시키고 미션을 저장/리콜하고 ST16S 화면의 특정 포인트를 미션의 중심점으로 지정할 수 있습니다.

활성 지도 또는 캐시에 저장된 지도를 이 화면에 표시할 수 있으며(옵션은 일반 | 지도 화면 참조), 표시된 지도에서 미션을 계획할 수 있습니다.

#### **웨이포인트 번호 지정**

미션은 사진 캡처 그리고 웨이포인트를 포함한 사진 캡처 중단과 같은 미션 명령으로 구성됩니다. 각 표시기는 하나의 명령을 나타내며 번호가 지정됩니다. 번호는 다음 명령으로 넘어가면서 1씩 커집니다. 위도/경도와 연관된 명령인 경우에는 지도 상의 해당 위치에 웨이포인트로 표시됩니다. 위도/경도 값이 없는 명령의 경우에는 마지막 웨이포인트의 오른쪽에 표시됩니다. 측량 모드에서는 장애물이 없는 지도 뷰를 다기능 디스플레이에 표시하기 위해 웨이포인트 번호가 표시되지 않습니다. 그러나 측량 미션은 일관된 이미지 캡처와 정확한 비행 라인을 위해 미션 매개변수에 DataPilot™ 사전 설정이 지정되어 있는 웨이포인트 미션입니다.

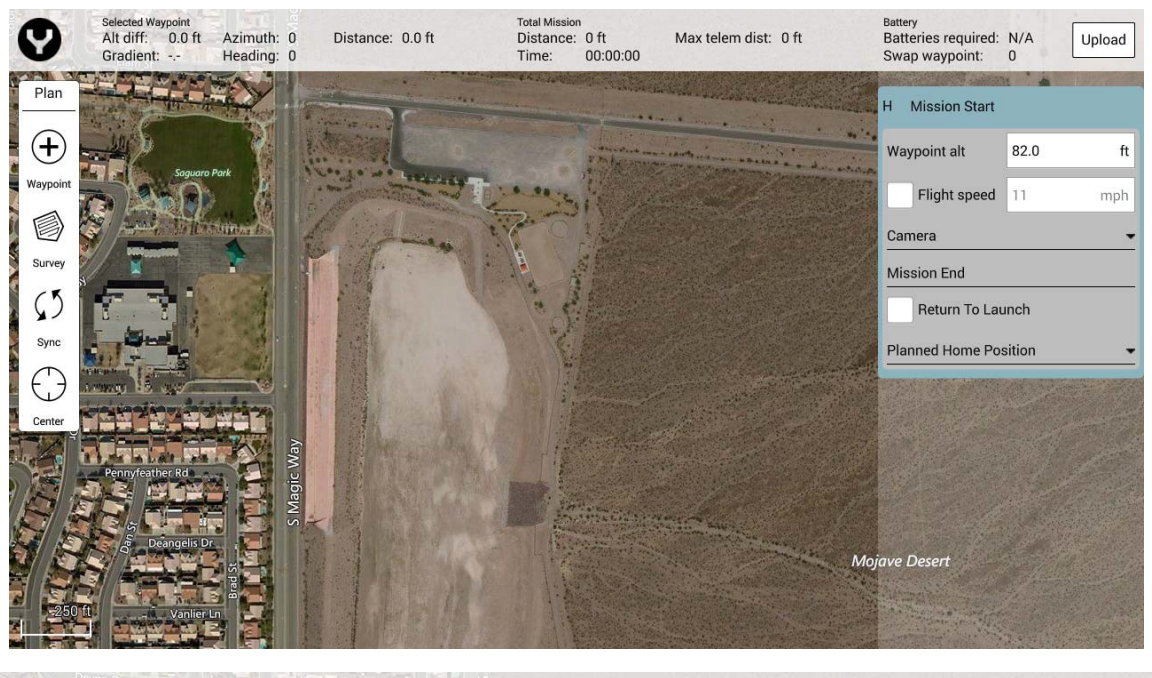

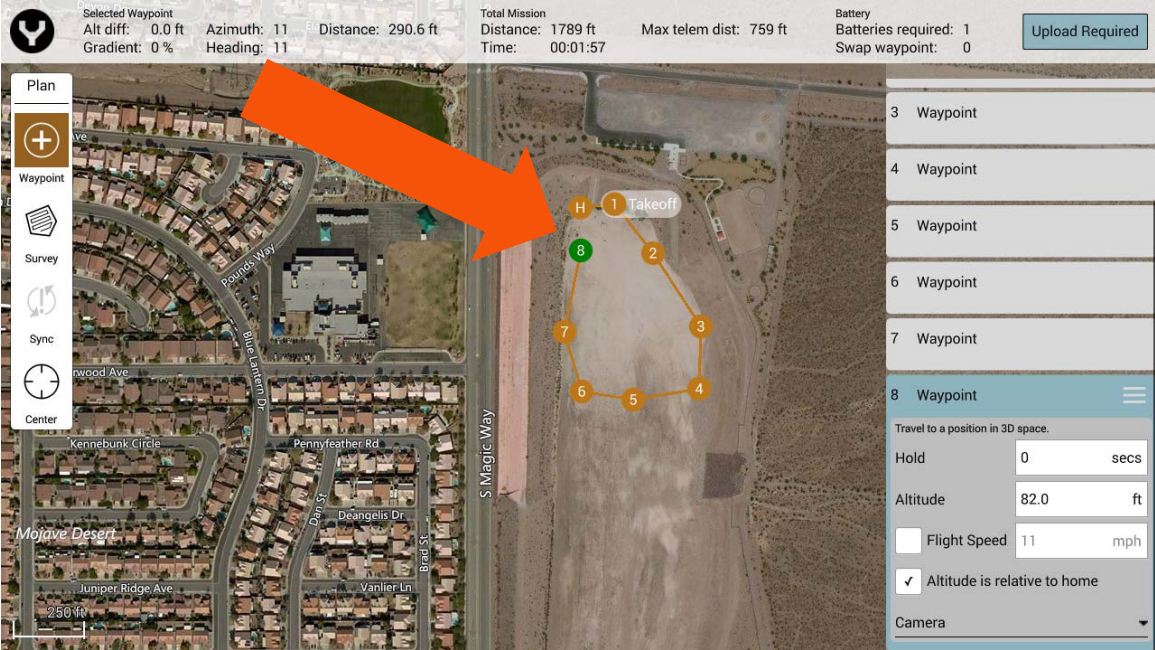
### **웨이포인트 모드와 측량 모드**

웨이포인트 모드에서는 위치, 카메라, 고도, 속도, 카메라 또는 비행체 요에 대한 컨트롤 포인트를 사용하여 구역 위에 비 그리드 방식의 비행 계획을 세울 수 있습니다. 각 웨이포인트는 별도로 제어되므로 비행체를 상승 또는 하강시키고 카메라가 특정 구역을 가리키도록 하고 속도를 높이고 낮추는 등의 조작을 할 수 있습니다.

### **측량 모드**

측량 모드에서는 측량 그리드를 원하는 구역에 빠르게 갖다놓을 수 있습니다. 측량 그리드 미션을 선택하려면 플랜 패널에서 Survey(측량) 아이콘을 누릅니다. 그러면 초록색 측량 그리드가 화면 상의 지도 중앙에 생깁니다. 지도 위에서 측량 그리드를 이동하려면 측량 그리드 중앙에 있는 흰색 점을 누른 상태로 드래그하면 됩니다. 흰색 점을 누른 상태로 측량 그리드의 바깥쪽으로 드래그하면 측량 그리드의 치수를 조정할 수 있습니다. '+' 점을 누르면 측량 그리드의 가장자리에 흰색 점이 추가로 생기므로 비행 경로를 더 정교하게 만들 수 있습니다.

**참고:** 첫 번째 웨이포인트는 기본적으로 이륙 웨이포인트가 됩니다. 다른 웨이포인트를 지정하려면 지도에서 다른 위치를 누릅니다. 원하는 미션 경로가 완성될 때까지 지도를 계속 누릅니다.

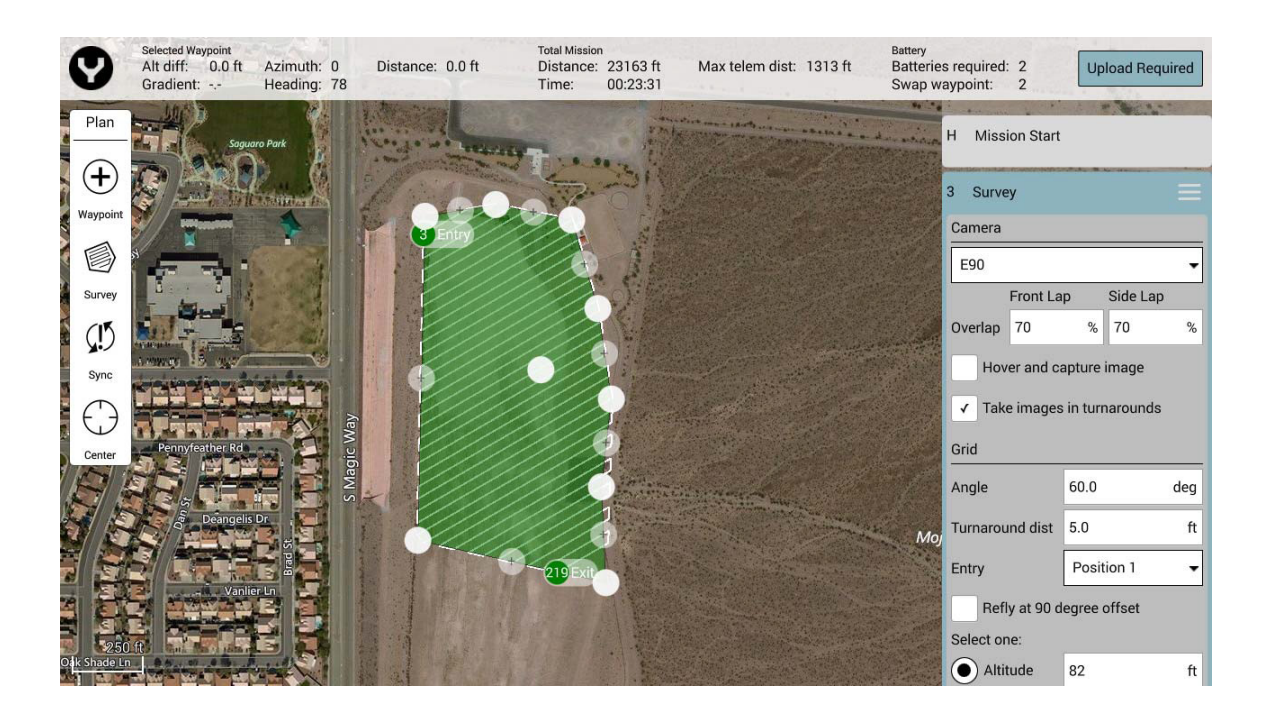

## **홈 위치**

오프라인 플래닝에서는(예: H520의 알려진 위치 없음) 첫 번째 경유한 웨이포인트에서 상쇄되는 지점으로 홈 위치가 자동 설정됩니다. 웨이포인트를 누른 후 새 위치로 드래그하여 홈 위치를 변경할 수 있습니다. 미션 이륙 중에는 홈 위치가 비행체의 위치로 재설정되지만 오프라인 상태에서는 저장되지 않습니다. 각 미션마다 홈 위치를 설정하는 것이 좋습니다.

### **미션 매개변수 조정**

미션 레벨 매개변수를 조정하려면 미션 플래닝 창의 오른쪽에 있는 메뉴를 사용합니다.

#### **미션 시작**

미션 시작에서는 전체 미션의 고도, 비행 속도, 카메라 옵션, 미션 종료, 계획된 홈 위치 등을 조정할 수 있습니다.

- **Waypoint Altitude(웨이포인트 고도)** 웨이포인트 고도는 모든 드롭 웨이포인트의 사용자 지정 값으로 기본 설정됩니다. 측량 항목의 경우에는 사용자가 고도를 설정한 항목만 변경됩니다. 지상 해상도 설정(절대 고도 값)이 있는 측량 항목은 영향을 받지 않습니다.
- **Flight Speed(비행 속도)** 측량 항목을 포함한 전체 계획 미션에 대해 비행 속도가 기본 설정됩니다.

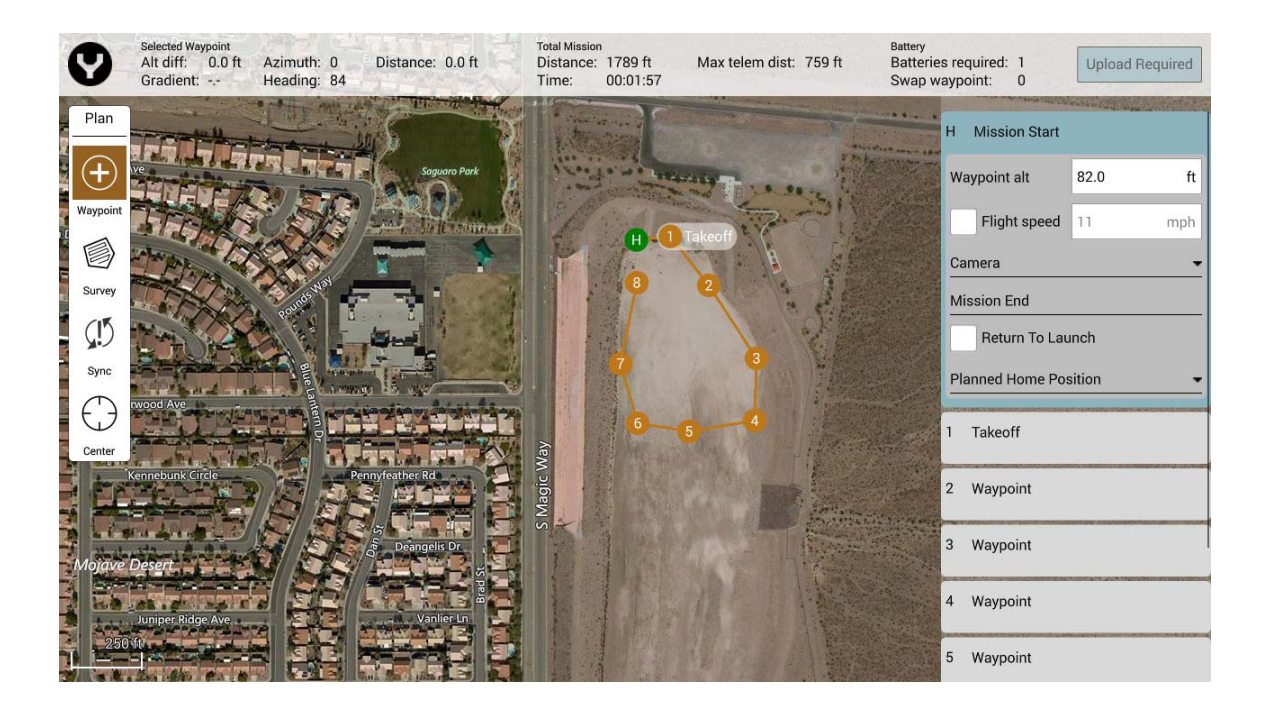

**팁!** 비행 속도는 명료하고 깨끗한 정사영상 및 디지털 서피스 모델을 캡처하는 데 있어 중요한 고려 사항입니다. 이상적인 비행 속도는 4mps/8.5mph(고도 기준)입니다. 이미지가 8m마다 캡처되는 경우, 카메라는 2초마다 이미지를 캡처하는 것입니다. 비행 속도가 더 빠르면 이미지가 흔들려서 스티치가 깔끔하게 되지 않습니다.

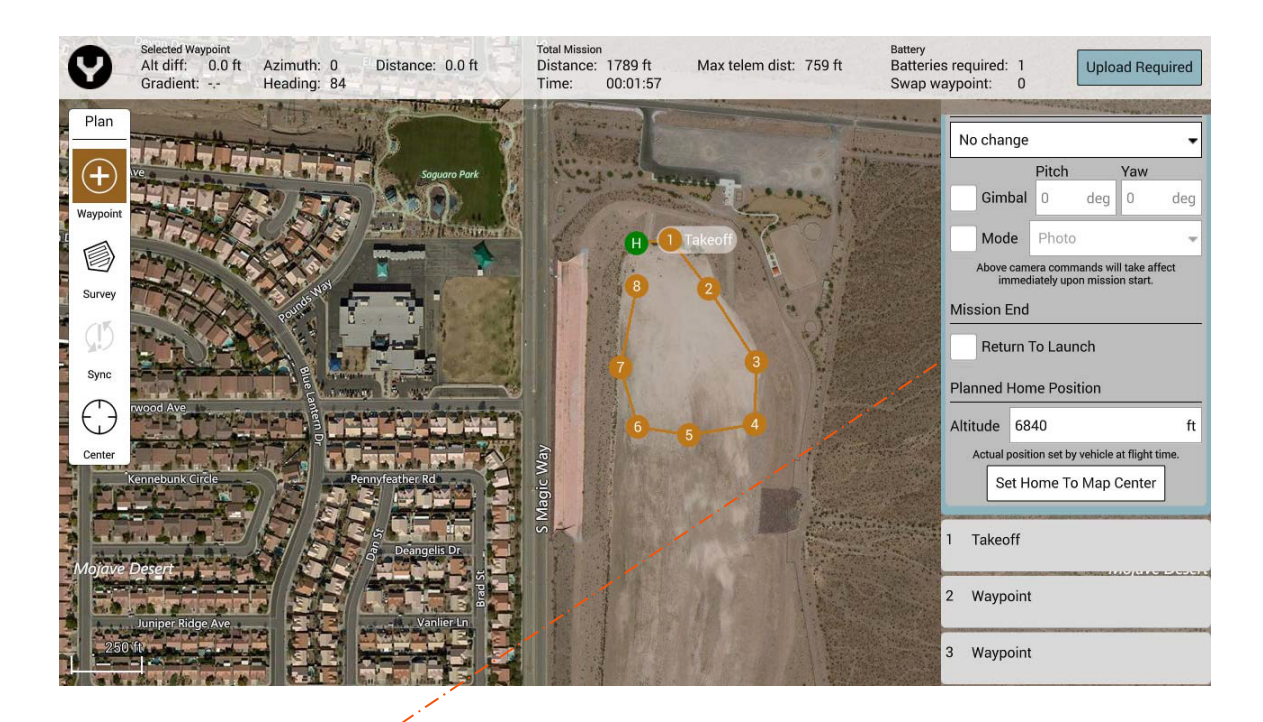

### **미션 종료**

**• 회귀** – 미션 종료 시 자동 RTL H520을 이륙/발사 지점으로 돌아가게 합니다.

### **계획된 홈 위치**

- **고도** 홈 위치 고도를 MSL(평균해면)으로 설정합니다. 비행체에 연결하면 이 값은 실제 비행체 고도로 조정됩니다.
- **홈을 지도 중심으로 설정** 계획된 홈 위치를 지도 디스플레이의 현재 중심으로 설정합니다. 이륙하면 홈 위치는 비행기 위치로 재설정됩니다.

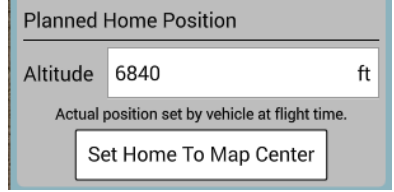

### **이륙 웨이포인트**

웨이포인트 모드에서 첫 번째에 위치한 웨이포인트 이륙 웨이포인트는 H520을 지정된 이륙 포인트로 이동시킨 다음, 첫 번째 미션 웨이포인트로 향하게 합니다. 참고: 이륙 웨이포인트는 발사/착륙 지점 주변으로 정하는 것이 좋습니다.

• **고도** – 원하는 이륙 고도를 설정합니다. 깔끔한 웨이포인트 또는 측량 비행을 방해할 수 있는 나무, 송전선, 전신주, 기타 수직 장애물이 없는지 확인하십시오.

### **웨이포인트**

웨이포인트란, 미션이 계획된 비행에서 지도상에 체크포인트로 표시되는 위치를 말합니다. 웨이포인트를 조작하여 H520이 웨이포인트마다 다른 동작을 실행하도록 할 수 있습니다. 조종사는 미션을 완수하는 데 필요한 만큼 웨이포인트를 지정할 수 있습니다. 각 웨이포인트마다 고도, 카메라 설정, 짐벌 설정, 속도 등을 서로 다르게 설정할 수 있습니다. 또한 H520을 중단하고 카메라가 각 웨이포인트에서 이미지를 캡처하도록 웨이포인트를 구성할 수도 있습니다(화질이나 정지 이미지의 개선을 위해).

- 웨이포인트를 선택하려면 웨이포인트를 바로 누르거나 오른쪽 메뉴에서 웨이포인트 번호를 누릅니다. 선택한 웨이포인트는 초록색으로 바뀌고 옵션 메뉴가 펼쳐집니다. 메뉴를 사용하여 웨이포인트 옵션을 조정합니다.
- 웨이포인트를 삭제하려면 오른쪽 메뉴에서 웨이포인트를 선택하고 3개의 가로줄 모양 아이콘을 누른 다음, '삭제'를 누릅니다.
- 한 웨이포인트 뒤에 다른 웨이포인트를 추가하려면 '맨 위' 웨이포인트를 누르고 3개의 가로줄 모양 아이콘을 누른 다음, '웨이포인트 삽입'을 누릅니다. 현재 웨이포인트 다음에 다른 웨이포인트가 추가됩니다.
- 한 웨이포인트 뒤에 다른 웨이포인트 또는 측량 그리드를 추가하려면 원하는 웨이포인트를 누르고 3개의 가로줄 모양 아이콘을 누른 다음, '웨이포인트 삽입' 또는 '측량 삽입'을 누릅니다.

### **웨이포인트 설정**

- **대기** 웨이포인트 설정에서 Hold(대기) 박스를 선택하면 H520은 웨이포인트까지 비행한 후 표시된 시간 동안 제자리를 맴돕니다. 시간이 경과된 후 다음 웨이포인트로 이동합니다.
- **고도** Altitude(고도) 박스에서는 선택한 웨이포인트에 필요한 고도를 설정할 수 있습니다. H520은 웨이포인트에 도달한 후 표시된 고도까지 올라갑니다.

**참고:** 웨이포인트 주변에 장애물이 없는지 확인합니다.

- **비행 속도** 현재 웨이포인트에서 다음 웨이포인트까지의 비행 속도를 설정합니다. 예: 웨이포인트 3에서 웨이포인트 4까지 이동하는 데 25피트의 고도 이득이 필요한 경우, 웨이포인트 3에서 미션 고도에 25피트를 더하면 H520은 웨이포인트 4로 이동하기 전에 웨이포인트 3에서 25피트의 이득을 얻게 됩니다.
- **홈 위치 기준 고도** 현재 선택한 웨이포인트 고도가 홈/이륙 위치의 AGL(절대 고도) 기준임을 나타내는 데 사용합니다. 홈 위치 기준 고도를 선택하면 현재 웨이포인트의 모든 고도 계산에서 MSL(평균해면)에 AGL을 더합니다.

**예:** 홈은 1,900피트의 MSL 고도에 있으며 미션은 75피트로 계획되었습니다. DataPilot™은 1975 Feet MSL의 미션 비행 고도를 자동으로 계산합니다.

#### **카메라**

#### **동작**

- **변경 안 함** 현재의 카메라 모드/설정을 유지합니다.
- **사진 촬영** 현재 위치에서 사진을 캡처합니다.
- **사진 촬영(시간)** 설정한 시간 간격으로 사진을 캡처합니다.
- **사진 촬영(거리)** 설정한 이동 거리에 사진을 캡처합니다.
- **촬영 중단** 사진 촬영을 중지합니다.
- **비디오 레코딩 시작** 비디오 레코딩을 시작합니다.
- **비디오 레코딩 중단** 비디오 레코딩을 중지합니다.
- **짐벌** 현재 선택한 웨이포인트에서의 카메라 피치와 요를 조정합니다. 피치를 조정하려면 0º(지상과 평행)부터 90º(천저각) 사이의 값을 선택합니다. 요를 조정하려면 -180º(에어프레임 중심선의 좌측)에서 180º(에어프레임 중심선의 우측) 사이의 값을 선택합니다.

**0º ~ 90º H520 중심선 오른쪽에서 오른쪽 끝까지** 91° ~ 180° → 오른쪽 끝에서 뒤쪽 끝까지 **0º ~ -90º H520 중심선 왼쪽에서 왼쪽 끝까지 -91° ~ -180° → 왼쪽 끝에서 뒤쪽 끝까지** 

카메라 위치/요는 H520의 노즈쪽 비행 방향을 기준으로 하며, 흰색 사분원 표시기로 표시되므로 미션 컨트롤러나 조종사는 웨이포인트 미션 비행 중에 카메라가 무엇을 향하고 있는지 확인할 수 있습니다(측량 모드에서는 항상 천저각을 가리킴).

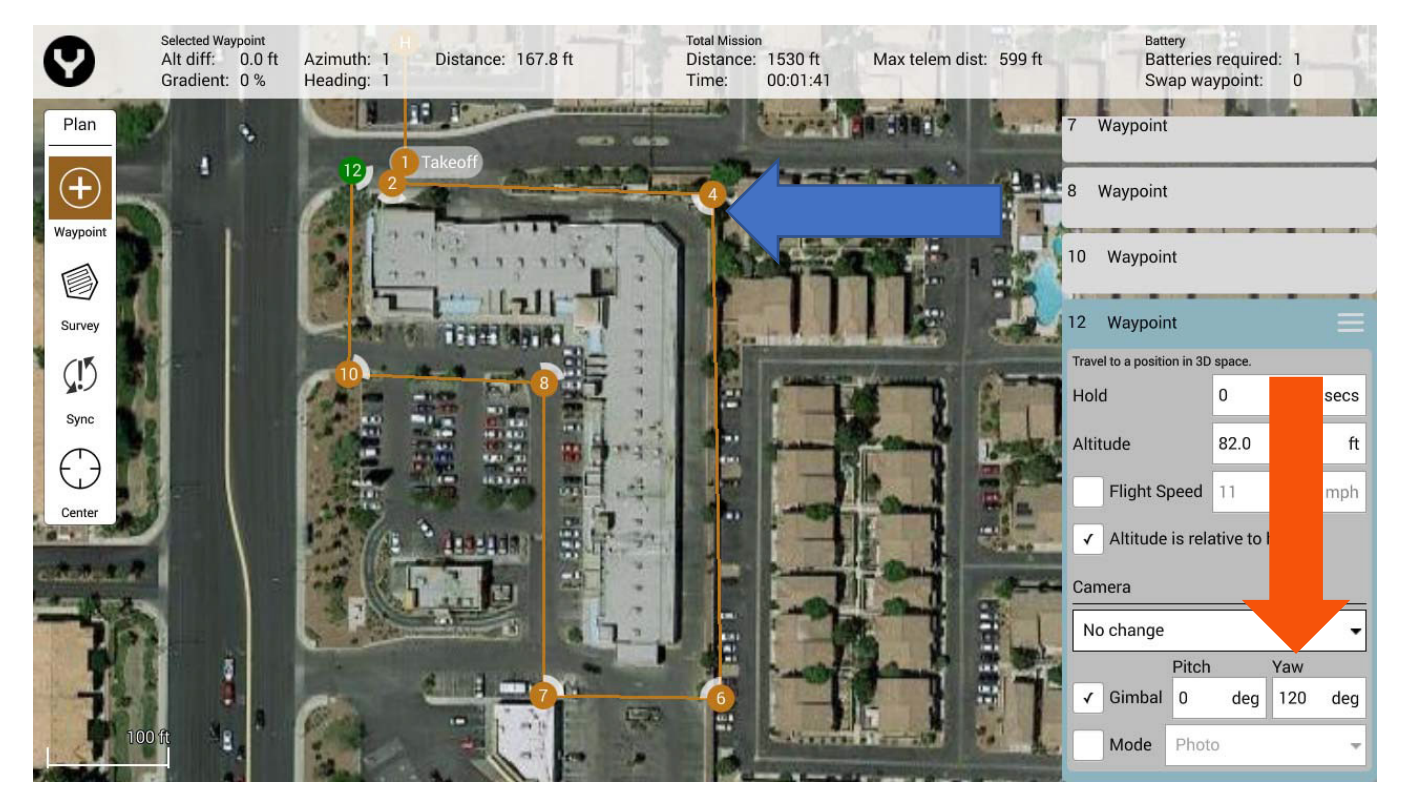

#### **모드**

사진, 비디오, 측량 등의 카메라 캡처 모드를 설정합니다.

- **Photo(사진)** 카메라를 사진 모드로 설정합니다.
- **Video(비디오)** 카메라를 비디오 모드로 설정합니다.
- **Survey(측량)** 카메라를 측량 모드로 설정합니다(예: 카메라 설정이 AE 모드 및 Unprocessed(언프로세스드) 컬러 모드일 때의 사진 모드).

### **측량 그리드**

측량 그리드는 조종사가 특정 구역에서의 자동 비행을 계획할 수 있는 미션 플랜입니다. 이 자동 비행에는 목표 지역의 이미지 또는 비디오가 포함될 수 있습니다. 측량 그리드는 직선 그리드가 될 수도 있고 크로스해치 그리드가 될 수도 있습니다. 직선 그리드는 잔디깎기 패턴으로 목표 지역을 단 한 번 지나갑니다. 크로스해치 그리드는 목표 지역을 한 번 지나가고 이와 직각으로 두 번째 지나갑니다. 이것은 스캔 구역을 더 상세하게 포함해야 하는 3D 모델링에 유용합니다.

**참고:** 오목한 다각형 모양의 구역은 지원되지 않습니다. 볼록한 다각형 모양의 구역을 이용하십시오. 오목한 구역에 장애물이 있는 경우에는 비행 고도가 장애물을 피하기에 충분한지 확인하십시오.

#### **측량 그리드 메뉴 설정**

- **카메라** H520에 현재 설치된 카메라를 선택합니다.
- **수동 그리드** 카메라 사양을 지정하지 않음. 측량 미션에서 측량 그리드 라인의 간격 및 각도를 지정할 수 있습니다. 이것은 비행 고도가 극도로 낮거나 높을 때 유용합니다.
- **카메라 그리드 사용자 지정** 구체적인 사용자-카메라 사양을 명시할 수 있습니다. 사용자는 카메라의 센서 높이와 폭, 이미지의 높이와 폭(픽셀 단위) 그리고 초점 거리를 조정할 수 있습니다. 비 표준 카메라인 경우 또는 CGO 시리즈 카메라로 사용자 지정 이미지 크기를 만드는 경우에 가장 유용합니다.
- **E90** E90 카메라 시스템과 사용할 수 있도록 사전 프로그래밍되어 있습니다. E90 카메라 시스템과 함께 사용하는 경우에 가장 유용합니다.
- **E50** E50 카메라 시스템과 사용할 수 있도록 사전 프로그래밍되어 있으며 센서 크기, 이미지 크기 및 초점 거리를 자동으로 설정합니다. E50 카메라 시스템과 함께 사용하는 경우에 가장 유용합니다.
- **CGOET** H520 카메라 시스템용 CGOET와 사용할 수 있도록 사전 프로그래밍되어 있습니다. H520 카메라 시스템용 CGOET와 함께 사용하는 경우에 가장 유용합니다.

#### **오버랩**

- **전면 오버랩** 이미지가 차례차례 앞에서 겹쳐지는 퍼센티지를 설정합니다. 권장 값은 20%-60%입니다.
- **측면 오버랩** 이미지가 옆으로 나란히 겹쳐지는 퍼센티지를 설정합니다. 권장 값은 60%-85% 입니다.
- **정지 후 이미지 캡처** 각 측량 웨이포인트에서 H520을 멈추고 목표 구역의 이미지를 안정적으로 캡처합니다. 바람이 많이 부는 경우 또는 고도로 선명한 이미지가 필요한 경우에 유용합니다. 비행체는 포인트간 이동 중에 4초 동안 제자리에 멈추어 선명한 이미지를 캡처합니다. 이것은 흐리거나 광량이 적은 경우에 유용합니다.
- **턴어라운드에서 이미지 캡처** 다음 그리드 라인으로 들어가는 중에 이미지를 캡처합니다.

**참고:** 스티칭을 위해서는 60%의 전방 오버랩과 측면 오버랩이면 충분합니다. 디지털 서피스 모델과 정사영상을 만들려면 최대 85%의 전방 오버랩과 측면 오버랩이 필요할 수 있습니다. 이상적인 조건일 때는 75%와 65%가 일반적인 설정입니다. 바람이 많이 부는 경우에는 정지 후 캡처 옵션을 설정한 상태에서 전방 및 측면 오버랩에 최대값을 사용하는 것이 좋습니다.

#### **그리드**

- **각도** 측량 그리드 라인의 각도를 조정합니다.
- **턴어라운드 거리** 측량을 마치고 H520가 회송할 거리를 설정합니다.
- **엔트리** 측량 미션 시작/데이터 캡처 포인트(위치 x, 여기서 x는 측량 웨이포인트 번호)를 선택합니다. 배터리 수명을 최적화하기 위해 이 값은 발사 지점에서 가장 가까운 엔트리 포인트로 설정하십시오.
- **90도 오프셋에서 재비행** 첫 번째 측량으로부터 90도 위치에 두 번째 측량 그리드를 오버레이합니다(크로스해치라고도 함). 이 기능은 고화질 지도 그리고 긴 음영으로 인해 대비가 깊어질 수 있는 이른 아침이나 늦은 오후의 비행인 경우에 유용합니다.
- **고도** 측량 그리드 고도를 설정합니다. 비행 중에는 이 값을 변경할 수 없습니다. 가변적인 고도가 필요한 경우에는 웨이포인트 도구를 사용하십시오.
- **지상 해상도** 지상 해상도를 인치/픽셀 단위로 설정합니다. 이것은 측량 고도를 자동으로 계산하고 설정합니다.

**참고:** 지상 해상도가 높을수록 비행 고도를 낮춰야 합니다. 지상 해상도 고도에 대해 확신이 없다면 원하는 지상 해상도를 입력한 다음, 고도 설정에서 해당 고도를 보거나(회색으로 비활성화됨) 그 반대로 하여 확인하십시오.

### **측량 정보**

측량 그리드 메뉴 하단에 있는 통계 영역에는 일반적인 측량 정보가 표시됩니다.

- **측량 면적** 현재 측량 그리드에 포함되는 총 면적
- **사진 간격** 사진과 사진 사이의 현재 시간 간격(비행 속도와 지상 해상도 기준)

# **미션 결합**

측량 비행과 웨이포인트 비행을 하나의 미션에 결합해 비행체를 착륙시키고 경사각 비행을 위해 재설정해야 하는 요건을 없앨 수 있습니다.

측량을 위해서는 "천저각" 또는 하향 카메라 앵글이 필요합니다. 이것은 orthomap을 만드는 데 이상적이며, 모든 이미지에서 동일한 각도를 제공합니다. 기초적인 3D 지도를 만들기 위해 이것만 필요한 경우도 있습니다. 그러나 3D 매핑은 천저각과 "경사각" 사진(피사체와 비스듬한 각도로 촬영한 사진)을 조합할 때 최상의 결과가 나옵니다. 경사각 이미지는 3D 모델을 만들 때 더 나은 사이드 스킨을 제공합니다.

측량 미션을 작성한 후 웨이포인트 아이콘을 누르고 첫 번째 웨이포인트를 삽입합니다. 피사체를 보도록 카메라 요를 조정하고 카메라 앵글을 기울여야 합니다. 일반적인 각도는 45°입니다. 피사체로부터의 거리가 카메라 각도를 결정합니다. 피사체에 매우 근접한 웨이포인트 미션을 추가하면 3D 스티칭 과정이 까다로워집니다. 따라서 캡처할 때 가능하면 측량 부분의 고도와 유사한 거리를 유지하는 것이 좋습니다. 미션에서 웨이포인트를 만들 때 비행 구역에 장애물이 있는지 반드시 확인하십시오. 지도가 항상 최신 상태가 아닐 수도 있습니다.

# **웨이포인트 조정**

웨이포인트 속성 대화상자에서 웨이포인트 위치를 삭제, 수정 또는 편집할 수 있습니다. 각 웨이포인트 상단에는 3선 모양의 소프트 버튼이 있습니다. 이 버튼을 누르면 여러 가지 웨이포인트 관리 옵션이 열립니다.

하위 메뉴가 열리면 다음이 가능합니다.

- 새 웨이포인트 삽입
- 측량 삽입
- 웨이포인트 삭제
- 웨이포인트 위치 편집

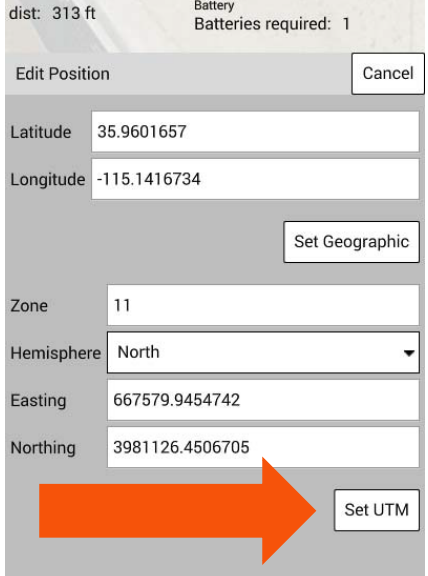

웨이포인트의 위치를 편집하려면 터치스크린에서 웨이포인트를 수동으로 옮기고 웨이포인트를 드래그하면 됩니다. 정밀도 포인트는 GPS 좌표에서 또는 UTM 좌표 포인트를 삽입하여 설정할 수 있습니다. 이것은 검사관 및 GIS 측량사가 사용하는 도구이나 다른 데이터 캡처 요건에도 맞는 정밀도를 제공합니다.

필요한 GPS(위도/경도) 값을 입력하고 "Set Geographic(지형 설정)" 소프트 버튼을 누릅니다.

UTM 좌표를 사용하려는 경우에는 정확한 동향/북향 거리를 설정하고(북반구인 경우) "Set UTM(UTM 설정)" 소프트 버튼을 누릅니다. 북반구의 사용자가 반구 값을 남쪽으로 설정하고자 할 수도 있습니다. 북반구와 남반구의 구역 설정은 일반적으로 지도/GPS 위치에서 결정됩니다.

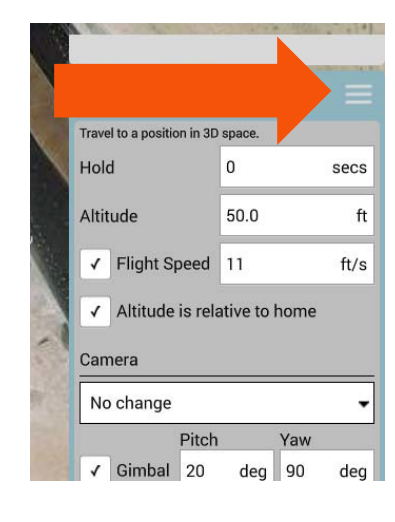

# **미션 시작**

미션 플래닝 뷰에서 H520으로 미션을 업로드한 후 ST16S의 왼쪽 상단에 있는 Y 아이콘을 누릅니다. 그러면 DataPilot™ 홈 디스플레이 화면으로 돌아갑니다. 미션을 시작하려면 '밀어서 확인' 슬라이더를 왼쪽에서 오른쪽으로 밉니다.

# **경고**

### **시작 버튼을 밀기 전에 발사 구역 주변에 사람, 장비, 장애물이 없는지 확인하십시오.**

- 비행체가 홈 위치에서 이륙 웨이포인트에 지정한 고도까지 똑바로 올라갑니다.
- 그런 다음에는 그 고도를 유지하면서 이륙 웨이포인트의 위치까지 이동합니다.
- 그런 다음, 미션을 수행합니다.

**참고:** DataPilot™ 홈 화면에 슬라이더가 없다면 비행 패널에서 **'Action(동작)'** 버튼을 누른 후 **'Start Mission(미션 시작)'**을 누릅니다.

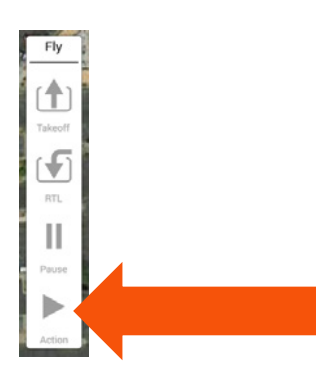

# **비행체와 미션 동기화**

- **업로드** 현재 계획한 미션을 ST16S에서 H520으로 업로드합니다.
- **다운로드** 현재 미션을 H520에서 ST16으로 다운로드합니다.
- **파일에 저장** 현재 계획한 미션을 ST16S의 파일에 저장합니다.
- **파일에서 로드** 저장된 미션을 ST16S에서 미션 플래닝 뷰로 로드합니다.
- **모두 삭제** 현재 미션을 미션 플래닝 뷰와 H520에서 모두 삭제합니다. 미션을 다시 실행하지 않는다면 비행에 성공한 후 반드시 비행체에서 미션을 삭제하는 것이 좋습니다.

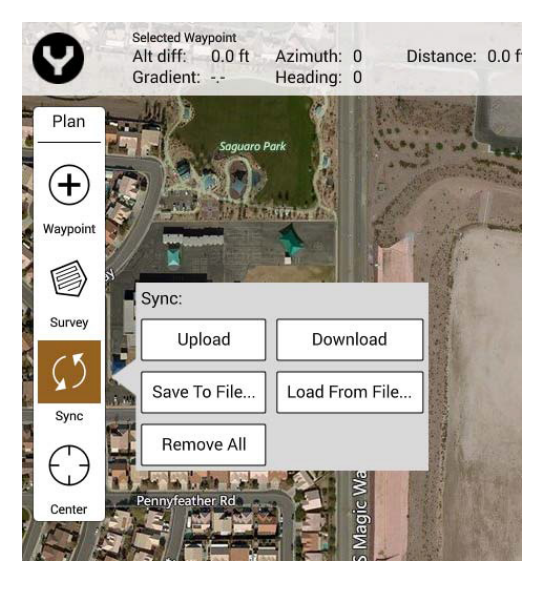

# **중심**

- **미션** 현재 미션 구역의 중앙에 지도가 놓이도록 합니다.
- **모든 항목** 모든 미션 항목의 중앙에 지도가 놓이도록 합니다.
- **홈** H520에서 현재 설정된 홈 위치 중앙에 지도가 놓이도록 합니다.
- **현재 위치** ST16S의 현재 위치 중앙에 지도가 놓이도록 합니다. ST16S에서 GPS 신호를 사용할 수 없는 경우에는 비활성화됩니다.
- **비행체** H520의 현재 위치 중앙에 지도가 놓이도록 합니다. H520에서 GPS 신호를 사용할 수 없는 경우에는 비활성화됩니다.

### **미션 정보 표시줄**

미션 상태표시줄은 미션 플래닝 뷰의 상단에 있습니다.

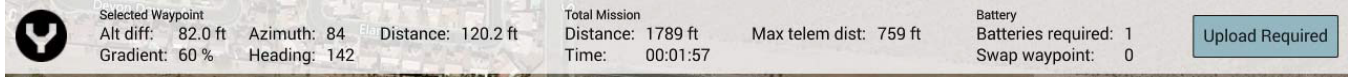

#### **선택한 웨이포인트**

- **고도차** 현재 웨이포인트와 이전 웨이포인트 간의 고도 차이
- **방위각** 이전 웨이포인트에서 현재 웨이포인트까지의 나침반 기수 방향
- **기수 방향** 현재 웨이포인트에서 다음 웨이포인트까지의 나침반 기수 방향
- **기울기** 이전 웨이포인트에서 현재 웨이포인트까지의 절대 고도 변화율(%)
- **거리** 이전 웨이포인트에서 현재 웨이포인트까지의 거리

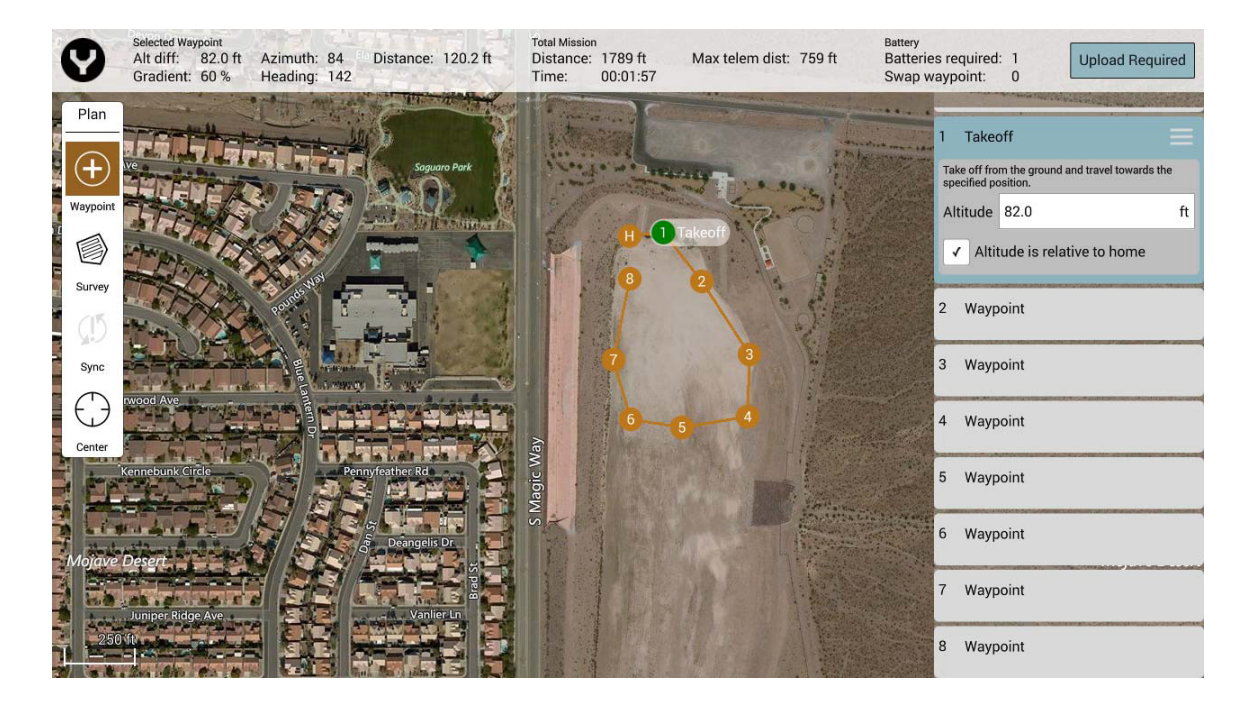

#### **전체 미션**

- **거리** 현재 미션 중에 이동한 총 거리
- **시간** 현재 미션을 완료하는 데 필요한 예상 시간
- **최대 원격 측정 거리** 현재 미션 중에 H520와 ST16S 사이의 최대 거리

**배터리**

**배터리 필요량** – 현재 미션을 완료하는 데 필요한 배터리 수

**교체 웨이포인트** – 배터리 교체를 위한 RTL을 위해 미리 결정된 H520의 웨이포인트

### **업로드 필요/업로드**

현재 계획한 미션을 ST16S에서 H520으로 업로드하는 데 필요한 소프트 키입니다. **"Upload Required (업로드 필요)"** 소프트 키가 깜박이는 것은 미션이 동기화되지 않음을 나타내므로 미션 시작 전에 H520에 새 업로드를 동기화해야 합니다.

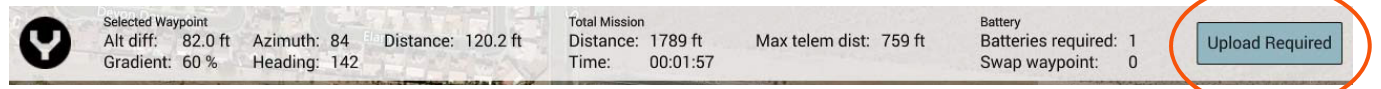

이 버튼을 누르면 가느다란 초록색 진행표시줄이 미션 정보 표시줄 밑에 나타나고 업로드가 완료되면 H520에서 성공을 알리는 차임이 울립니다. H520이 현재 계획된 미션을 수신하면 **'Upload Required (업로드 필요)'** 표시가 'Upload(업로드)'로 바뀝니다.

**참고:** 오류 메시지 *'Error during Mission communication with Aircraft: Aircraft did not request all items from ground station: MISSION\_REQUEST* **(비행체와의 미션않았음: MISSION\_REQUEST)'**가 수신되면 업로드를 다시 시도해보십시오. 이것은 전송 중에 간섭이 생겼음을 의미합니다. 업로드가 계속 실패하는 경우에는 비행체와 ST16S를 전파 방해가 없는 곳으로 이동합니다. **커뮤니케이션 중 오류 발생: 비행체가 지상국으로부터 모든 항목을 요청하지**

#### **ST16S에서 미션 보기**

H520이 비행하는 동안 현재 미션을 보려면 Y 아이콘을 눌러 DataPilot™ 홈 화면으로 돌아갑니다. 왼쪽 하단에 있는 지도 사각형을 눌러 지도 뷰로 전환합니다. 지도 뷰에는 H520의 현재 위치와 함께 계획된 미션이 지도 위에 오버레이로 표시됩니다. 조종사는 이 뷰에서 미션 상태를 추적하고 이미지가 캡처되고 있는 지점을 카메라 표시기로 확인할 수 있습니다.

카메라 뷰로 돌아가려면 왼쪽 하단에 있는 사각형을 누릅니다. 이 뷰는 카메라에서 오는 실시간 비디오를 표시하며, 조종사는 카메라의 관점에서 주변을 관찰할 수 있습니다.

### **미션 중단**

진행 중인 미션을 중단하려면 ST16S의 컨트롤 스틱을 아무 것이나 움직여 H520을 즉각 제어할 수 있습니다.

홈/발사 위치로 자동 귀환하려면 ST16S의 스위치 S4를 앵글 비행 모드(중간 위치)에서 RTL 모드(아래 위치)로 젖힙니다. 상단 중앙에 있는 모드 메뉴에서 RTL 모드를 선택하여 홈으로 돌아가기를 실행할 수도 있습니다. 비행체를 수동으로 제어하는 것이 좋으면 수동 모드(S4의 상단 위치)를 선택합니다. 미션 중에는 아무 때나 ST16S의 짐벌 컨트롤 스위치와 다이얼을 통해 짐벌 설정을 조정할 수 있습니다.

레그(두 웨이포인트 사이)에서 RTL이 트리거되는 경우에는 다음 웨이포인트가 아닌 현재 웨이포인트에서 기본 미션 재개 동작이 다시 시작됩니다. 다음 웨이포인트 또는 다른 웨이포인트에서 재개하고자 한다면 그 특정 웨이포인트를 선택해야 합니다.

### **미션 일시정지**

장애물을 피하거나 방향을 회복하기 위해 미션을 일시적으로 중단할 수 있습니다. 미션을 일시정지하려면 비행 패널에서 일시정지 버튼을 누릅니다. 그러면 H520은 제자리를 맴돌면서 현재 위치를 유지하게 됩니다.

### **미션 재개**

중단된 미션을 재개하려면 DataPilot™ 홈 화면 하단에 있는 'Resume Mission(미션 재개)' 슬라이더를 밉니다. 슬라이더가 없거나 대화상자가 닫혔다면 비행 패널에서 동작 버튼을 누른 후 '미션 재개'를 선택합니다.

첫 번째 '미션 재개' 확인 상자가 다시 나타나 업데이트된 미션 플랜을 비행체에 업로드합니다. 오류로 인해 업로드 제한 시간이 초과된 경우에는 화면을 밀어 다시 업로드를 시도할 수 있습니다. 새 미션이 성공적으로 업로드되면 다른 '미션 재개' 대화상자를 확인하여 이륙 및 미션 다시 시작/재개를 선택합니다.

**참고:** 미션을 재개할 수 있으려면 비행체가 GPS를 잡아야 합니다. GPS가 준비되지 않은 상태에서 사용자가 두 번째 '미션 재개' 확인을 선택하면 "Unable to start mission: Aircraft not ready(미션을 시작할 수 없음: 비행체가 준비되지 않음)" 오류가 표시됩니다. 이 경우에는 '미션 재개' 대화상자가 숨겨집니다. 미션을 재개하려면 동작 버튼을 누른 다음, '미션 시작'을 선택합니다. 새 미션이 이미 비행체에 업로드되었기 때문에 '미션 시작'을 누르면 올바른 미션이 재개됩니다.

### **미션 중 배터리 교체**

계획된 미션 중에 배터리를 교체해야 하는 경우 H520은 자동으로 RTL을 실행하고 착륙합니다. H520이 착륙하면 다 쓴 배터리를 꺼내고 충전된 배터리로 교체합니다. H520가 ST16S와 연결되어 GPS를 잡을 때까지 기다립니다.

**참고:** 비행체가 다시 연결되는 데는 최대 2분이 소요됩니다.

두 신호가 모두 잡히면 비행 뷰 하단에 **'미션 재개'** 슬라이더가 나타납니다. 화살표를 밀어 미션 재개를 확인합니다. **'미션 재개'** 슬라이더를 밀기 전에 발사 구역 주변에 사람, 장비, 장애물이 없는지 확인하십시오.

### **미션 종료**

미션을 완료한 후 H520이 착륙하면 DataPilot™ 홈 화면 오른쪽에 팝업 창이 나타납니다. 이 창에는 H520의 미션에서 나갈 것인지 또는 H520에서 미션을 삭제할 것인지 묻는 메시지가 표시됩니다. 미션 삭제를 선택하면 비행체의 메모리에서 현재 미션이 삭제됩니다. 새 미션을 업로드하면 H520의 현재 미션을 덮어쓰게 됩니다.

### **미션 재실행**

미션을 완료한 후 재비행이 필요한 경우에는 첫 번째 웨이포인트를 누른(현재 미션 항목을 재설정하기 위해) 다음, 동작 버튼 메뉴 아래에 있는 **'미션 시작'**을 누릅니다. 미션이 처음부터 다시 시작됩니다. 특정 웨이포인트부터 미션을 재개하려는 경우에는 그 웨이포인트를 선택한 다음, 위와 같이 **'미션 시작'**을 선택하면 됩니다.

### **미션 삭제**

H520에서 현재 미션을 삭제하려면 새 미션을 업로드하거나 플랜 패널의 동기화 버튼에서 'Remove All (모두 삭제)'을 선택합니다. 비행체의 전원을 껐다가 다시 켜는 것으로는 미션이 삭제되지 않습니다.

### **기어 스위치**

미션 모드에서는 이륙 고도에 도달한 후 랜딩 기어가 자동으로 접힙니다. 미션이 완료되고 RTL이 실행된 후에는 홈 위치에 도달할 때까지 랜딩 기어가 계속 펴져 있습니다. 랜딩 기어는 RTL 고도에서 내려오기 전에 펴집니다. 미션 모드를 종료한 후에 랜딩 기어를 전개하려면 랜딩 기어를 접어 올렸다 내려서 스위치를 활성화해야 할 수도 있습니다. 그러나 앵글 및 수동 비행 모드에서는 기어 스위치가 선택한 위치에 정확하게 반응합니다.

**참고:** 미션 완료 후 RTL 중에 조종사가 랜딩 기어를 내리기 위해 랜딩 기어 스위치를 두 번 폈다 접었다해야 할 수도 있습니다.

### **비행 모드**

#### **미연결 비행 모드**

미연결 비행 모드는 DataPilot™에 바인딩된 비행체가 없을 때 설정됩니다. 비행 모드가 존재하려면 유효한 RC 연결이 필요합니다.

### **자동 위치 비행 모드**

자동 위치 비행 모드는 비행체가 자율 비행하지만 실행할 명령이 없는 경우에 자동으로 설정됩니다. 이 경우 H520은 현재 위치를 유지하면서 제자리를 선회합니다.

#### **수동 비행 모드**

수동 비행 모드는 스위치 S4를 맨 위로 올리거나 DataPilot™ 홈 화면에서 비행 모드 소프트 키를 눌러 선택합니다. 수동 비행 모드에서는 H520의 모든 GPS가 비활성화되지만 고도는 바로미터 센서를 사용하여 유지됩니다. 수동 비행 모드에서는 실내 또는 장애물 아래/주변과 같이 GPS가 잡히지 않는 환경에서 비행하도록 할 수 있습니다. 수동 비행 모드가 표류를 방해하지는 않기 때문에 표류를 중단하려면 조종사는 반대쪽 스틱 입력을 적용해야 합니다. 수동 비행 모드는 두 리어 모터 암에 파란색 LED로 표시됩니다.

#### **앵글 비행 모드**

앵글 비행 모드는 스위치 S4를 가운데로 놓거나 DataPilot™ 홈 화면에서 비행 모드 소프트 키를 눌러 선택합니다. 앵글 비행 모드는 GPS, 바로미터 및 기타 센서를 통합하여 안정적인 비행 위치를 유지합니다. 앵글 비행 모드는 H520의 두 리어 모터 암에 보라색 LED로 표시됩니다.

#### **미션 비행 모드**

미션 비행 모드는 미션 실행 모드입니다. 미션을 업로드하여 시작하면 H520은 자동으로 미션 비행 모드로 설정됩니다. 미션 비행 모드는 H520의 두 리어 모터 암에 초록색 LED로 표시됩니다.

#### **회귀(RTL) 비행 모드**

회귀 비행 모드는 스위치 S4를 맨 아래 위치에 놓거나 ST16S 비행 패널에서 RTL 소프트 키를 눌러 선택합니다. 회귀 비행 모드는 H520가 발사 지점으로 돌아가기 위한 자동 실행 모드입니다. RTL 중에는 조종사가 H520를 제어하는 데 제한이 있습니다. RTL 비행 모드는 H520의 두 리어 모터 암에 노란색 LED 로 표시됩니다.

#### **배터리 부족 비행 모드**

배터리 부족 비행 모드에서는 H520이 RTL을 시도하게 됩니다. 어떤 경우에는 H520이 발사 지점으로 돌아오기에 너무 멀리 있을 수도 있습니다. 배터리 부족 비행 모드에서는 조종사가 H520을 측면 제어하는 데 제한이 있으며 수직 제어는 불가능합니다. 배터리 부족 비행 모드는 H520의 두 리어 모터 암에 빨간색 LED로 표시됩니다.

# **데스크톱/노트북 컴퓨터에서 DATAPILOT™ 사용**

비행체를 연결하지 않은 상태로 데스크톱 또는 노트북 컴퓨터에서 DataPilot™을 사용할 수 있습니다. 이 애플리케이션으로는 발사 또는 비행 제어를 할 수 없으며 원거리에서 미션을 작성하고 익스포트하기 위해 만들어진 것입니다. 이 애플리케이션은 미션 장소에서 떨어진 곳에서 미션을 계획하거나 미션 플래너가 H520 비행체를 조종할 수 없거나 사무실에서 미션을 프로그래밍하는 조직에게 유용합니다. 데스크톱 애플리케이션에서 프로그래밍한 미션은 원격 연결, 썸드라이브, microSD 카드를 통해서 전송하거나 데스크톱에서 직접 ST16S에 이메일을 보내 전송할 수 있습니다.

Yuneec DataPilot 애플리케이션은 Apple 또는 Windows 시스템에 설치할 수 있습니다.

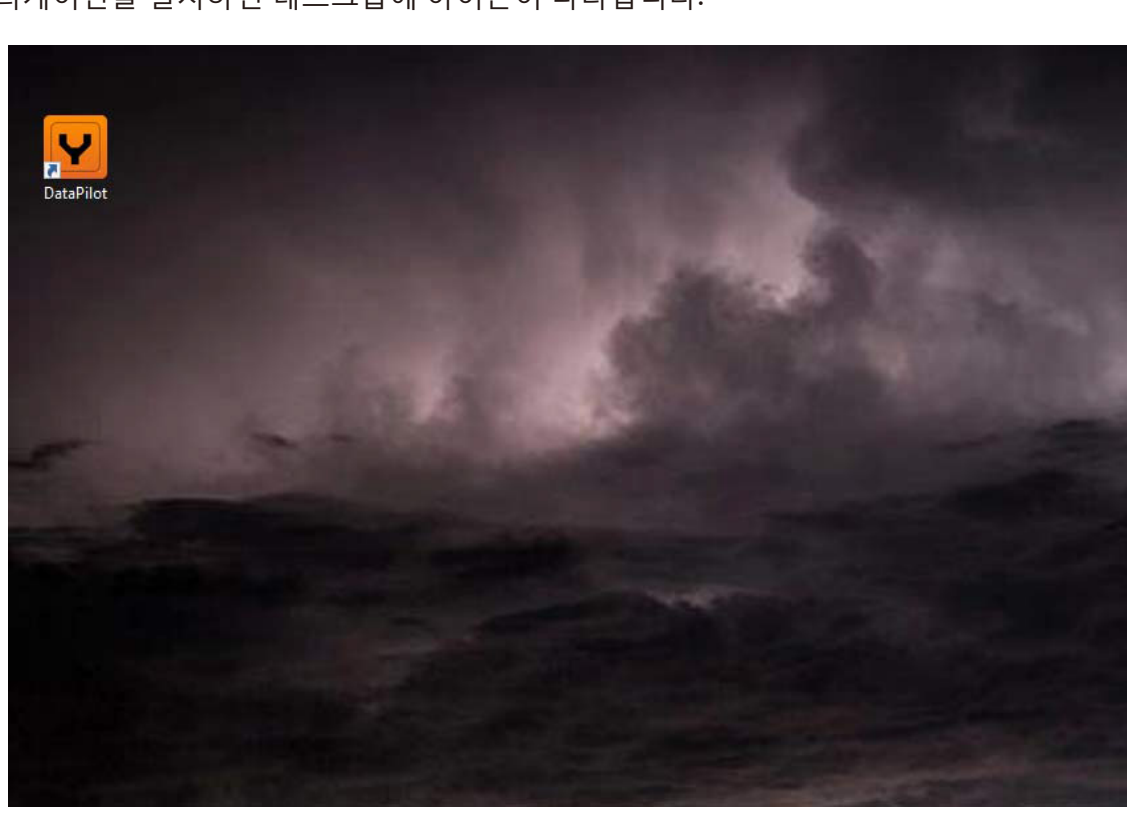

애플리케이션을 설치하면 데스크톱에 아이콘이 나타납니다.

아이콘을 두 번 클릭하여 데스크톱 플래닝 애플리케이션을 엽니다.

애플리케이션의 외관은 사소한 차이만 빼면 DataPilot™의 ST16S 버전과 유사합니다. 비디오 창과 차량 연결 및 일반 메뉴 화면이 없습니다.

미션을 훨씬 효율적으로 계획하고 조종사와 공유할 수 있으며 반복된 프로젝트에서 다시 불러올 수 있도록 저장하고 프로젝트 관리 또는 법적인 목적을 위해 보관할 수도 있습니다. 예를 들어 공공안전기관은 순찰차 안에서 사고 장면을 스캔하거나 ST16S의 더 작은 화면을 보면서 작업하고 비행 계획을 비행 로그/비행체 관리 시스템에 저장해야 할 수도 있습니다. DataPilot Planner는 오프사이트 또는 세부적인 미션 계획을 위해 만들었습니다.

DataPilot™ Planner 애플리케이션을 사용하여 비행체 또는 ST16S에서 직접 로그를 다운로드할 수도 있습니다.

미션 환경은 일반 메뉴 설정에서 지정합니다.  $\bigcirc$  아이콘을 클릭하여 일반 메뉴에 액세스합니다.

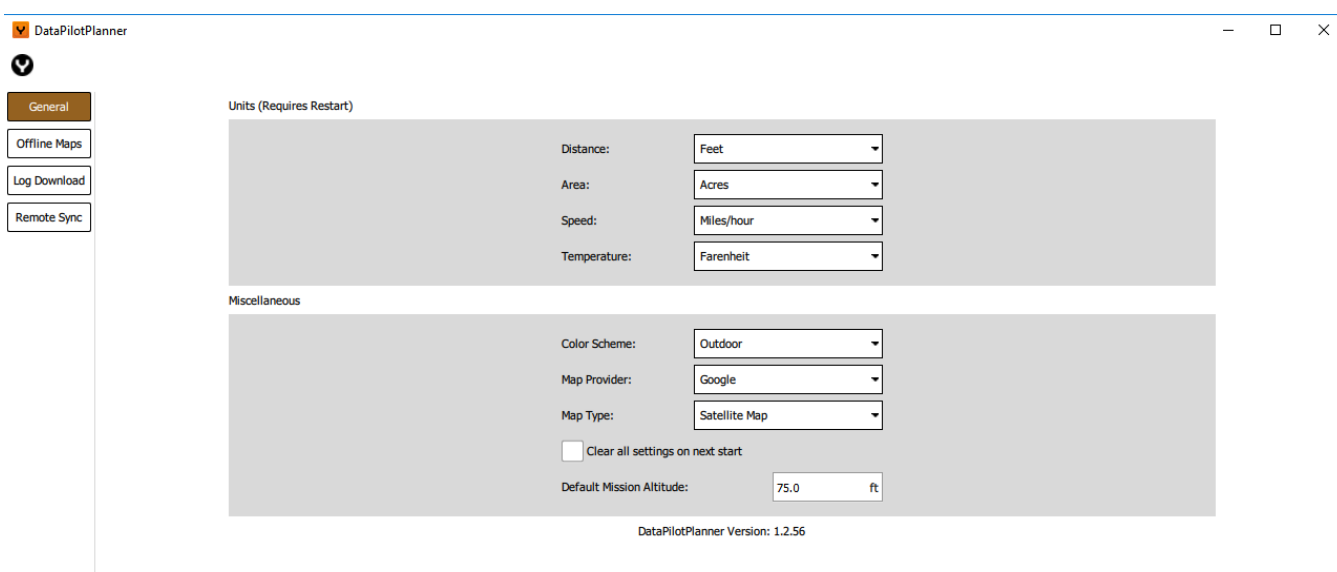

일반 메뉴에서 원하는 단위를 설정합니다(설정을 선택한 후 애플리케이션을 다시 시작해야 함). 이 메뉴에서는 거리 단위(피트/미터), 면적(평방마일, 평방피트, 평방킬로미터, 헥타르, 에이커), 속도(마일/시간, 초당 미터, 초당 피트, 시간당 킬로미터, 노트), 색상표(실외/실내), 지도 제공자(Google, Esri, Bing, Statkart), 지도 유형(위성, 도로, 지형) 등을 선택할 수 있습니다. 기본 미션 고도를 설정할 수 있습니다.

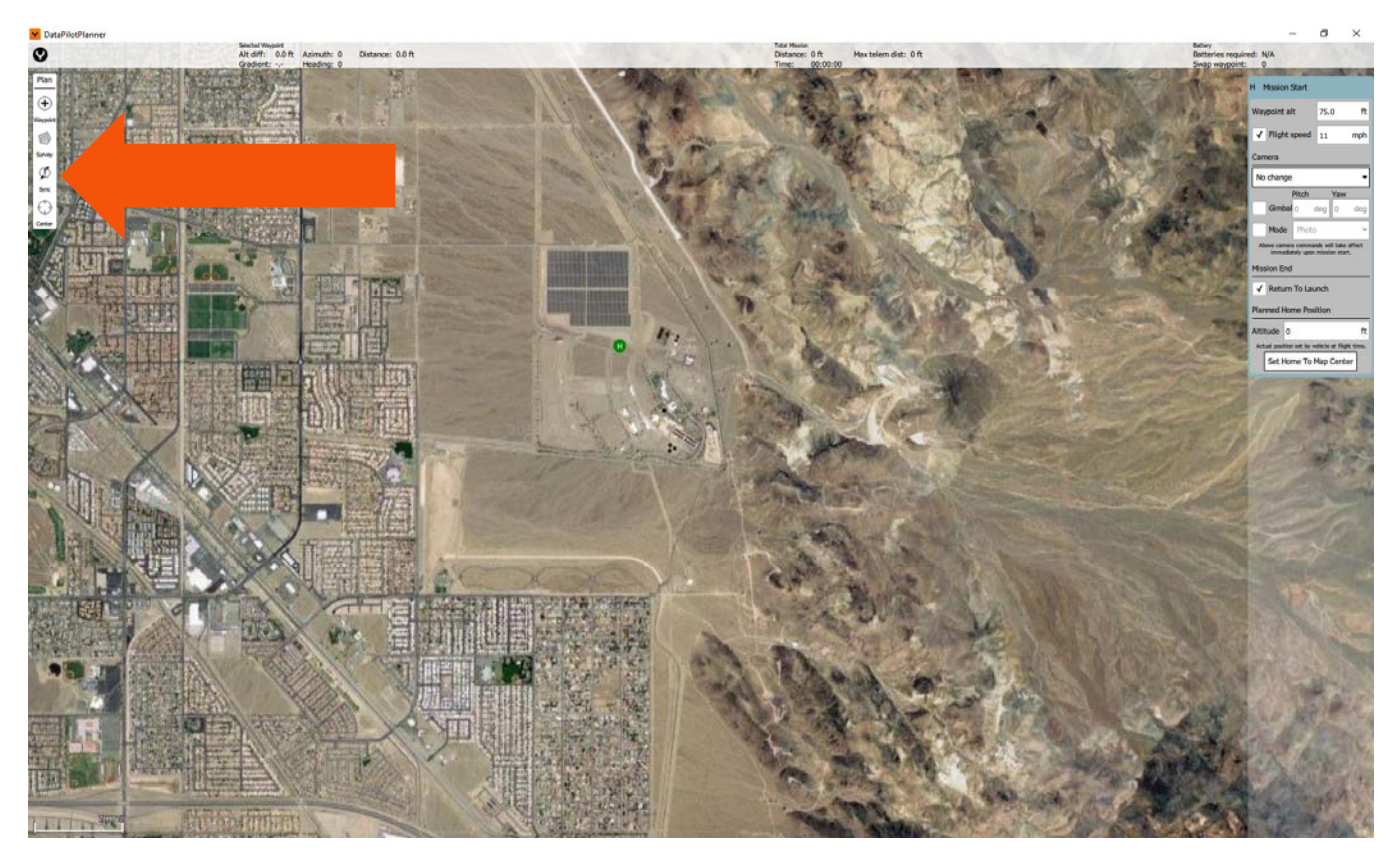

미션을 작성하고 동기화 | 파일에 저장을 클릭합니다. 미션을 MicroSD 카드에 저장하거나 ST16S에서 액세스할 수 있는 이메일 계정으로 파일을 전송합니다.

DataPilot™을 열고 플랜 뷰 아이콘을 눌러 미션 플래닝 인터페이스를 엽니다. 동기화 | 파일에서 로드를 누른 다음, MicroSD 카드를 찾거나 이메일로 보낸 파일이 수신/저장된 파일 위치를 찾습니다.

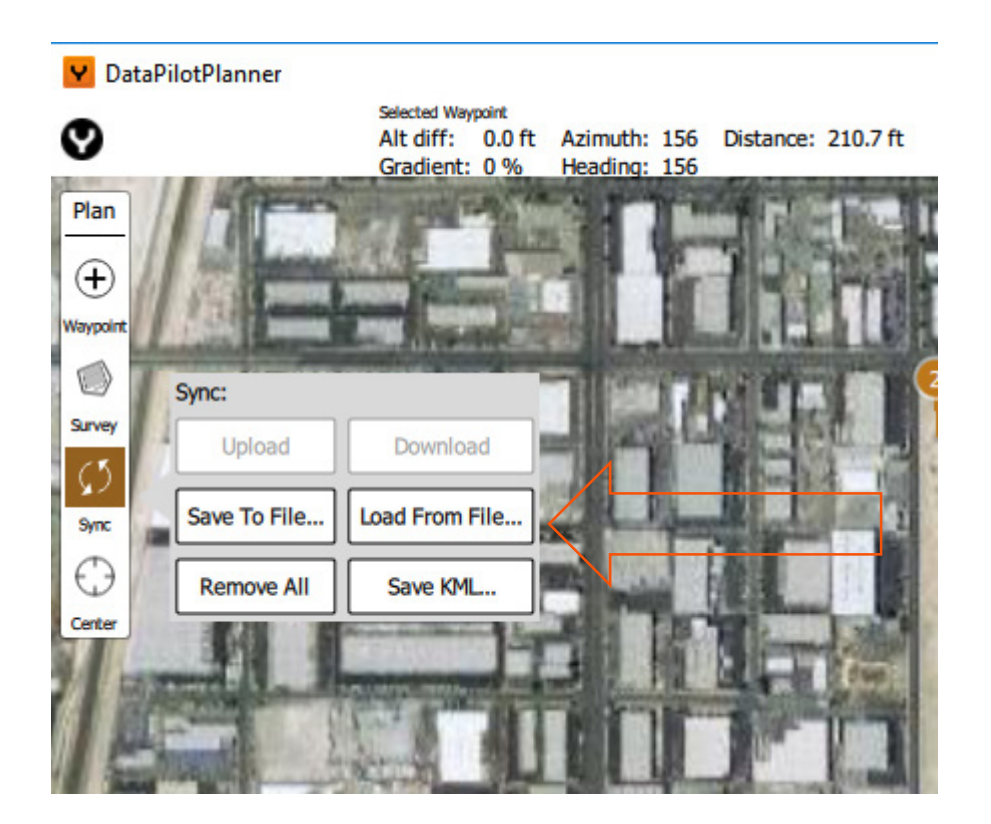

.plan 미션 파일을 로드하고 데스크톱에서 계획한 미션을 실행합니다.

미션 실행 후에는 프로젝트 관리를 위해 매핑 미션에서 캡처한 이미지와 함께 .plan 파일을 저장할 수 있습니다. DataPilot™의 "Export Mission(미션 내보내기)" 기능을 사용하여 미션을 MicroSD로 내보내 스토리지 장치로 복사할 수도 있고 .plan 파일을 데스크톱, 프로젝트 관리자, IT 부서 등에 이메일로 보낼 수도 있습니다.

# **원격 전송**

ST16S 및 데스크톱 컴퓨터에서 미션을 송수신할 수 있습니다. 데스크톱 컴퓨터와 동일한 네트워크에 ST16S를 연결합니다. DataPilot™을 실행하고 DataPilot™ Planner 애플리케이션에서 화면 왼쪽 상단에 있는 ♥ 소프트 버튼을 먼저 눌러 원격 연결을 엽니다. 원격 연결 대화상자가 열립니다.

적절한 ST16S를 선택한 다음, "연결"을 선택합니다. ST16S와 DataPilot™ Planner 애플리케이션이 동기화되어 양방향 파일 전송 준비가 됩니다.

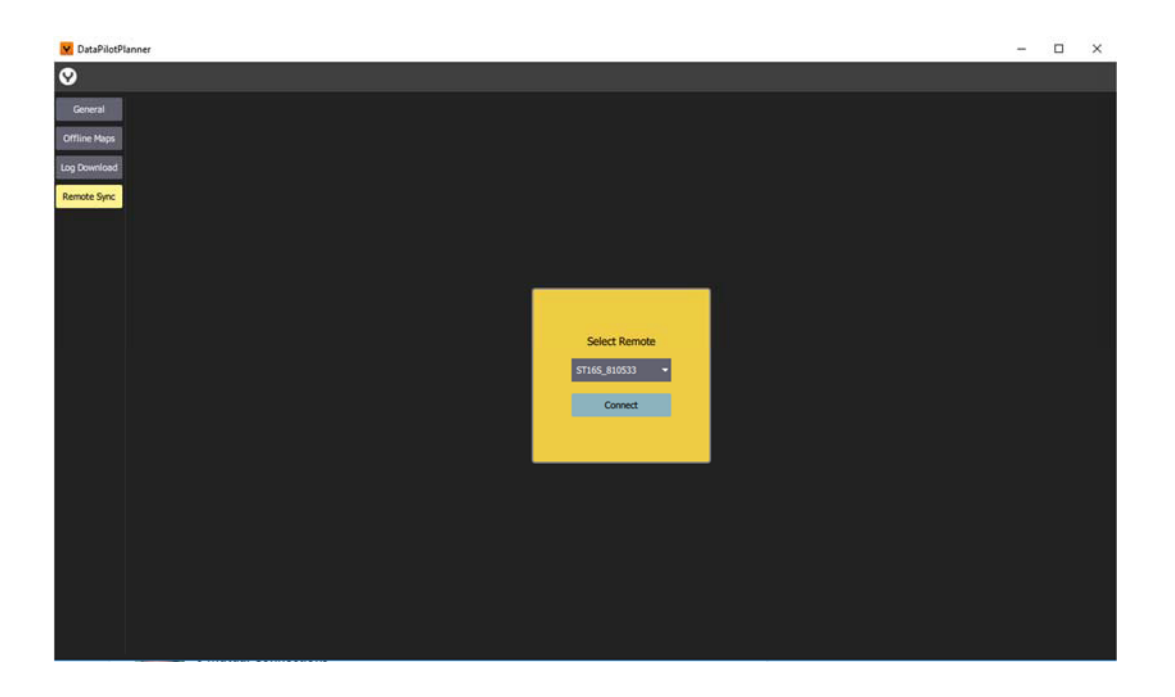

ST16S에는 연결이 되었음을 보여주는 창이 표시됩니다. 원격 연결 세션에서는 ST16S의 DataPilot™에 액세스할 수 없습니다.

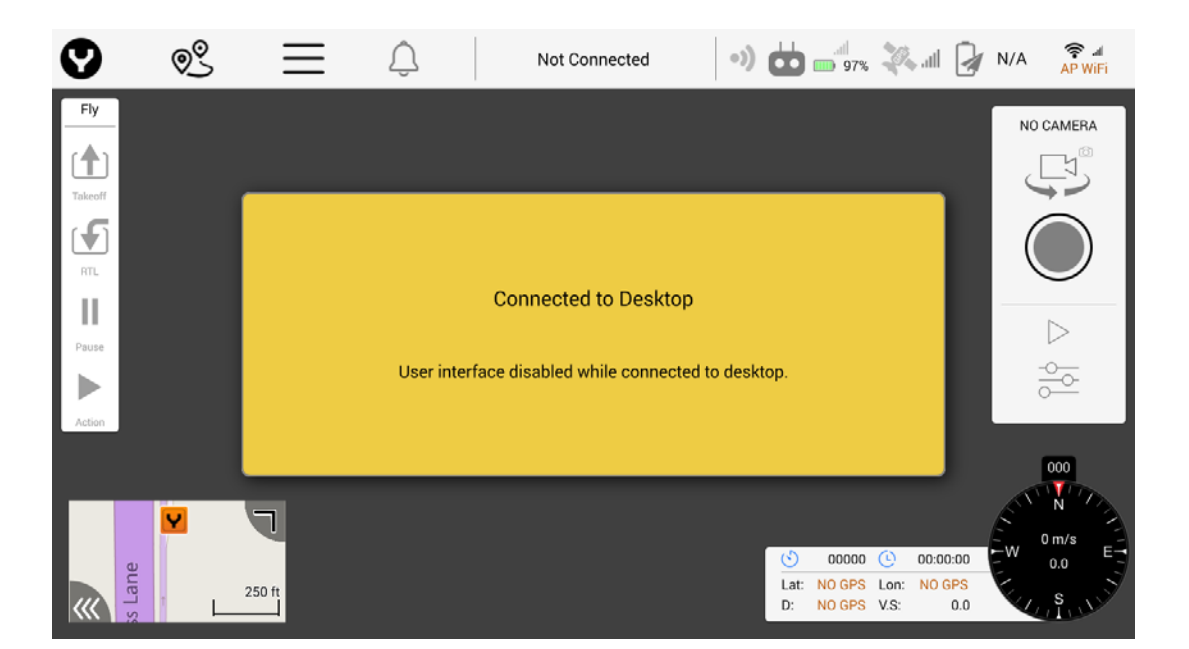

그러면 DataPilot™ Planner에 데이터 전송 옵션이 나타납니다.

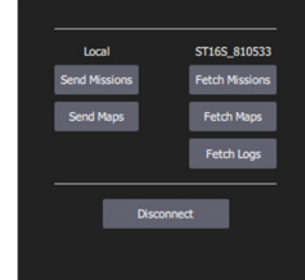

DataPilot™ Planner에서 계획한 미션을 ST16S에 전송하려면 로컬 대화상자에서 "Send Missions(미션 전송)"를 선택합니다. 그러면 파일 선택 화면이 열립니다. 여기서 미션 플랜을 선택하여 H520 비행체에 업로드하도록 ST16S에 직접 전송할 수 있습니다.

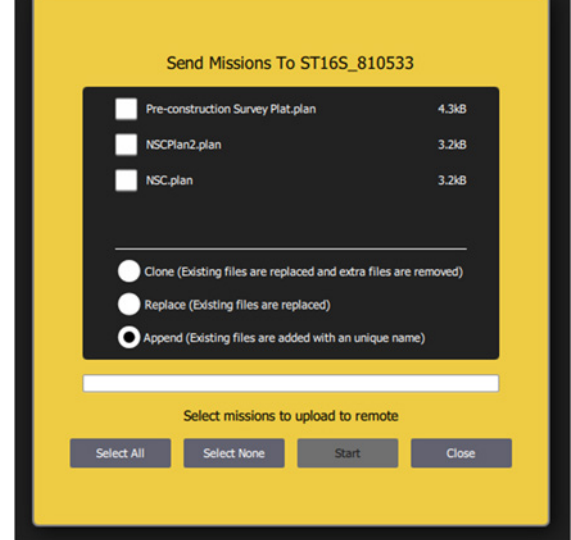

전송할 미션을 선택하고 "Start(시작)"을 선택합니다. 미션이 ST16S로 전송됩니다. 파일이 성공적으로 전송되면 ST16S 동기화 대화상자에서 "미션 로드"를 선택하여 이 파일에 액세스할 수 있습니다.

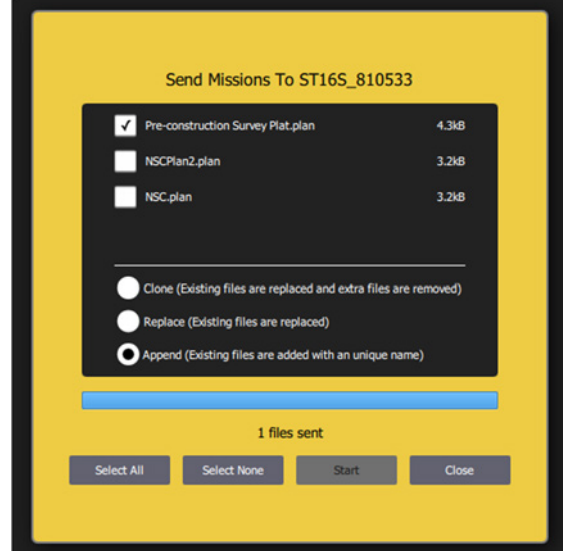

전송이 완료되면 미션 전송 대화상자에 표시됩니다.

"Close(닫기)"를 선택한 다음, 대화상자에서 "Disconnect(연결 해제)"를 선택하여 연결을 종료합니다.

### **원격 측정 파일**

원격 측정 파일(tlog)은 DataPilot™ Planner 애플리케이션을 사용하여 ST16S에서 다운로드할 수 있습니다. 원격 동기화 메뉴에서 "Fetch Logs(로그 가져오기)"를 선택하면 파일 선택 화면이 열립니다.

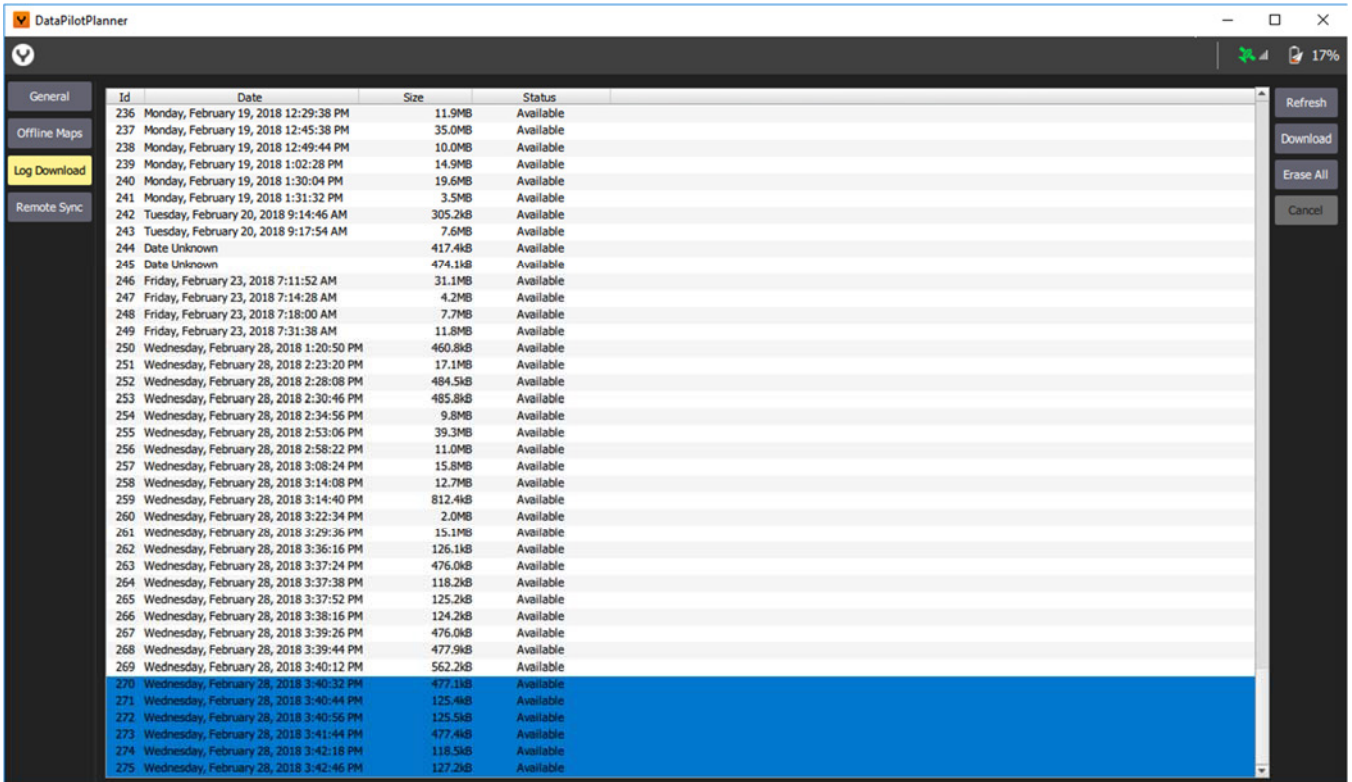

여러 개의 파일을 선택하여 다운로드할 수도 있습니다. 이 파일은 비행 중의 문제점 검사 또는 기술 지원을 위해 사용하거나 차량 로그, 미션, 특정 비행 중 캡처한 데이터와 같은 비행 관련 파일과 함께 보관할 수도 있습니다.

이 창에서는 ST16S의 가용 공간을 확보하기 위해 로그를 삭제할 수도 있습니다.

#### **차량 로그**

비행체/차량 로그는 USB를 통해 H520을 컴퓨터에 연결하여 다운로드할 수 있습니다.

로그 다운로드 메뉴에서 "Refresh(새로 고침)"을 선택하면 비행체 로그 파일 선택 화면이 열립니다. 여기서 미션을 다운로드할 수 있습니다. 메모리 용량에 따라 일부 컴퓨터 시스템에서는 모든 로그를 한 번에 다운로드하기 어려울 수도 있습니다. 모든 파일을 한 번에 다운로드할 수 없는 경우에는 한 번에 4~5개 파일씩 묶어 다운로드하는 것이 가장 좋습니다.

DataPilot™ Planner를 연 상태에서 USB를 통해 비행체를 컴퓨터에 연결합니다.

GUI 상단에 표시되는 초록색 선으로 연결 진행 상태를 알 수 있습니다. 연결이 완료되면 H520 비행체에서 로그를 다운로드할 수도 있습니다.

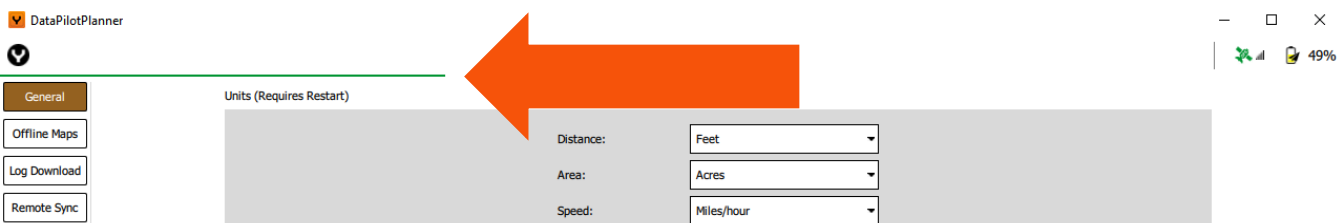

DataPilot™ Planner 인터페이스의 왼쪽에 있는 "로그 다운로드" 버튼을 선택하면 로그파일 선택 화면이 열립니다.

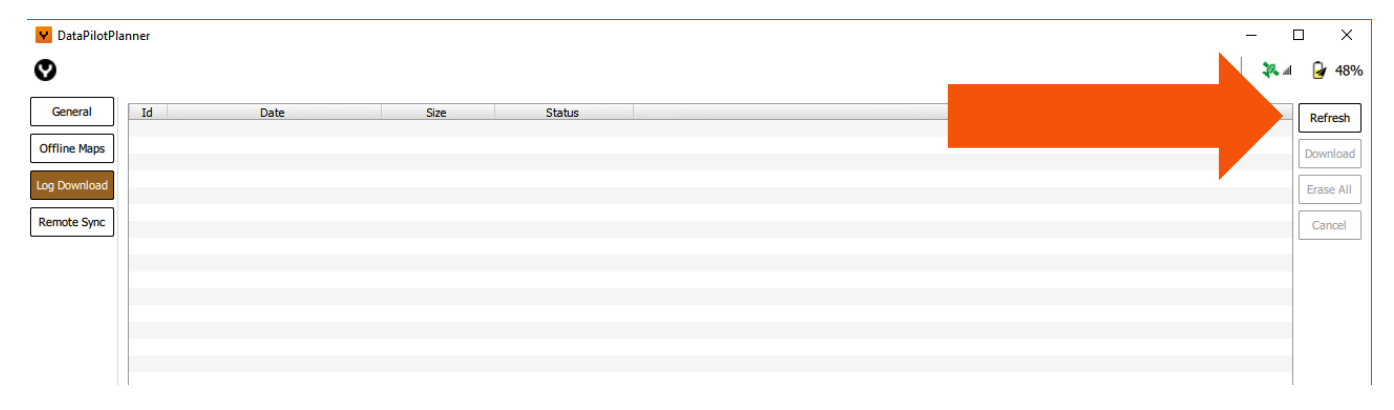

로그가 표시되지 않으면 선택 화면의 오른쪽에 있는 "새로 고침" 버튼을 선택합니다. 그러면 뷰가 새롭게 표시되고 비행체의 모든 로그를 보면서 다운로드할 수 있습니다. 비행체가 여러 번 비행한 경우에는 로그가 별로 없어 선택 화면을 완전히 채우는 데 몇 분 정도 걸릴 수 있습니다.

다운로드할 로그를 선택하고 선택 화면의 오른쪽에 있는 "다운로드" 버튼을 선택합니다.

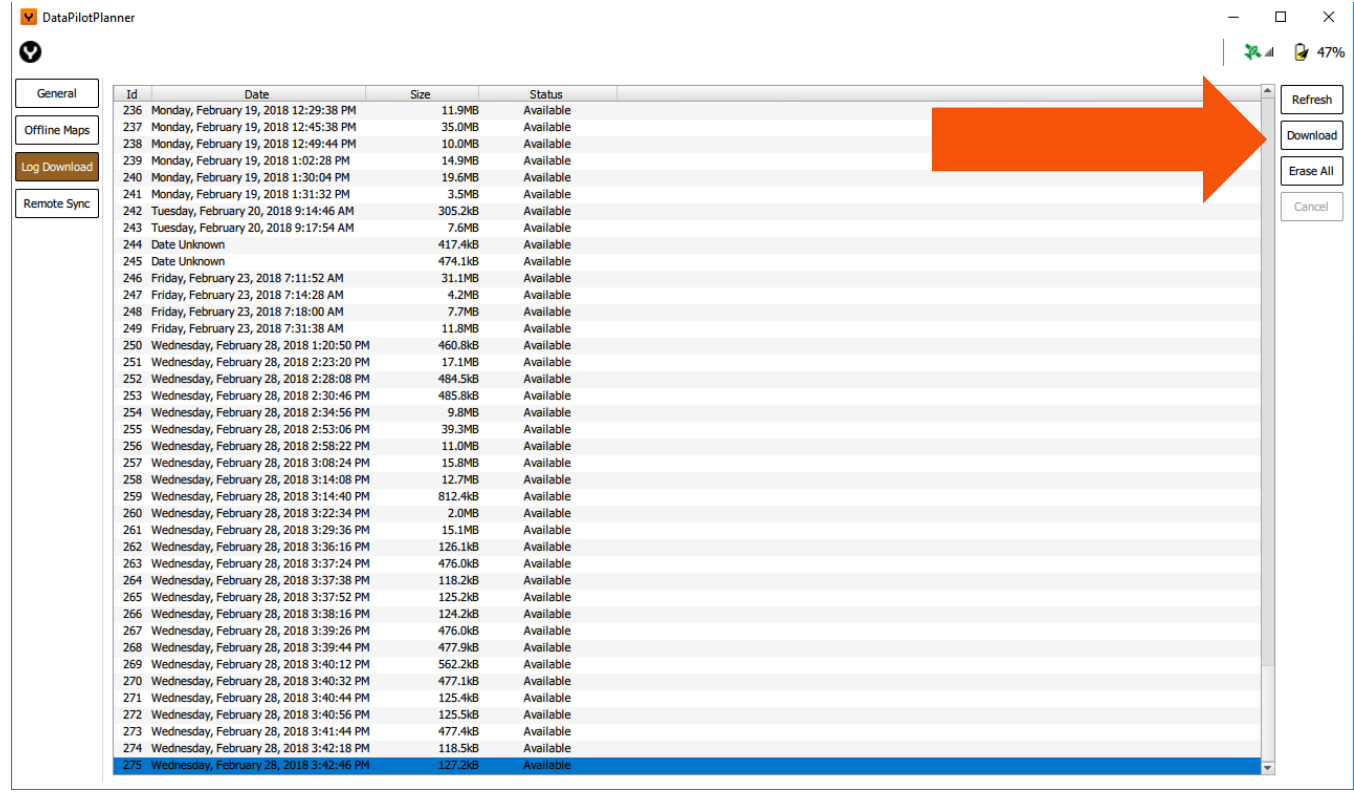

Tlog에서와 마찬가지로 일부 컴퓨터 시스템은 많은 양의 파일을 한 번에 다운로드하지 못할 수 있습니다. 그런 경우에는 한 번에 5-6개 파일씩 다운로드하면 됩니다.

비행체의 로그 파일은 언제든지 삭제할 수 있습니다.

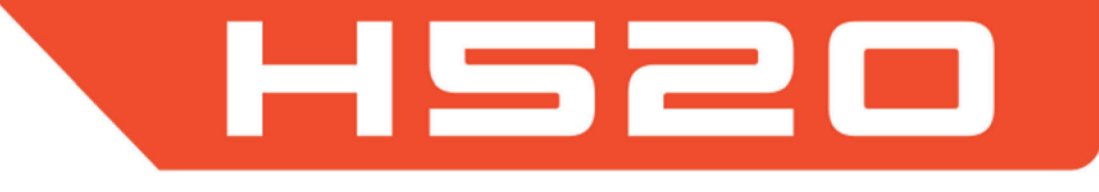

이 H520 aircraft, DataPilot™, DataPilot™ Planner, UpdaterPilot™, ST16S Ground Station Control과 관련된 최신 정보가 필요하면 가까운 딜러에게 연락하시기 바랍니다.

**Yuneec Americas (USA)** 2275 Sampson Ste 200 Corona, CA 91764 USA 지원: 844 898 6332 영업소: 844 343 9966

**Yuneec Europe (GmbH)** Nikolaus-Otto-Strasse 4 24568 Kaltenkirchen Germany

독일 지원 핫라인: +49 4191 932620

**Yuneec Asia (HK)** Unit 2301, 23/F, 9 Chong Yip Street, Kwun Tong, Kowloon, Hong Kong

대표 전화: +852 3616-6071

徐汇区钦州北路1188号 漕河泾科汇大厦6楼

**Yuneec 中国(上海)**

热线电话: +86 400 8207 506

이메일: uscs@yuneec.com

이메일: eucs@yuneec.com

hkcs@yuneec.com

saleschina@yuneec.com